# Zebra<sup>®</sup> ZD510 Štampač za narukvice

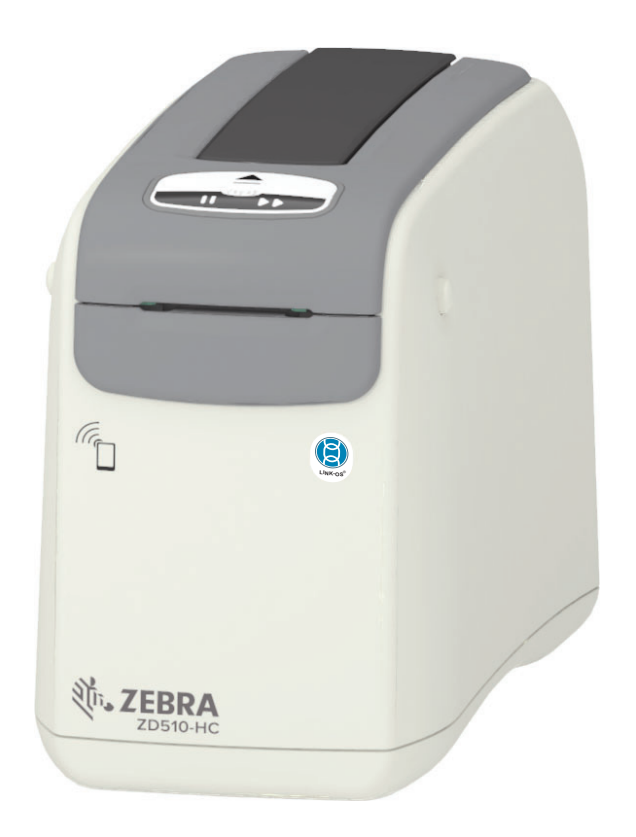

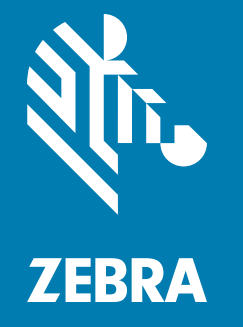

# Korisnički vodič

P1099655-381 Rev. C

## Autorska prava

© 2018 ZIH Corp i/ili njene partnerske kompanije. Sva prava zadržana. Zebra i stilizovana glava zebre su zaštićeni žigovi kompanije ZIH Corp., registrovani u mnogim jurisdikcijama širom sveta. Svi ostali zaštićeni žigovi vlasništvo su kompanija koje polažu pravo na njih.

AUTORSKA PRAVA I ROBNE MARKE: Potpune informacije o autorskim pravima i robnoj marki pogledajte na www.zebra.com/copyright

GARANCIJA: Potpune informacije o garanciji potražite na www.zebra.com/warranty

UGOVOR O LICENCIRANJU SA KRAJNJIM KORISNIKOM: Potpune informacije o ugovoru o licenciranju sa krajnjim korisnikom potražite na www.zebra.com/eula

## Uslovi korišćenja

Izjava o vlasništvu: Ovaj priručnik sadrži vlasničke informacije korporacije Zebra Technologies i njenih podružnica ("Zebra Technologies"). One su namenjene isključivo za svrhe informisanja i za upotrebu od strane osoba koje rukuju opremom koja je ovde opisana i koje je održavaju. Takve informacije ne smeju da se koriste, reprodukuju ili objavljuju drugim licima u bilo koju svrhu, bez izričitog pisanog odobrenja kompanije Zebra Technologies.

Poboljšanja proizvoda: Neprekidno poboljšavanje proizvoda predstavlja politiku korporacije Zebra Technologies. Sve specifikacije i dizajn podležu promenama bez obaveštenja.

Odricanje od odgovornosti: Zebra Technologies preduzima korake kako bi omogućila ispravnost objavljenih tehnoloških specifikacija i priručnika; međutim, greške se dešavaju. Zebra Technologies zadržava pravo da ispravi takve greške i odriče se odgovornosti koja iz toga proističe.

Ograničenje odgovornosti: Ni u kom slučaju korporacija Zebra Technologies niti bilo ko drugi ko je uključen u kreiranje, proizvodnju ili dostavljanje pratećeg proizvoda (uključujući hardver i softver) neće biti odgovorni za bilo koje oštećenje (uključujući, bez ograničenja na, naknadna oštećenja koja obuhvataju gubitak poslovnog profita, prekid poslovanja ili gubitak poslovnih informacija) do kojeg dođe usled upotrebe ili kao rezultat upotrebe ili nemogućnosti upotrebe takvog proizvoda, čak i ako je korporacija Zebra Technologies bila obaveštena o mogućnosti takvih oštećenja. Neke nadležnosti ne dozvoljavaju isključivanje ili ograničavanje slučajnih ili posledičnih oštećenja, tako da se navedeno ograničenje ili odricanje odgovornosti možda ne odnosi na vas.

## <span id="page-2-1"></span><span id="page-2-0"></span>**Osnovni podaci**

Ovaj vodič je namenjen osobama koje instaliraju Zebra ZD510 Link-OS desktop štampače. Koristite ovaj vodič da instalirate ove štampače, promenite konfiguraciju, radite na njima i fizički ih podržite.

Drugi onlajn resursi koji su dostupni za podršku ovom štampaču uključuju sledeće:

- "Kako radi" video snimci  $\bullet$
- · ZD510 Linkovi stranica proizvoda za specifikacije štampača
- · Dodatna oprema, zalihe, delovi i softverske veze za štampač
- · Razni vodiči za podešavanje i konfiguraciju
- · Programerski priručnici,
- · Drajveri za štampače (Windows, Apple, OPOS itd.)
- · Firmver štampača
- · Fontovi štampača
- · Uslužni programi
- · Baza znanja i kontakti za podršku
- · Garancija štampača i linkovi za opravku

Koristite ove linkove da dođete do onlajn resursa za podršku štampaču:

· ZD510 štampač za narukvice - www.zebra.com/zd510-info

## <span id="page-3-0"></span>Ostali korisni resursi za štampač

Zebra ima veliki paket besplatnog softvera i softvera koji se plaća, aplikacija (App) i drugih tehničkih resursa za vaš Zebra Link-OS štampač.

Ovo su samo neke od obimnih oblasti softvera i resursa koje su dostupne na mreži:

- · Softver za dizajn nalepnica (narukvica)
- · Alatke za rukovanje štampačem
- · Virtuelni uređaji za zastarele jezike koji su normalno povezani sa drugim brendovima štampača
- · Rukovanje poslovnim štampačem bazirano na oblaku i štampanje
- · Štampanje datoteka formata XML i PDF
- · Podrška za Oracle i SAP
- Alatke za IoT podatke (Savanna)
- · Paket Link-OS mobilnih aplikacija (aplikacija za telefone, tablete itd.)
- Komplet za razvoj Link-OS softvera (SDK)
- Dodatni operativni sistemi (OS) i servisne platforme

Pogledajte softvere ZebraLink, Zebra Link-OS i Savanna sa ovog linka na mreži: www.zebra.com/software

#### <span id="page-3-1"></span>Zebra OneCare servis i podrška za štampače

U cilju maksimalne produktivnosti, možemo da pomognemo vašoj kompaniji da Zebra štampači budu povezani i spremni za posao. Pogledajte opise opcija za Zebra OneCare servis i podršku koje su dostupne za vaše štampače onlajn na ovom linku: www.zebra.com/zebraonecare

#### <span id="page-3-2"></span>Korišćenje ovog dokumenta i interno priključenih datoteka

Ovaj dokument je najbolje koristiti uz Adobe Reader ili Adobe DC. Ovaj korisnički vodič uključuje priložene primere datoteka za korisničko programiranje, za primere operacija na štampaču.

Idite na veb stranicu Adobe i učitajte Adobe Reader (besplatan u vreme izdavanja ove publikacije) www.adobe.com

## <span id="page-4-0"></span>Konvencije u dokumentu

U skupu dokumenata se koriste sledeće grafičke ikone. Ove ikone i njihovo povezano značenje opisani su ispod.

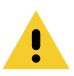

Oprez • U slučaju nepažnje, korisnik može da zadobije manje ili umerene povrede.

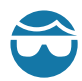

Oprez zbog moguće povrede oka · Ako se ne preduzmu mere predostrožnosti, moguća su oštećenja oka korisnika. PRIMER: Nosite zaštitu za oči kada postavljate ili uklanjate podloške, osigurače, sigurnosne prstenove, opruge i dugmad koja se montira. Oni su pod pritiskom i mogu da odskoče.

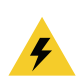

Oprez zbog mogućeg strujnog udara · Ako se ne preduzmu mere predostrožnosti, korisnik može da doživi električni udar. PRIMER: ISKLJUČITE štampač i iskopčajte ga iz struje pre nego što primenite sledeći postupak.

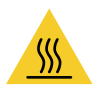

Oprez zbog vrele površine · Ako se ne preduzmu mere predostrožnosti, korisnik može da zadobije opekotine. PRIMER: Glava za štampanje može biti vrela, i može da izazove ozbiljne opekotine. Sačekajte da se glava za štampanje ohladi.

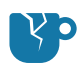

Oprez zbog oštećenja proizvoda · Ako se ne preduzmu mere predostrožnosti, proizvod može biti oštećen. PRIMER: Isključivanje računara bez pravilnog gašenja može da ošteti podatke na vašem čvrstom disku.

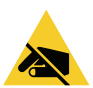

Oprez zbog elektrostatičkog pražnjenja · Ako se ne preduzmu mere predostrožnosti, elektronika proizvoda može biti oštećena elektrostatičkim pražnjenjem. PRIMER: Poštujte odgovarajuće mere za elektrostatičku bezbednost kada rukujete komponentama osetljivim na elektrostatički elektricitet, kao što su štampane ploče i glave za štampanje.

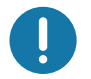

Važno · Ovaj tekst ukazuje na informacije koje su važne za korisnika. PRIMER: Pokrenite setup.exe datoteku proizvoda PRE povezivanja proizvoda na vaš štampač.

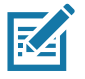

Napomena • Ovaj tekst ukazuje na dopunske informacije za korisnika koje nisu potrebne za obavljanje zadatka. PRIMER: Kompletne informacije o garanciji proizvoda potražite na zebra.com.

<span id="page-5-0"></span>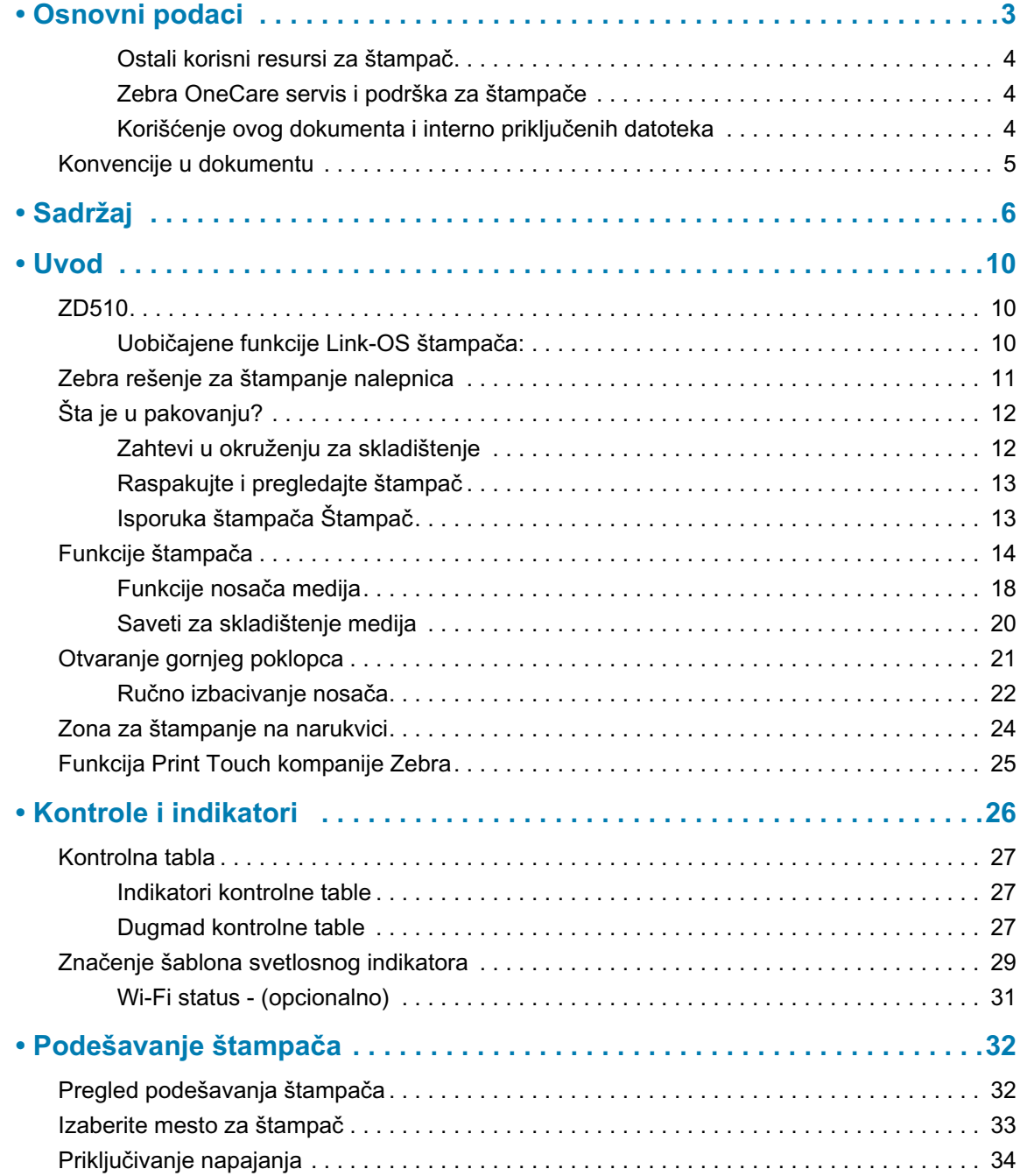

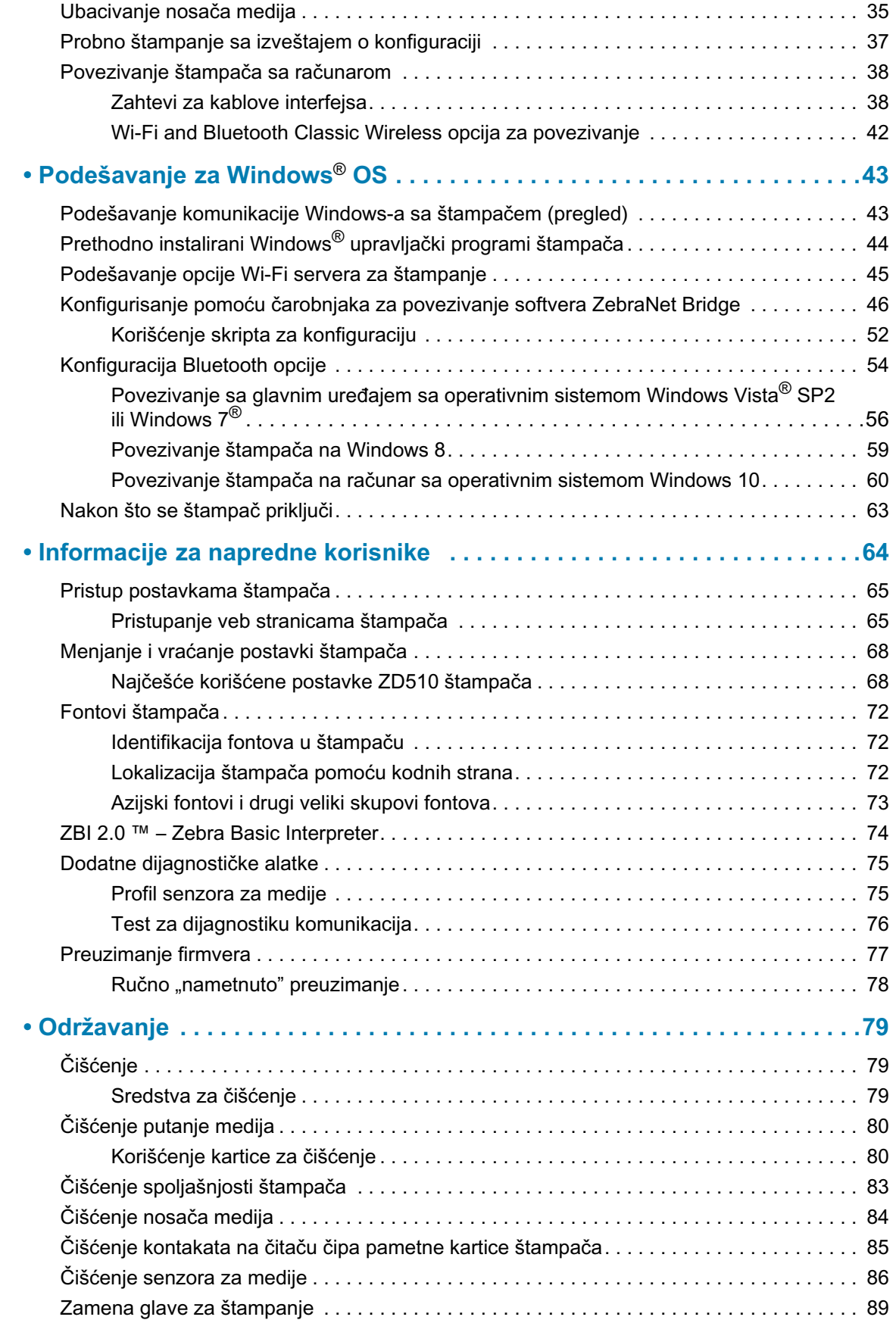

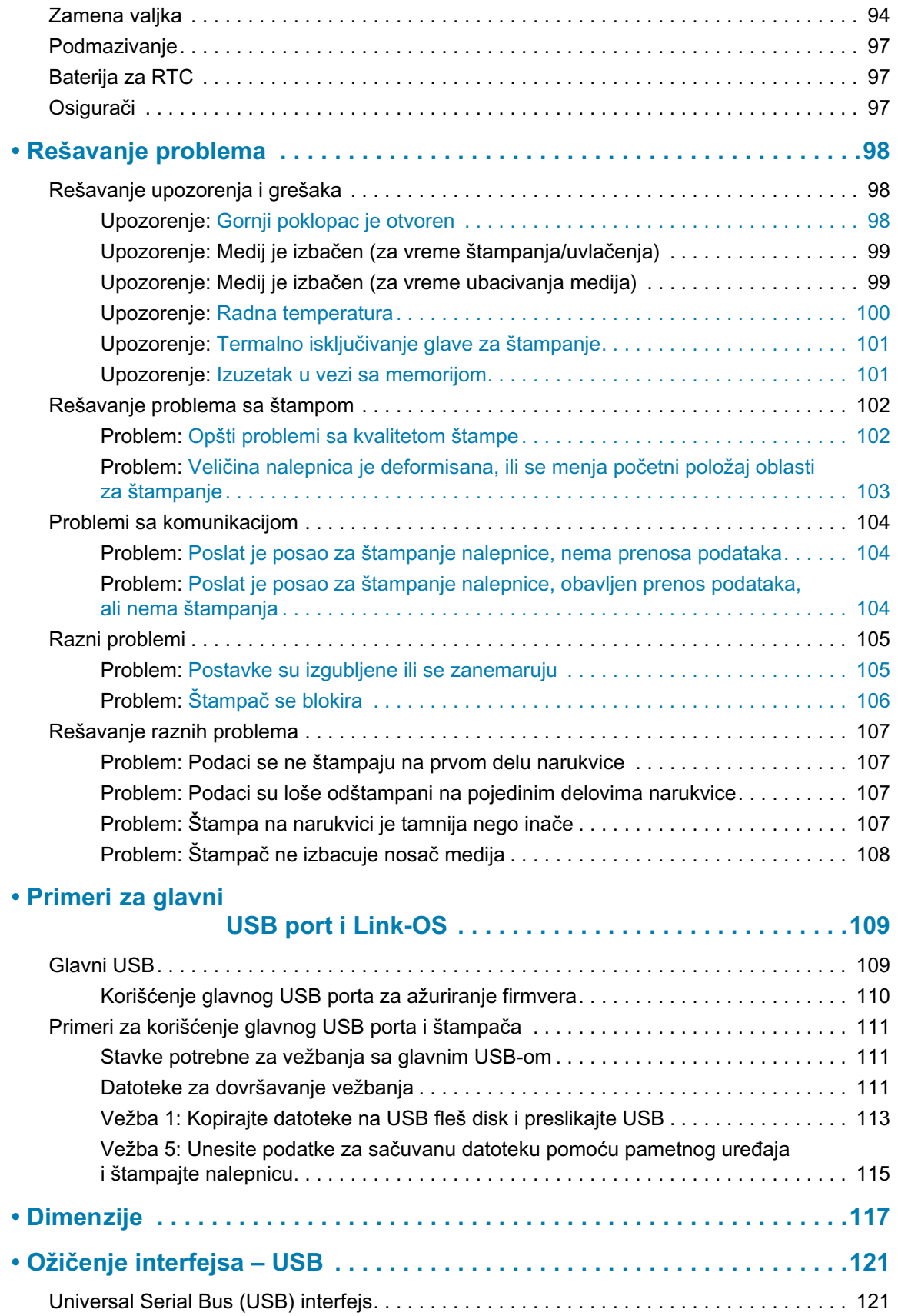

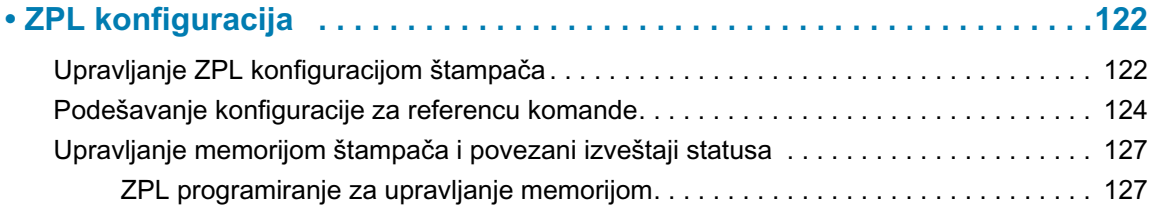

U ovom odeliku se daje uvod u termalni štampač Zebra® Link-OS za narukvice i nalepnice iz serije štampača ZD510.

## <span id="page-9-1"></span><span id="page-9-0"></span>**ZD510**

Štampač Zebra® ZD510 ima veliki broj funkcija.

- · Brzo i jednostavno ubacivanje nosača medija.
- · Automatsko ubacivanje medija korisnik nema kontakt sa medijem tokom ubacivanja ili uklanjanja.
- · Direktno termalno štampanje bar kodova, teksta i grafike bez potrebe za dodatnim mastilom ili prenosnom trakom.
- · 300 tpi (tačaka po inču) rezolucija štampača (približno 12 tačaka / mm).
- · Sadrži plastične delove za zdravstvene ustanove koji su otporni na uobičajene hemikalije kojima se čiste bolnice, kao i medicinsko napajanje električnom energijom.
- Ovaj štampač podržava ZPL™ programski jezik Zebra štampača, kao i širok spektar drugih jezika za kontrolu štampača preko Link-OS virtuelnih uređaja.

## <span id="page-9-2"></span>Uobičajene funkcije Link-OS štampača:

- Universal Serial Bus (USB) glavni port koji može da se koristi za jednostavnu nadgradnju firmvera.
- Universal Serial Bus (USB) 2.0 interfejs
- 10/100 Ethernet (802.3 RJ-45) interfejs.
- Zebra Link-OS otvorena platforma koja povezuje operativne sisteme za pametne Zebra uređaje sa snažnim softverskim aplikacijama (aplikacijama), što integraciju, upravljanje i održavanje uređaja čini jednostavnijom sa bilo koje lokacije.
- · Bluetooth sa malom potrošnjom (Bluetooth Low Power, skr. BTLE) za Link-OS konfiguraciju štampača i pristup za mobilne uređaje.
- · Razmera i uvoz OpenType i TrueType fontova u pokretu, Unicode, prisutni font sa razmerom (Swiss 721 Latin 1) i izbor prisutnih bitmap fontova.
- Ugrađen sat u realnom vremenu (RTC).
- · Tehnologija koja je kompatibilna sa ranijim verzijama olakšava zamenu štampača:
	- · Potpuno kompatibilna zamena za stare Zebra stone štampače.
	- · Podržava Link-OS virtuelne mašine za tumačenje programskih jezika za programiranje štampača koji ne pripadaju kompaniji Zebra.
- Stampanje za XML omogućava XML komunikaciju za štampanje nalepnica sa bar kodovima, izbegavanje naknada za licence i hardver servera za štampanje i smanjivanje troškova prilagođavanja i programiranja.
- Zebra ™ globalno rešenje za štampanje podržava Microsoft Windows kodiranje tastature (i ANSI), Unicode UTF-8 i UTF 16 (Unicode formati transformacije), XML, ASCII (7 i 8-bitni koje koriste stariji programi i sistemi), osnovno pojedinačno i duplo kodiranje bajt fontova, JIS i Shift-JIS (Japanski međunarodni standardi), heksadecimalno kodiranje, kao i prilagođene mape karaktera (DAT kreiranje tabele, povezivanje fontova i ponovno mapiranje karaktera).
- · Podržava konfiguraciju štampača pomoću mogućnosti za podešavanje štampanja koje rade na mobilnim uređajima.
	- Zebra Print Touch (Near Field Communication NFC) "dodirni" za uparivanje uređaja, pristupanje informacija o štampaču i pristup mobilnim aplikacijama.
- · Omogućeno izveštavanje o održavanju glave za štampanje, podesivo od strane korisnika.
- · Jednostavna zamena glave za štampanje i pokretnog (pogonskog) valjka alata.
- · Najmanje 64 MB interne (E:\) memorije štampača za skladištenje obrazaca, fontova i grafike.

## <span id="page-10-0"></span>Zebra rešenje za štampanje nalepnica

Štampač je samo jedan od tri (3) dela rešenja za štampanje. Za štampanje vam je potreban štampač (ZD510), kompatibilan medij (Zebra nosači za narukvice) i softver (upravljački program, aplikacije ili programiranje) da biste štampaču naložili šta da radi i štampa. Štampač može da štampa a da ne bude priključen za druge uređaje ili sisteme.

Zebra vam pomaže sa dizajnom nalepnica i štampanjem pomoću besplatnog softvera za dizajn nalepnica: ZebraDesigner™za operativni sistem Windows na računaru.

Zebra pruža kompletan set besplatnih softverskih aplikacija i upravljačkih programa za konfigurisanje postavki štampača, dizajniranje i štampu nalepnica i računa, dobijanje statusa štampača, uvoz grafike i fontova, slanje programskih komandi, ažuriranje firmvera, i preuzimanje datoteka.

Veb lokacija kompanije Zebra ili vaš prodavac možda mogu da vam pomognu da izaberete pravi medij za željenu primenu.

## <span id="page-11-0"></span>Šta je u pakovanju?

Nakon raspakivanja uverite se da imate sve delove koji su ispod navedeni. Pratite postupke za pregled štampača kako biste se upoznali sa njegovim delovima i mogli da pratite uputstva u ovoj knjižici.

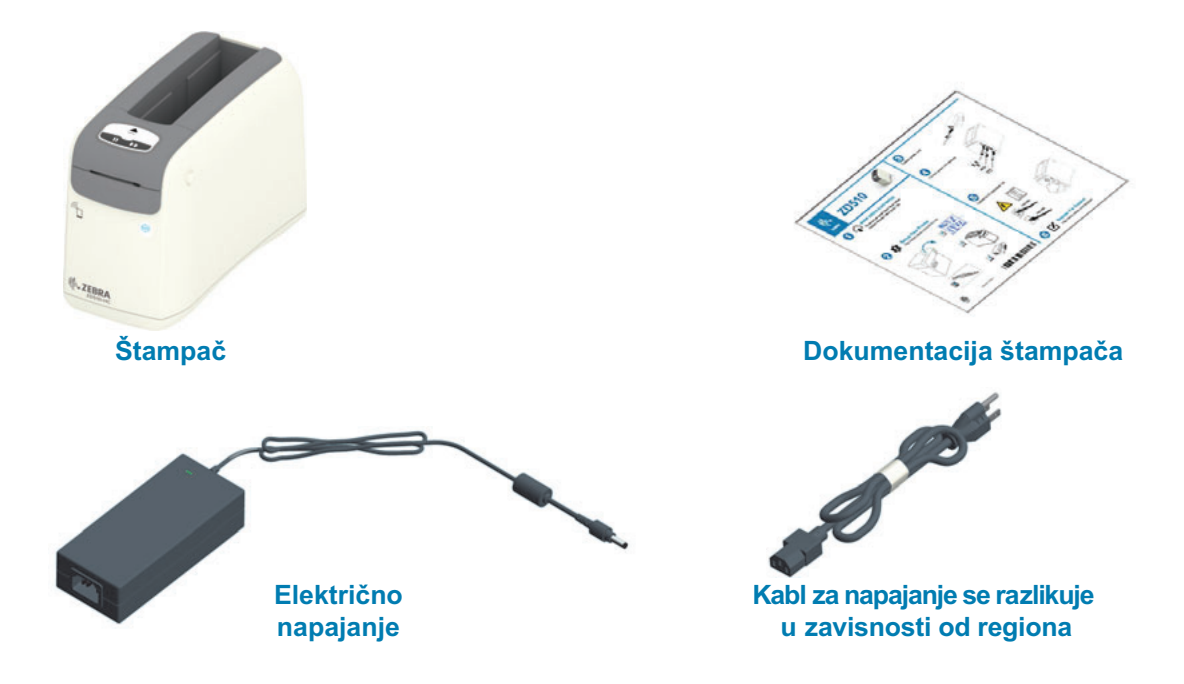

## <span id="page-11-1"></span>Zahtevi u okruženju za skladištenje

Ako štampač nećete odmah stavljati u upotrebu, ponovo ga zapakujte u originalnu ambalažu.

- Uslovi skladištenja: Štampač je dizajniran tako da funkcioniše u više različitih  $\bullet$ okruženja.
	- Temperatura kad štampač ne radi: -40° do 140°F (-40° do 60°C)
	- Vlažnost vazduha kad štampač ne radi: 5 do 85% bez kondenzacije

## <span id="page-12-0"></span>Raspakujte i pregledajte štampač

Kada dobijete štampač, odmah ga raspakujte i pregledajte ima li oštećenja od transporta.

- · Sačuvajte sav materijal od pakovanja.
- · Proverite da li ima oštećenja na spoljnim površinama.
- · Otvorite štampač i pregledajte ima li oštećenja komponenti u odeljku za medije.

Ukoliko otkrijete oštećenja od transporta nakon pregleda:

- · Odmah obavestite transportnu kompaniju i popunite izveštaj o oštećenju. Zebra Technologies Corporation nije odgovorna za bilo kakvo oštećenje štampača u toku transporta, i neće pokriti troškove popravke tog oštećenja u skladu sa svojim načelima garancije.
- · Sačuvajte sav materijal od pakovanja radi pregleda od strane transportne kompanije.
- · Obavestite Vašeg ovlašćenog Zebra® prodavca.

Na Zebra veb lokaciji potražite video zapis "Kako da ..." o pakovanju i raspakivanju vašeg štampača. Pogledajte odeljak Osnovni podaci da biste našli linkove za jednu od ovih 5 osnovnih varijacija Link-OS štampača.

## <span id="page-12-1"></span>Isporuka štampača Štampač

Ako treba da isporučite štampač:

- · Uklonite sve nosače medija iz štampača.
- · ISKLJUČITE štampač i iskopčajte sve kablove.
- · Pažljivo zapakujte štampač u originalnu kutiju ili prikladnu alternativnu kutiju, kako biste izbegli oštećivanje tokom transporta.
- · Kutije za slanje mogu se kupiti od kompanije Zebra ako je originalno pakovanje izgubljeno ili oštećeno.

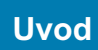

## <span id="page-13-0"></span>Funkcije štampača

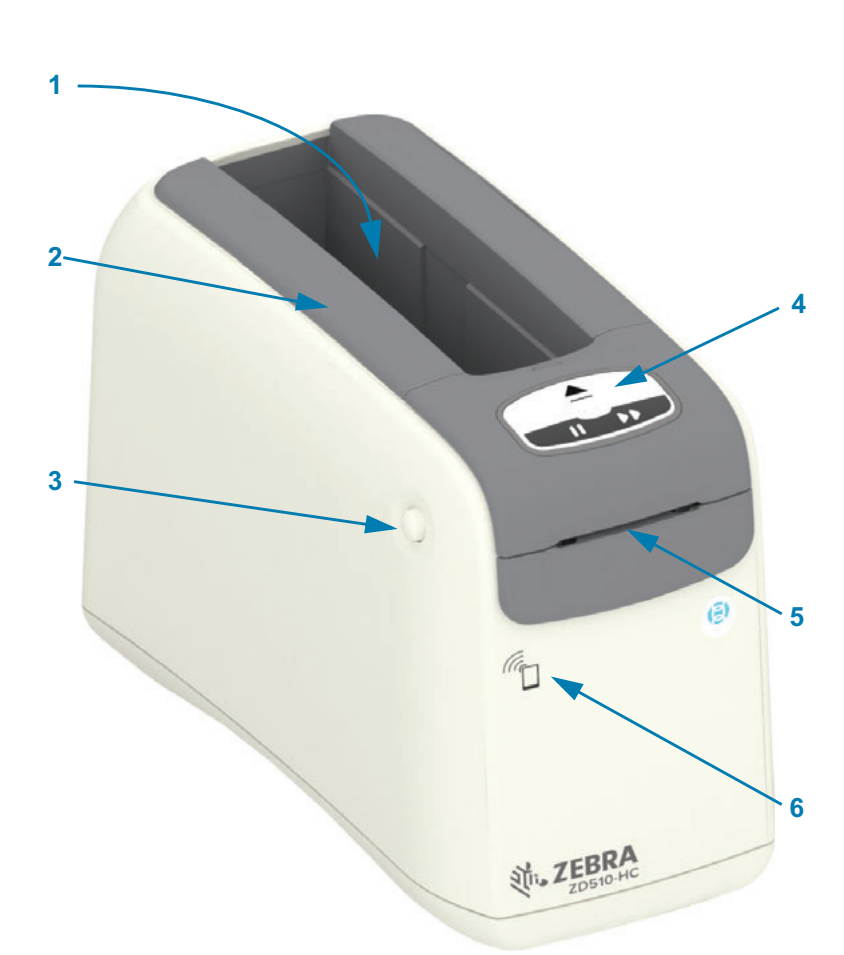

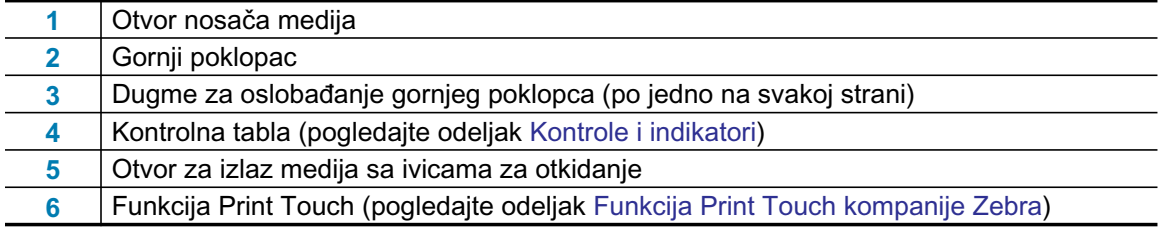

#### Slika 1 · Prednja strana štampača Štampač

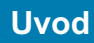

<span id="page-14-0"></span>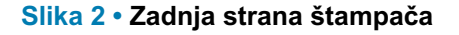

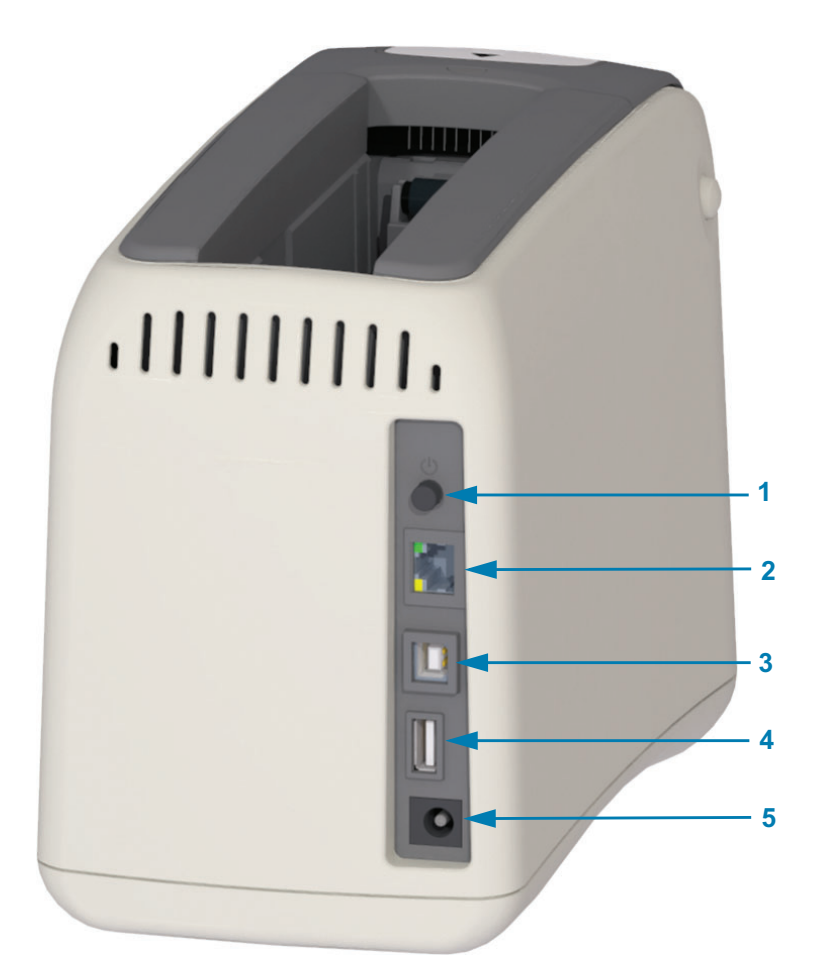

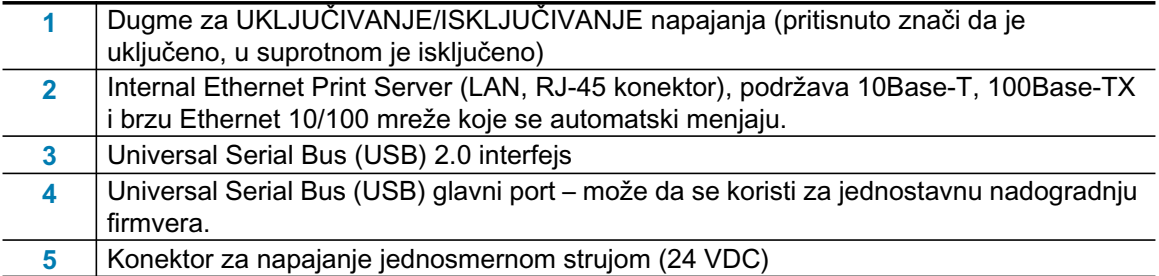

Slika 2 prikazuje konektore za komunikaciju podataka na zadnjoj strani štampača, dugme za napajanje i konektor za napajanje jednosmernom strujom. Više informacija o opcionim ožičenim i bežičnim Ethernet serverima za štampanje potražite u odeljcima Povezivanje štampača sa računarom i Menjanje i vraćanje postavki štampača.

#### Slika 3 · Otvor nosača medija

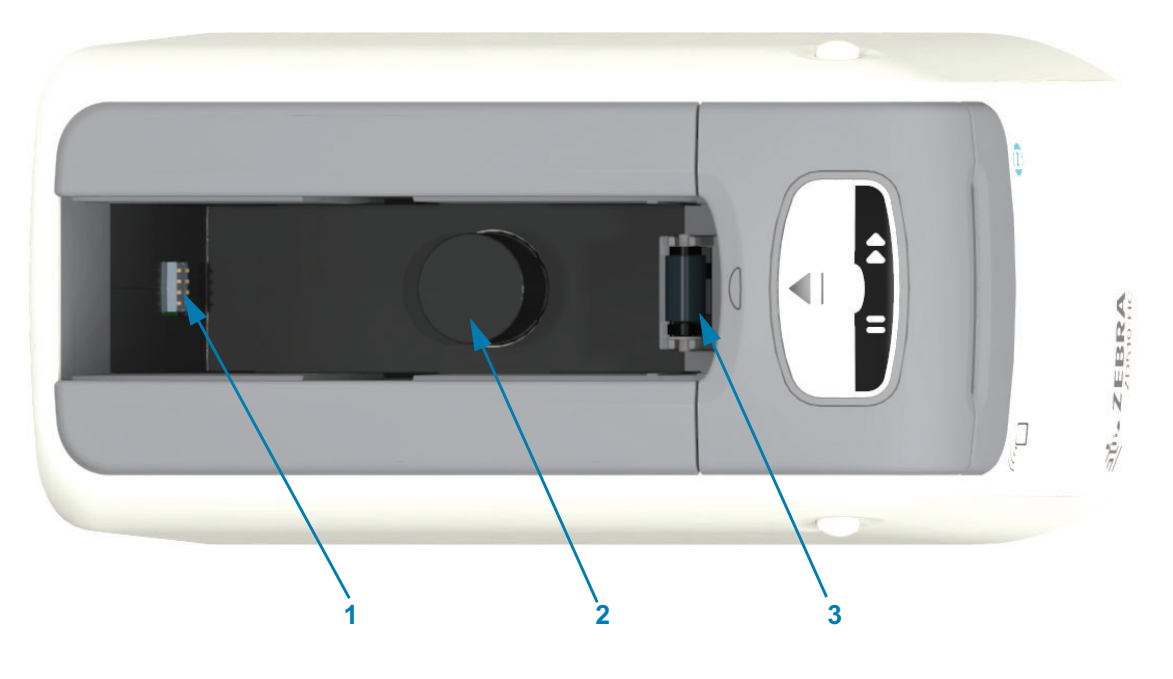

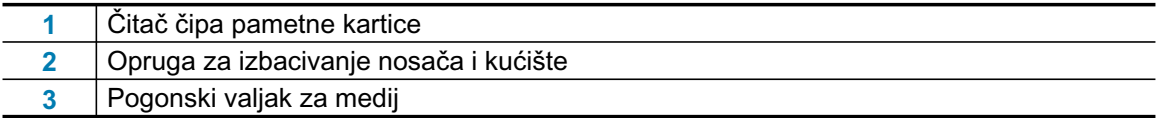

#### Slika 4 · Donji deo štampača - otvor za ručno izbacivanje

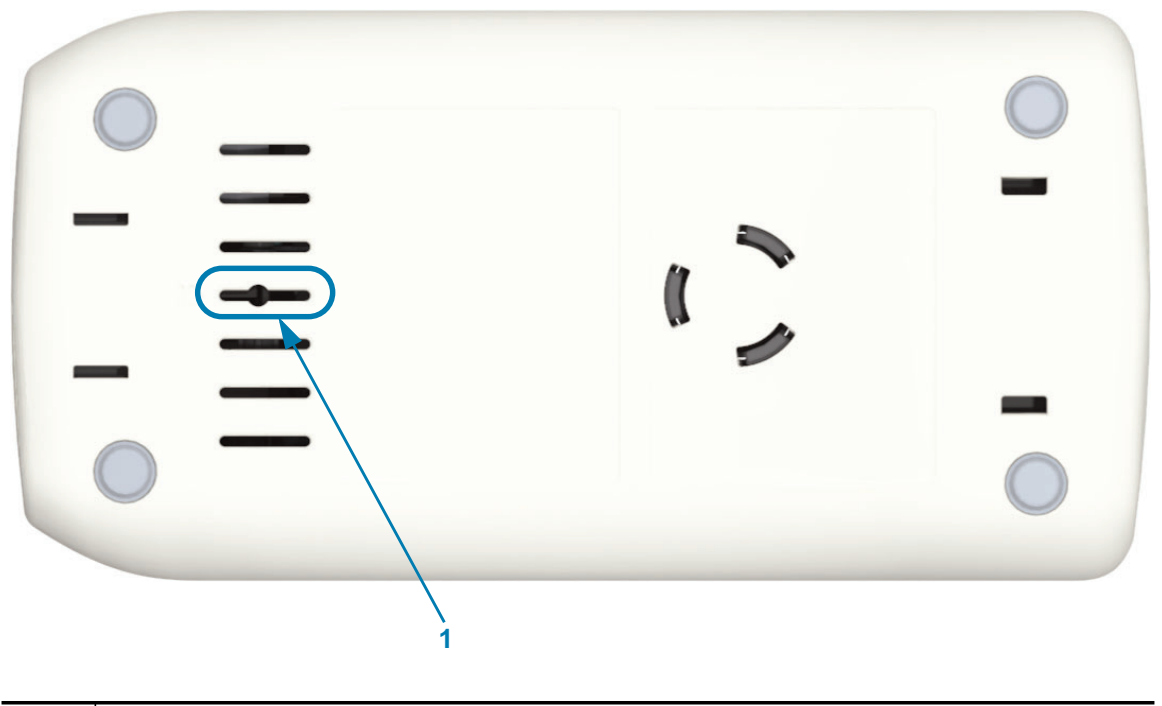

Otvor za ručno izbacivanje nosača

 $\overline{1}$ 

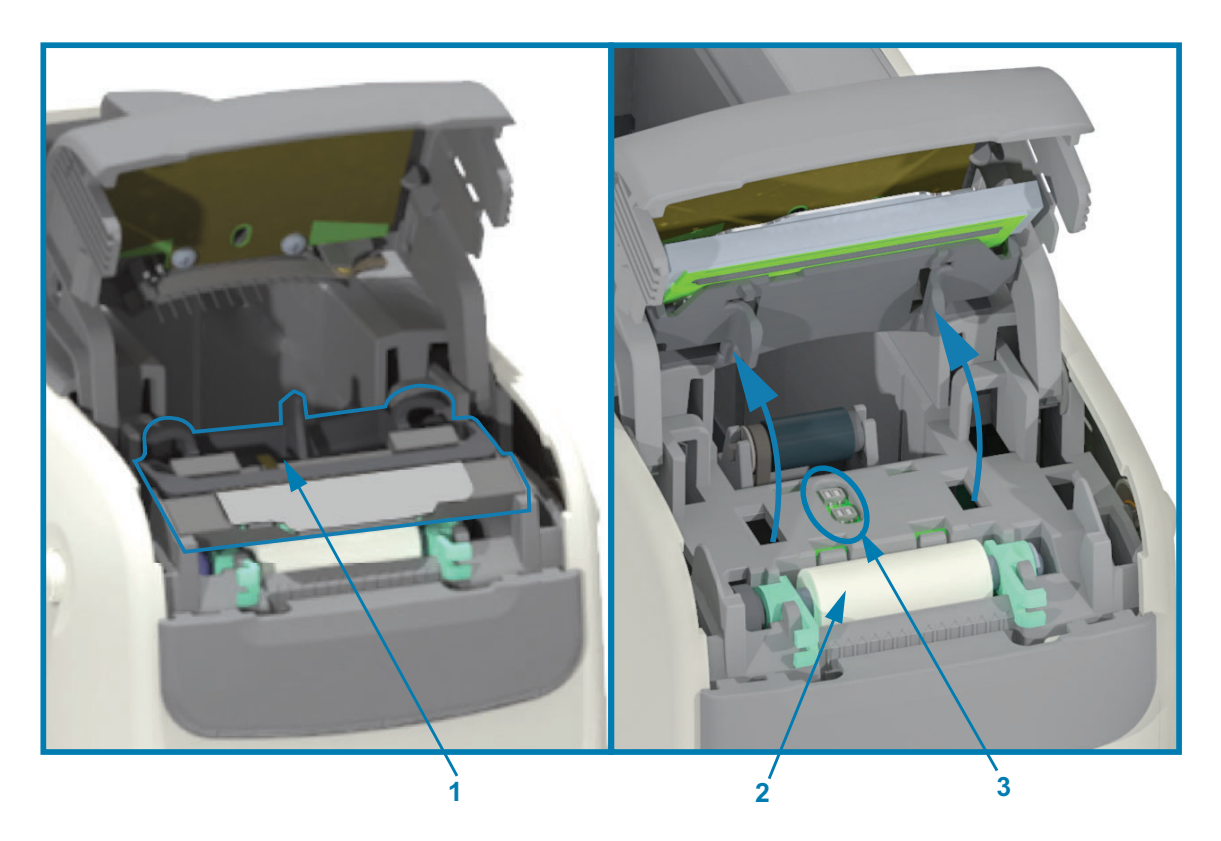

#### Slika 5 · Unutrašnjost štampača – pristupačna za korisnika

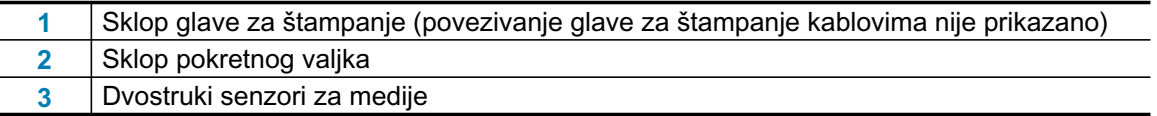

## <span id="page-17-0"></span>Funkcije nosača medija

Zebra je nosač medija i štampač projektovala tako da se lako koriste. Umetnite nosač u štampač, a on će obaviti nekoliko operacija za proveru podešavanje. Neke od njih su:

- Potvrda identiteta nosača kao originalnog proizvoda kompanije Zebra. Ovim se garantuje rad  $\bullet$ nosača i kvalitet štampe. Za originalni Zebra medij koriste se i materijali bezbedni za štampač.
- Proverava stanje medija koliko je medija u nosaču  $\bullet$
- Automatski ubacuje medij (ako postoji).
- · Očitava i zadaje parametre za štampanje zasnovane na mediju brzinu štampanja, zasićenost štampe, oblast i mesto štampanja, kao i dužinu medija.
- · Programiranje i formatiranje štampe postaju lakši bez podešavanja zajedničkih parametara medija koje sada obezbeđuje nosač.

#### Slika 6 ·

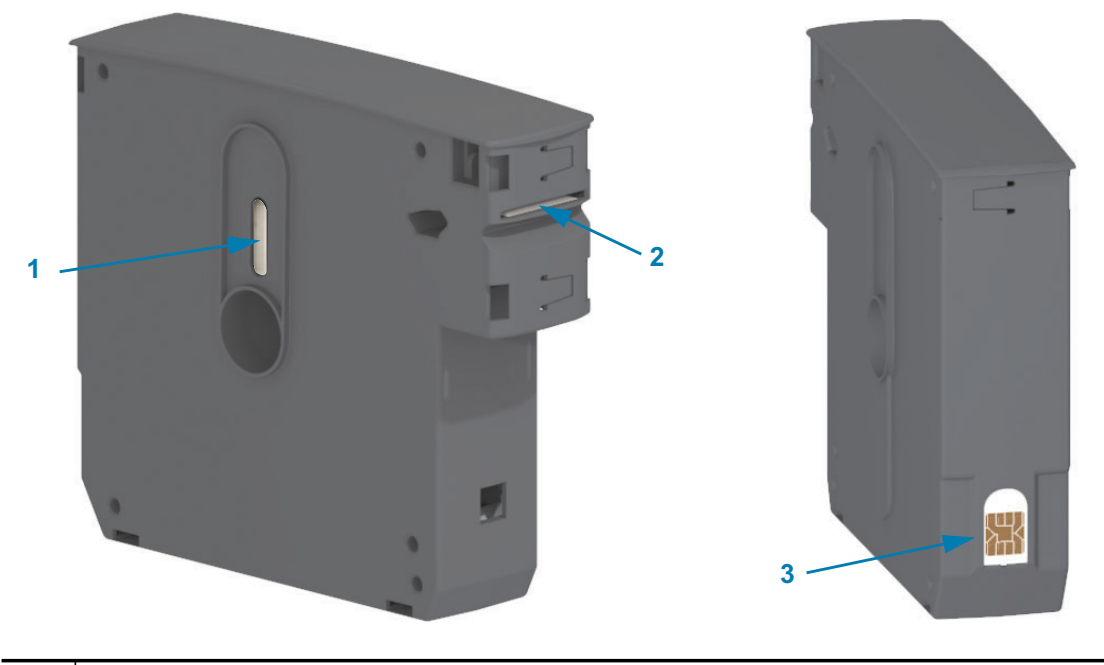

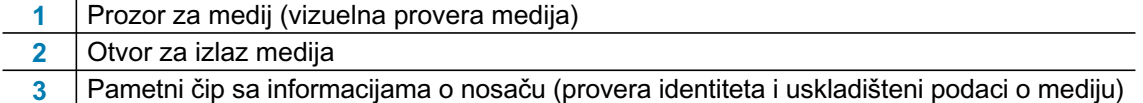

Potražite na veb lokaciji Zebra najnovije informacije o tipovima medija za razne vrste upotrebe i okruženja, uključujući narukvice obložene antibakterijskim materijalom. Različite veličine, boje i tipovi zatvaranja narukvica dostupni su u nosačima medija koji se mogu reciklirati. Na ovim veb stranicama nalazi se i podrška za nosače medija. Samo će originalni Zebra™ proizvodi raditi na vašem štampaču.

#### Originalni Zebra™ potrošni materijal: www.zebra.com/supplies

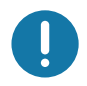

Važno • Nosač medija se ne može ponovo koristiti niti dopunjavati. Odlažite nosače medija u otpad u skladu sa lokalnim propisima ili standardima. Informacije o programu za reciklažu kompanije Zebra potražite na http://www.zebra.com/environment.

#### <span id="page-18-0"></span>Preventivne mere pri rukovanju nosačem medija i korišćenju

Predviđeno je da mediju u nosaču pristupa samo štampač. Operater treba samo da umetne nov nosač u štampač, a štampač će završiti ostalo. Medij se perforira između narukvica. Narukvica će se zaustaviti tako da se deo sa perforacijom nalazi na ivici za otkidanje u otvoru za izlaz medija.

#### Za optimalan rad štampača i nosača medija:

- $\bullet$ Ostavite medij u zaštitnom pakovanju sve dok ne dođe vreme za upotrebu.
- $\bullet$ Nemojte nikada dodirivati medij dok štampač ne završi štampanje ili uvlačenje (pomeranje) medija.
- Nemojte pokušavati da otvorite nosač. Time ćete trajno oštetiti nosač.  $\bullet$
- · Nemojte pokušavati da izvučete medij iz nosača. U mnogim slučajevima nosač će postati traino neupotrebliiv.
- Nemojte pokušavati da izvučete medij iz štampača (dok je nosač u štampaču).  $\bullet$

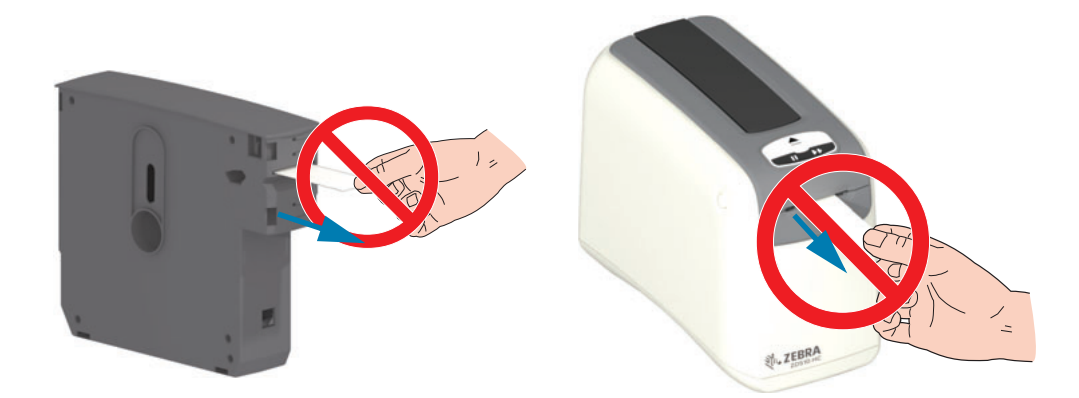

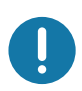

Važno · Nemojte u štampač umetati nosač sa medijem koji izviruje iz nosača. Izloženi medij uvek uklanjajte makazama da bi rez bio ravan. Umetnite nosač u štampač da biste videli da li štampač može da oporavi korišćenje tog nosača.

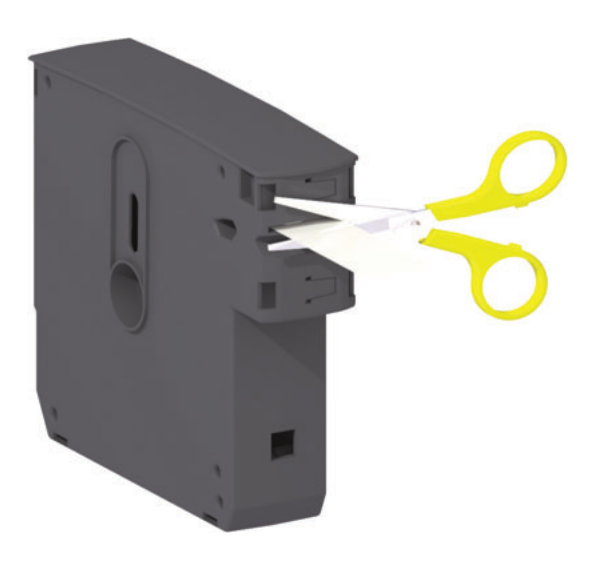

## <span id="page-19-0"></span>Saveti za skladištenje medija

- Medije čuvajte na čistom, suvom, hladnom i mračnom mestu. Direktno termalni mediji su  $\bullet$ hemijski tretirani kako bi bili osetljivi na toplotu. Direktna sunčeva svetlost ili izvori toplote mogu da "izlože" medije.
- · Nemojte skladištiti medije zajedno sa hemikalijama ili proizvodima za čišćenje.
- · Ostavite medije u zaštitnom pakovanju sve do njihovog ubacivanja u štampač.
- · Ne ostavljajte nosač medija olabavljen. Vratite neiskorišćene nosače medija u pakovanje nosača da biste ih zaštitili od oštećenja ili kontaminacije. Na taj način se medij štiti od slučajnog oštećenja i kontaminacije pametnog čipa sa informacijama o nosaču (i sprečava se gubljenje i oštećivanje nosača medija).
- Mnogi tipovi medija i lepljivi delovi imaju "životni vek" ili datum isteka. Uvek prvo koristite  $\bullet$ najstarije, upotrebljive (kojima nije istekao rok) medije.

## <span id="page-20-1"></span><span id="page-20-0"></span>Otvaranje gornjeg poklopca

Gornji poklopac se ne mora otvarati tokom uobičajenog korišćenja i rada. Najčešći su razlozi za otvaranje sledeći:

- Održavanje štampača: Čišćenje putanje medija, senzora za medije, glave za štampanje i pokretnog valjka.
- · Rešavanje problema: Došlo je do problema na štampaču ili nosaču, jer medij ne može da se uvuče u nosač za uobičajeno izbacivanje.
- · Slučajno iznenadno izbacivanje nosača: Dugme za PAUZIRANJE/UVLAČENJE bilo je pritisnuto više od 6 sekundi, zbog čega je nosač izbačen sa izloženim prednjim delom medija. Gornji poklopac se mora otvoriti da bi se uklonio nosač. Funkcija dugmeta za PAUZIRANJE/UVLAČENJE koristi se u procedurama za rešavanje problema. Pre nego što ponovo umetnete nosač medija, izloženi medij uvek uklonite makazama da bi rez bio ravan.
- 1. Pritisnite istovremeno oba dugmeta za oslobađanje gornjeg poklopca. Opruge gornjeg poklopca se delimično otvaraju.

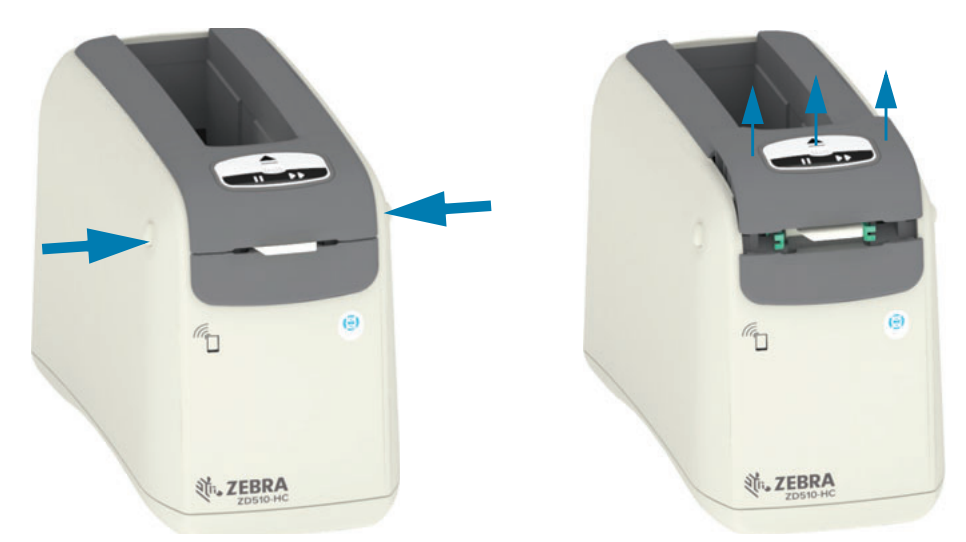

- 2. Delimično otvoreno U ovoj fazi štampač je spreman za uklanjanje nosača sa medijem ili materijalom za pakovanje.
- 3. Potpuno otvoreno Podižite gornji poklopac sve dok se ne zaustavi i nagnite ga unazad zbog boljeg pristupa. Putanja medija, glava za štampanje, pokretni valjak i senzor za medije postaju dostupni.

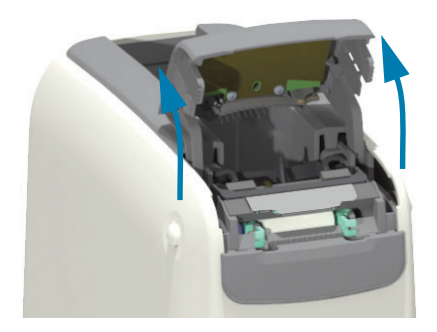

### <span id="page-21-0"></span>Ručno izbacivanje nosača

Štampač je projektovan tako da omogući uklanjanje nosača bez napajanja zbog slanja ili rešavanja problema. Nosač se može ukloniti pomoću odvijača.

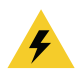

Mere za sprečavanje strujnog udara · ISKLJUČITE štampač i iskopčajte ga iz struje pre nego što primenite sledeći postupak.

#### Uputstva za izbacivanje

- 1. ISKLJUČITE štampač i iskopčajte ga iz struje pre nego što nastavite.
- 2. Ubacite vrh odvijača u srednji otvor na donjoj strani štampača. Postavite vrh odvijača na prednju polovinu otvora podeljenog okruglom rupom na srednjem otvoru.
- 3. Gurnite stranom vrha odvijača skriveni (crni) jezičak za oslobađanje prema zadnjoj strani štampača.
- 4. Okrenite štampač i postavite ga na radnu površinu. Proverite da li je nosač oslobođen.

#### Slika 7 · Ručno izbacivanje nosača

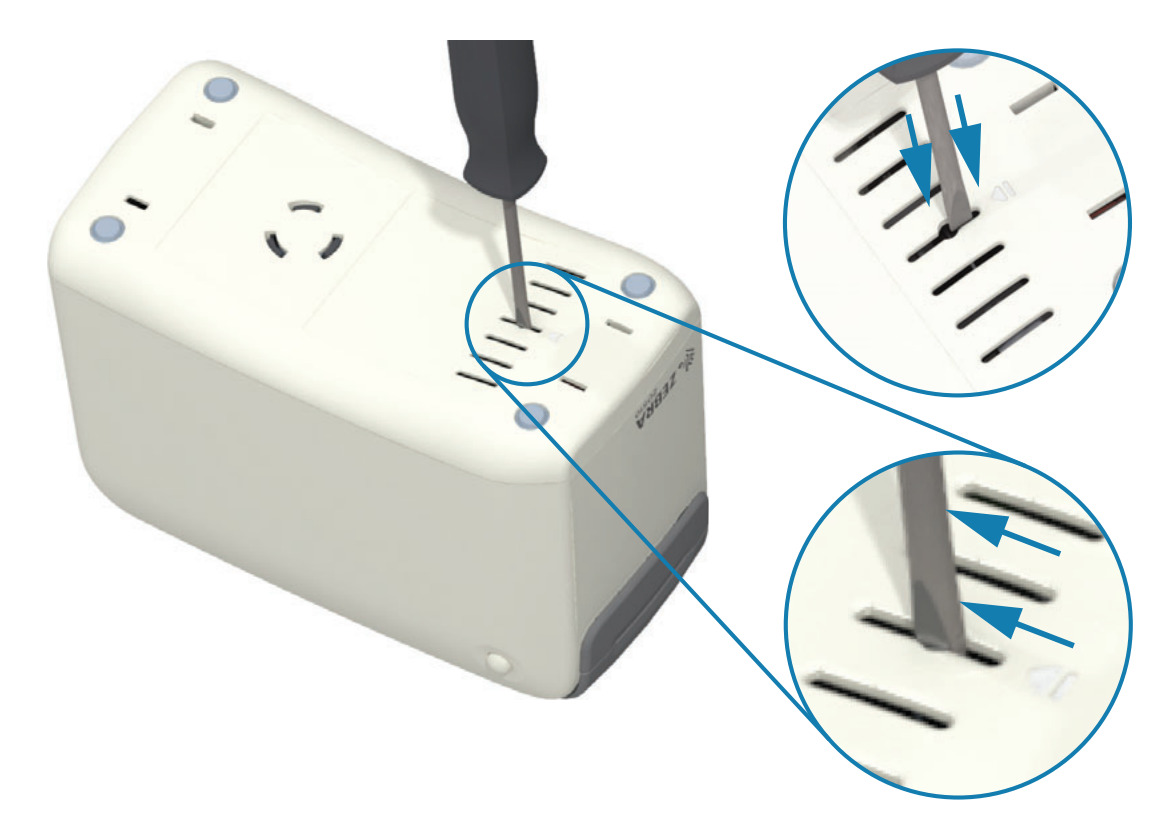

5. Ako se medij zaglavio ispod gornjeg poklopca, pritisnite oba dugmeta za oslobađanje gornjeg poklopca da biste oslobodili medij. Gornji poklopac će iskočiti i osloboditi izloženi medij iz nosača.

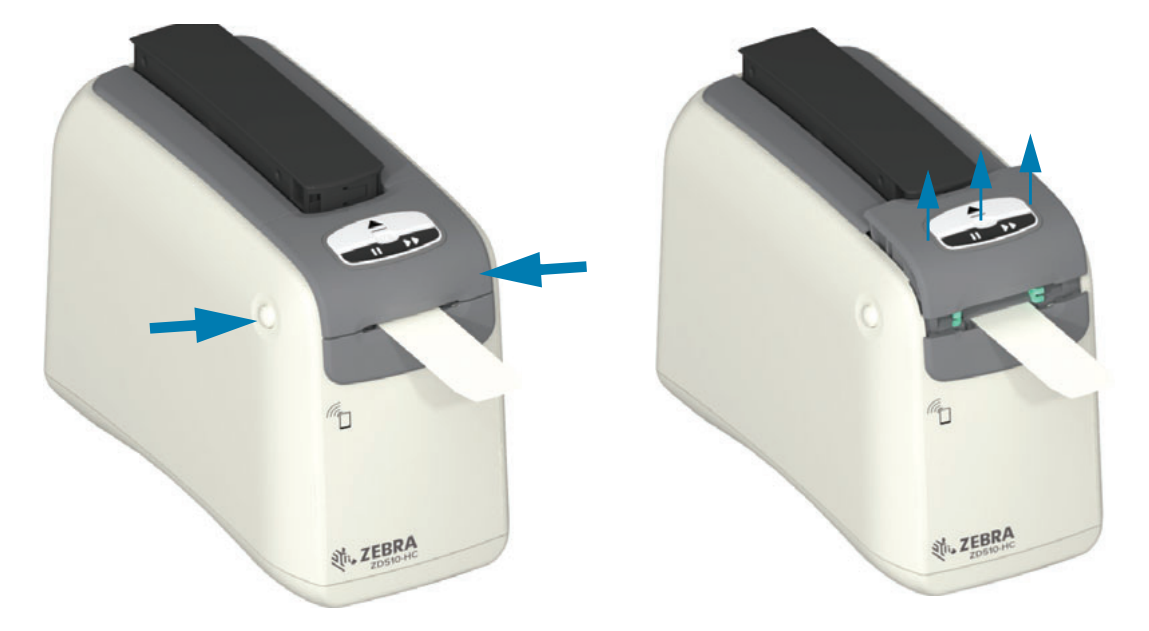

#### Slika 8 · Oslobađanje medija ispod gornjeg poklopca

6. Izvadite nosač medija iz štampača.

Uklonite izloženi medij koji izviruje iz nosača pomoću makaza, kako bi rez bio ravan. Treba proveriti da li medij može normalno da se uvuče u nosač nakon što nije uspeo u njega da se vrati na odgovarajući način tokom normalnog rada.

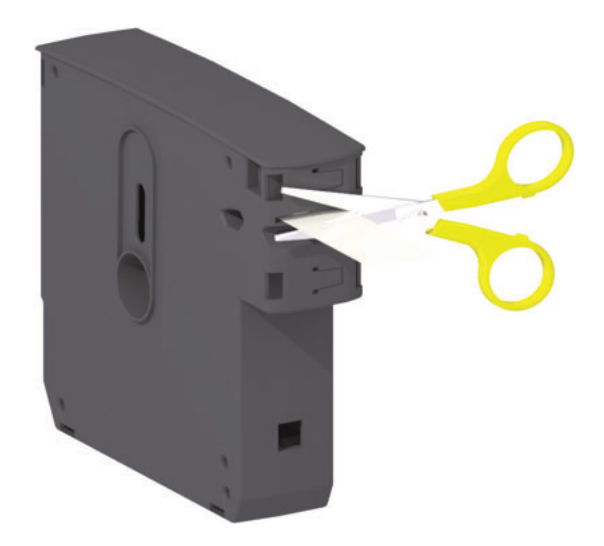

7. Pritisnite nadole gornji poklopac da biste zatvorili štampač zbog korišćenja ili isporuke.

## <span id="page-23-0"></span>Zona za štampanje na narukvici

Najbolje oblasti za štampanje mogu da se razlikuju, u zavisnosti od tipa narukvice. Da biste postigli najbolje rezultate, definišite formate tako da se uklope u preporučene zone za štampanje na narukvici (Slika 9). Izbegavajte štampanje preko rupa za zakopčavanje narukvice ili dokaza zloupotrebe ovih najčešćih tipova narukvica koje prodaje Zebra.

#### Slika 9 · Početni položaj medija i preporučena zona za štampanje

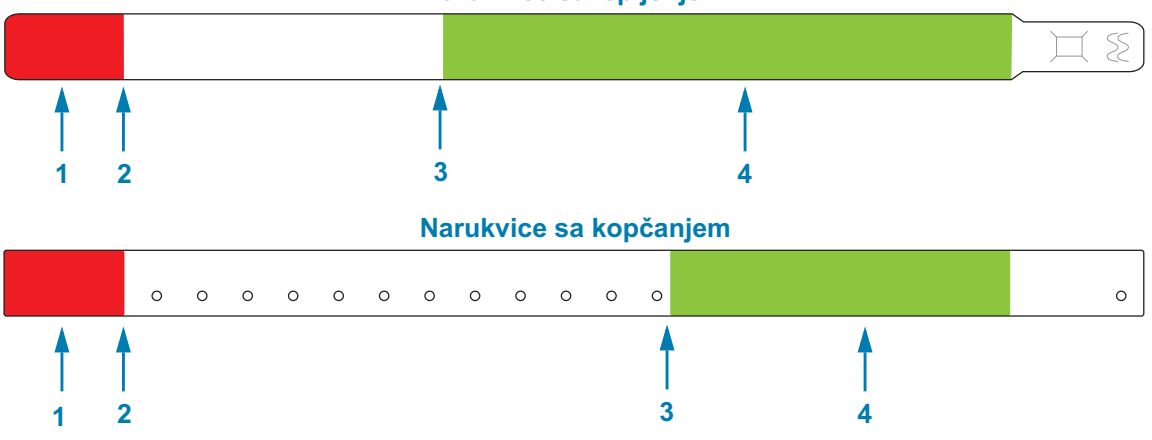

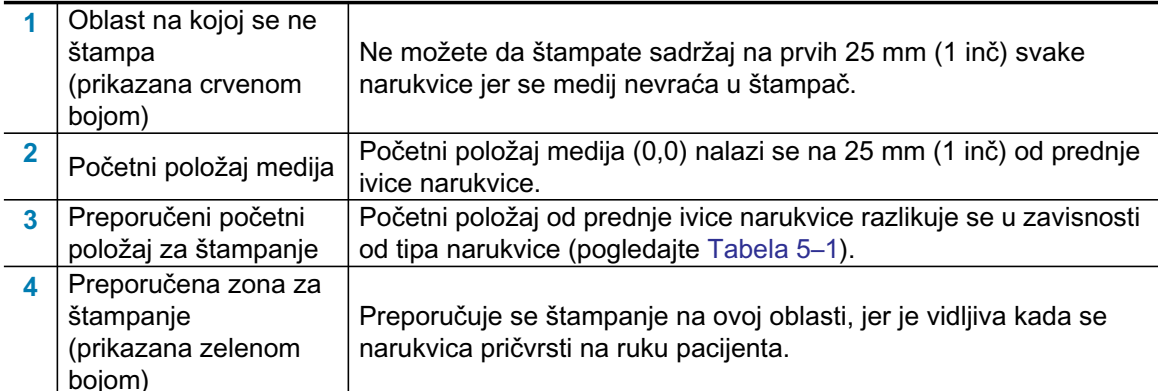

#### Tabela 5-1 • Preporučeni početni položaj za štampanje po tipovima narukvica

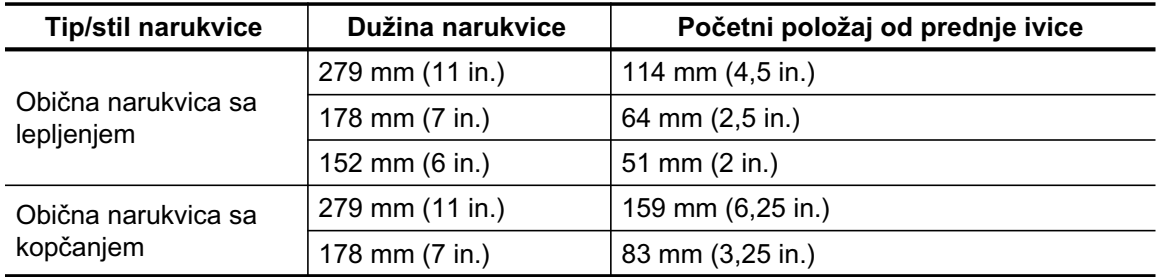

## Narukvice sa lepljenjem

## <span id="page-24-0"></span>Funkcija Print Touch kompanije Zebra

Funkcija Zebra Print Touch ™ omogućava vam da dodirnete Android ™ uređaj sa funkcijom Near Field Communication (NFC) kao što su pametni telefon ili tablet sa Print Touch logotipom na štampaču, kako bi se uređaj upario sa štampačem. Ova mogućnost omogućava vam da koristite svoj uređaj za pružanje informacija koje se od vas zatraže, a zatim da pomoću njih odštampate nalepnicu.

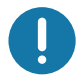

Važno · Moguće je da neki uređaji ne podržavaju NFC komunikaciju sa štampačem sve dok ne konfigurišete potrebna NFC podešavanja na svom uređaju. Ako naiđete na poteškoće, obratite se svom operateru ili se obratite proizvođaču pametnog uređaja da biste dobili više informacija.

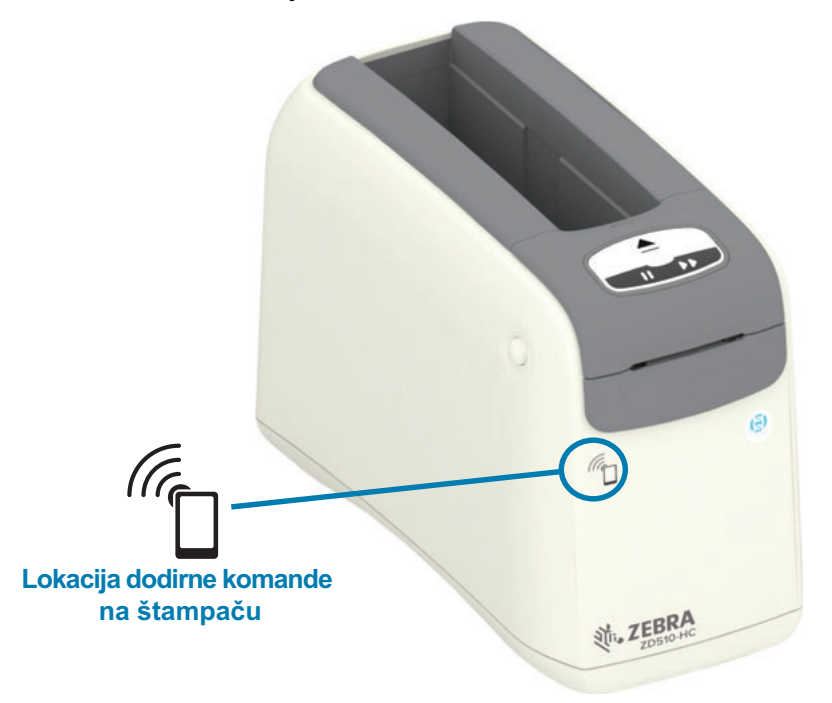

#### Podaci koji su šifrovani u oznaci su:

- URL adresa za Veb stranicu stilske podrške Zebra QuickHelp
- Jedinstvena Bluetooth Low Energy MAC adresa štampača
- Bluetooth MAC adresa Bluetooth (ako postoji)  $\bullet$
- Wi-Fi (WLAN) MAC adresa Bluetooth (ako postoji)  $\bullet$
- Ethernet (LAN) MAC adresa štampača
- SKU štampača pr. ZD42022-D01W01EZ
- Jedinstveni serijski broj štampača

#### NFC može se koristiti za:

- Olakšavanje Bluetooth uparivanja sa kompatibilnim mobilnim uređajima
- Pokretanje aplikacije
- Pređite pomoću pregledača na mobilnom uređaju na stranicu

## <span id="page-25-1"></span><span id="page-25-0"></span>Kontrole i indikatori

Interfejs operatera štampača ima tri (3) grupe indikatora i dva (2) kontrolna dugmeta sa prednje strane štampača, a prekidač za napajanje sa zadnje strane štampača. Indikatori prikazuju radni status štampača i ukazuju na upozorenja i stanja grešaka. Dva (2) dugmeta i prekidač za napajanje mogu se koristiti za rukovanje štampačem, kao pomoć konfigurisanju štampača i za kontrolu održavanja, i to pojedinačno ili u različitim kombinacijama.

## <span id="page-26-0"></span>Kontrolna tabla

Kontrolna tabla se nalazi u gornjem delu sa prednje strane štampača. Ona predstavlja najveći deo korisničkog interfejsa štampača.

#### <span id="page-26-1"></span>Indikatori kontrolne table

Kontrolna tabla ima tri grupe svetlosnih indikatora koji pokazuju: status medija, status štampača i (opcionalno) Wi-Fi status (Slika 10).

#### Slika 10 · Indikatori kontrolne table

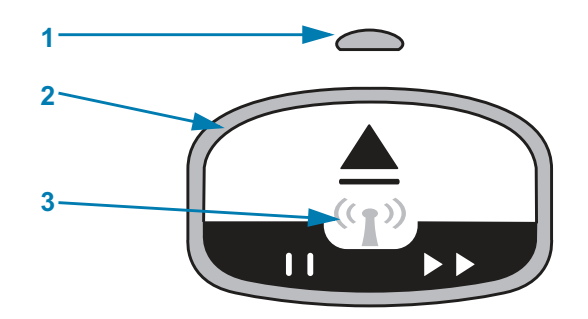

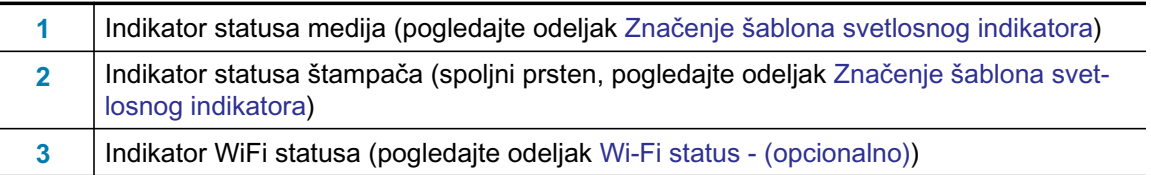

## <span id="page-26-2"></span>**Dugmad kontrolne table**

Kontrolna tabla ima dva dugmeta (Slika 11). Ako pritisnete, a zatim otpustite dugme, započeće funkcija štampača povezana sa dugmetom.

#### Slika 11 . Dugmad kontrolne table

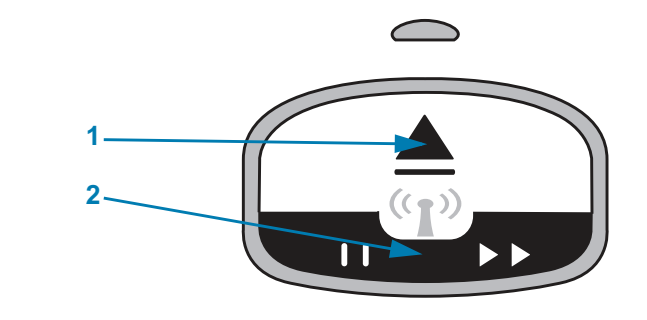

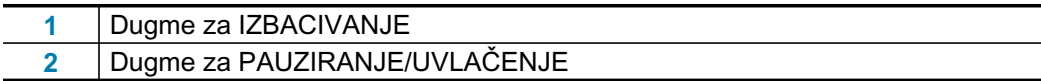

#### Dugme za izbacivanje

Ovo dugme radi samo ako je štampač u stanju mirovanja ili je pauziran. Funkcija zavisi od toga da li ste dugme samo pritisnuli, ili ste ga pritisnuli i zadržali.

- · Ako pritisnete i odmah otpustite dugme za IZBACIVANJE, štampač će prekinuti rad na aktivnoj narukvici i izbaciti nosač medija.
- · Ako pritisnete i zadržite dugme za IZBACIVANJE 6 sekundi, nametnuće se izbacivanje nosača medija bez prekidanja rada sa narukvicom. Ovo se koristi za rešavanje problema sa nosačem za narukvice. Pogledajte odeljak Otvaranje gornjeg poklopca.

#### Dugme za pauziranje/uvlačenje

Dugme za PAUZIRANJE/UVLAČENJE ima različite funkcije, zavisno od radnog stanja i dužine pritiskanja dugmeta.

- · Pritiskanje i otpuštanje dugmeta za PAUZIRANJE/UVLAČENJE ima dve funkcije.
	- Pauziranje PAUZIRANJE/UVLAČENJE radi kao dugme za pauziranje kada štampač aktivno štampa sadržaj na narukvicu. Dok je narukvica na štampanju, pritisnite dugme da biste pauzirali štampač pre nego što štampanje započne na drugoj narukvici. Štampač ostaje pauziran sve dok ponovo ne pritisnete dugme.
	- Uvlačenje (pomeranje) PAUZIRANJE/UVLAČENJE radi kao dugme za uvlačenje i pomera se na sledeću narukvicu kada je štampač u stanju mirovanja. Pritisnite dugme da biste "uvukli" jednu praznu narukvicu.
- · Ako pritisnete i zadržite dugme za PAUZIRANJE/UVLAČENJE, štampač će preći u režim korisničke konfiguracije. Svetla indikatora statusa štampača narandžaste su boje i trepere u intervalima od 2 sekunde, u svakom intervalu po jedanput. Zavisno od toga kada otpustite dugme za PAUZIRANJE/UVLAČENJE, odvijaju se sledeće aktivnosti:
	- · Jedan treptaj narandžastog svetla Štampa se izveštaj o konfiguraciji štampača.
	- Dva treptaja narandžastog svetla Štampa se profil senzora za medije.
	- Tri treptaja narandžastog svetla Štampač resetuje sve parametre servera za štampanje (ožičeni Ethernet i bežični Ethernet) na podrazumevane vrednosti. Ovo je ekvivalentno slanju ZPL komande ^JUN^JUS.
	- Četiri treptaja narandžastog svetla Štampač resetuje sve svoje parametre na podrazumevane vrednosti. Ovo je ekvivalentno slanju ZPL komande ^JUF^JUS.
	- · Nakon četiri treptaja narandžastog svetla, štampač izlazi iz režima korisničke konfiguracije. Svetla indikatora statusa štampača vraćaju se u postojanu zelenu boju. Štampač uvlači narukvicu kada otpustite dugme za PAUZIRANJE/UVLAČENJE.

## <span id="page-28-1"></span><span id="page-28-0"></span>Značenje šablona svetlosnog indikatora

Indikatori statusa štampača i statusa medija rade zajedno, kako bi korisnik bio informisan o različitim radnim uslovima. Indikatori mogu biti ISKLJUČENI ili UKLJUČENI u raznovrsnim svetlosnim obrascima zelene, narandžaste i žute boje. Indikatori statusa mogu da trepere (trepću), menjaju boje, menjaju obrasce ili samo ostaju uključeni. Informacije o statusu koje predstavljaju ovi svetlosni šabloni detaljno su obrađene u ovom poglavlju.

#### **Spreman**

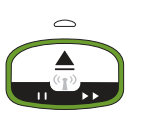

Prstenasti indikator je postojane zelene boje: Štampač je uključen i spreman da štampa.

#### **Pauziran**

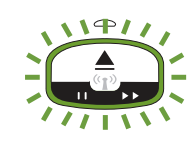

Prstenasti indikatorje zelene boje i ISKLJUČUJE se sa dva (2) treptaja, a zatim ostaje duže UKLJUČEN: Štampač pauzira. Operator mora da pritisne dugme Pauza da bi nastavio sa operacijom štampanja.

#### **Male zalihe medija**

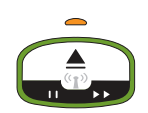

Prstenasti indikator je postojane zelene boje. Indikator za medij je narandžast: Zalihe medija su smanjene – podrazumevana postavka je 20 preostalih narukvica. Vreme je za nabavku novih medija.

#### **Media out (Nestanak medija)**

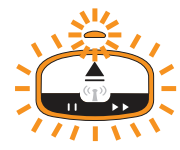

Indikatoritrepere(UKLJUČENOiISKLJUČENO)inarandžastesuboje: Nestaloje medija (uobičajeno), detektovana je greška medija ili greška nosača. U uobičajenom slučaju zamenite nosač medija da biste nastavili, a u drugim slučajevima pogledajte odeljak Rešavanje upozorenja i grešaka.

#### **Prenos podataka**

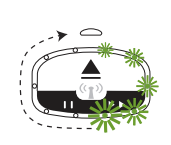

Prstenasti indikator ima jedno rotirajuće zeleno svetlo: Komunikacija i procesi podataka su aktivni

#### Upozorenje o otvorenom gornjem poklopcu / greška putanje medija

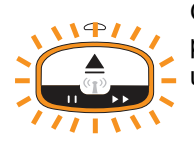

Gornji poklopac je otvoren. Zatvorite poklopac i pritisnite dugme za pauziranje/uvlačenje da biste ponovo pokrenuli instalirani nosač, ako postoji; u suprotnom, pogledajte odeljak Rešavanje upozorenja i grešaka.

#### Izuzetak u vezi sa memorijom

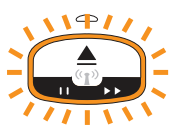

NarandžastiprstenastiindikatorISKLJUČUJEsesadvatreptaja, a zatimostaje duže UKLJUČEN – ponavlja: Greške pri rukovanju podacima (pogrešan format datoteke, oštećeni podaci, sintaksne greške u programiranju itd.) ili nedostatak dostupne memorije za skladištenje sadržaja (formati, grafika, fontovi itd.).

#### Upozorenje o radnoj temperaturi

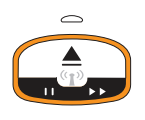

Prstenastiindikatorjepostojanenarandžasteboje. Prekoračenjeopsegunutrašnje radne temperature štampača. Radno okruženje štampača može biti pretoplo ili prehladno da bi se štampanje normalno odvijalo – pogledajte odeljak Uslovi radnog okruženja – Štampač je dizajniran tako da funkcioniše u različitim okruženjima. Omogućite štampaču normalizaciju uslova u okviru zadate radne temperature (i vlažnosti).

Ako se štampaču pošalje komanda ili format/zadatak za štampanje dok traje upozorenje o radnoj temperaturi, štampač će odložiti štampanje ukoliko je temperatura previsoka; u suprotnom će početi da štampa. Štampanje počinje kada se temperatura

spusti na bezbedan nivo.

#### Termalno isključivanje glave za štampanje

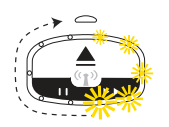

PrstenastiindikatorUKLJUČUJEžutasvetlajednopojedno, zatimihISKLJUČUJE jedno po jedno, a potom ponavlja ciklus. Došlo je do termalnog isključivanja glave za štampanje da bi se sprečilo oštećenje. Omogućite da se štampač ohladi. Štampač će automatski nastaviti štampanje.

#### Upozorenje da medij nije uklonjen

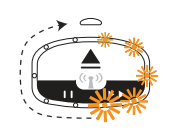

Prstenasti indikatorima jedno rotirajuće narandžasto svetlo: Medijnije uklonjeniz izlaza štampača pre nego što je otpočelo novo štampanje ili uvlačenje medija. Uklonite izloženi medij kada se štampač vrati u spremno stanje, a zatim ponovite štampanje (ili uvlačenje).

#### Dodatni obrasci statusa štampača

Održavanje štampača, pokretanje, specijalne funkcije i testiranja imaju obrasce indikatora koji ne spadaju u normalni rad štampača.

## <span id="page-30-0"></span>Wi-Fi status - (opcionalno)

Indikator Wi-Fi statusa nalazi se na sredini kontrolne table. Na štampačima sa fabrički instaliranom opcijom za bežičnu komunikaciju, indikator Wi-Fi statusa prikazuje stanje i kvalitet veze bežične lokalne mreže (Wireless Local Area Network, skr. WLAN).

#### **Wi-Fi** je povezan sa WLAN-om – jak signal

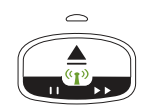

Wi-Fi indikator je postojane zelene boje: Štampač je povezan (ili pridružen) sa bežičnom mrežom. Signal je jak.

## Wi-Fi nije povezan sa WLAN-om - jak signal

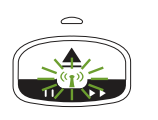

Wi-Fi indikator je zelene boje i treperi: Štampač NIJE povezan (ili pridružen) sa bežičnom mrežom. Signal je jak.

#### **Wi-Fi** je povezan sa WLAN-om – slab signal

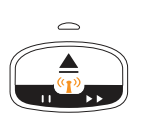

Wi-Fiindikatorjepostojanenarandžasteboje: Štampačjepovezan (ilipridružen) sa bežičnom mrežom. Signal je slab.

#### Wi-Fi nije povezan sa WLAN-om - slab signal

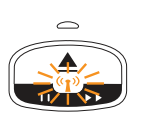

Wi-Fi indikator je narandžaste boje i treperi: Štampač NIJE povezan (ili pridružen) sa bežičnom mrežom. Signal je slab.

#### **Wi-Fi ni**je povezan sa WLAN-om – nema signala

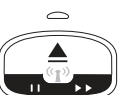

Wi-Fi indikator je ISKLJUČEN: Štampač ne detektuje bežičnu mrežu, nema signala.

## <span id="page-31-0"></span>Podešavanje štampača

Ovaj odeljak vam pomaže prilikom prvog podešavanja štampača i rada sa njim. Proces podešavanja može se razložiti na dve (2) faze: podešavanje hardvera i podešavanje centralnog sistema (softver/drajveri). Ovaj odeljak pokriva fizičko podešavanje hardvera potrebno za štampanje prve nalepnice.

## <span id="page-31-1"></span>Pregled podešavanja štampača

- Postavite štampač na bezbedno mesto sa pristupom napajanju, na kome možete ožičenim ili bežičnim putem da ga povežete sa centralnim sistemom.
- Priključite štampač i napajanje na uzemljen izvor napajanja sa naizmeničnom  $\bullet$ strujom.
- Izaberite nosač medija za štampač.  $\bullet$
- Uključite štampač.  $\bullet$
- $\bullet$ Ubacite medii.
- Odštampajte "Izveštaj o konfiguraciji" da biste proverili osnovne operacije štampača.
- Isključite štampač.
- Odaberite metod za komunikaciju sa štampačem ožičenim ili bežičnim putem. Dostupne ožičene lokalne veze su:
	- USB port (koristi se i za podešavanje ožičenog i bežičnog Ethernet-a, kao i Bluetooth-a)
	- Ethernet (LAN)
- Priključite kabl štampača na mrežu ili centralni sistem (štampač je ISKLJUČEN).

Započnite drugu fazu podešavanja štampača: uobičajeno Podešavanje za Windows® OS.Ovaj odeljak sadrži uputstva za podešavanje štampača, povezivanje sa mrežom i pripremu za korišćenje.

## <span id="page-32-0"></span>Izaberite mesto za štampač

Za štampač i medije je potreban čist, bezbedan prostor sa umerenom temperaturom za optimalne operacije štampe.

Izaberite mesto za štampač koje ispunjava sledeće uslove:

- Površina: Površina na kojoj će štampač biti postavljen treba da bude čvrsta, ravna i dovoljno velika i izdržljiva da bi mogla da drži štampač sa medijima.
- · Prostor: Prostor u kom će štampač biti smešten mora da ima dovoljno mesta za otvaranje štampača (pristup medijima i njihovo čišćenje) i za pristup kablovima za povezivanje i napajanje. Da biste omogućili pravilnu ventilaciju i hlađenje, ostavite slobodnog prostora na svakoj strani štampača. Nemojte stavljati predmete na štampač, niti između donjeg dela štampača i čvrste ravne radne površine.

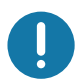

Važno • Nemojte ispod osnove štampača ili oko nje postavljati jastuke ili mekane materijale, jer će onemogućiti dotok vazduha, i mogu izazvati pregrevanje štampača.

- · Napajanje: Stavite štampač bliže lako pristupačnoj utičnici za struju.
- · Interfejsi za komunikaciju podataka: Vodite računa o tome da kablovi i Wi-Fi ili Bluetooth radio talasi ne premaše maksimalnu razdaljinu navedenu u standardu protokola za komunikaciju ili listu sa podacima o proizvodu za ovaj štampač. Jačina radio signala može da se smanji fizičkim preprekama (predmeti, zidovi itd.).
- Kablovi za podatke: Kablovi za protok podataka ne treba da budu blizu kablova za napajanje ili vodova, fluorescentnog osvetljenja, transformatora, mikrotalasnih pećnica, motora ili drugih električnih izvora buke i smetnji ili usmereni ka njima. Ovi izvori smetnji mogu da izazovu probleme u komunikaciji, radu centralnog sistema i funkcijama štampača.
- <span id="page-32-1"></span>• Uslovi radnog okruženja – Štampač je dizajniran tako da funkcioniše u različitim okruženjima.
	- Radna temperatura:  $32^{\circ}$  do  $104^{\circ}$ F (0 $^{\circ}$  do  $40^{\circ}$ C)
	- · Radna vlažnost vazduha: 20 do 85% bez kondenzacije
	- Temperatura kad štampač ne radi: -40 $^{\circ}$  do 140 $^{\circ}$ F (-40 $^{\circ}$  do 60 $^{\circ}$ C)
	- · Vlažnost vazduha kad štampač ne radi: 5 do 85% bez kondenzacije

## <span id="page-33-0"></span>Priključivanje napajanja

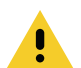

Pažnja • Nikada nemojte rukovati štampačem i električnim napajanjem u zoni gde se mogu pokvasiti. Može doći do ozbiljnih fizičkih povreda!

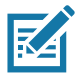

Napomena • Postavite štampač tako da možete lako rukovati kablom za napajanje u slučaju potrebe. Kod nekih postupaka za postavljanje ili rešavanje problema, od vas će se možda tražiti da isključite štampač iz struje. Odvojite kabl za napajanje od priključka za napajanje ili izvora naizmenične struje kako biste bili sigurni da u štampaču nema električne struje.

- 1. Priključite napajanje u priključak za napajanje jednosmernom strujom na štampaču.
- 2. Uključite kabl za napajanje naizmeničnom strujom u električno napajanje.
- 3. Priključite drugi kraj kabla u odgovarajuću utičnicu sa izvorom naizmenične struje. Imajte u vidu da sam kraj kabla sa priključkom za utičnicu sa naizmeničnom strujom ne mora biti isti u svim regionima.
- 4. Lampica aktivnog napajanja će početi da svetli zelenom bojom ako je napajanje uključeno u utičnicu za naizmeničnu struju.

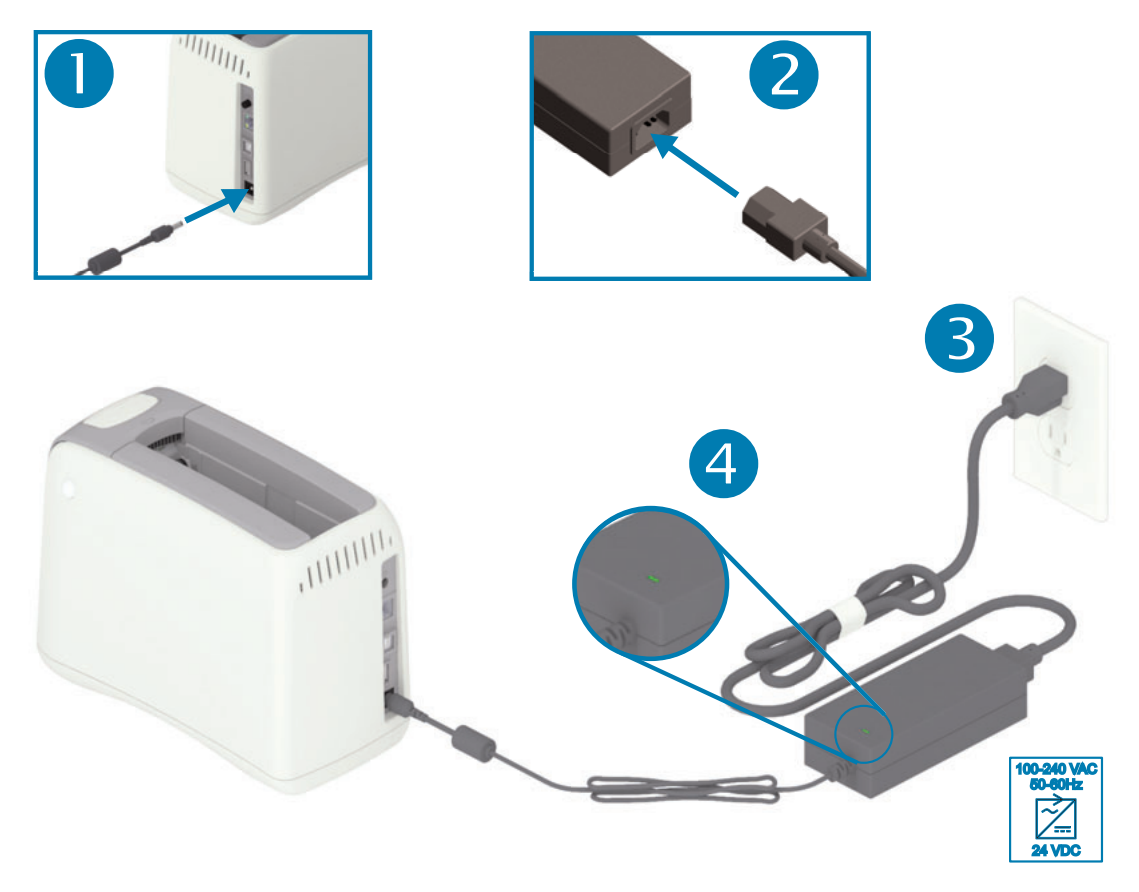

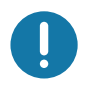

Važno • Obezbedite da se uvek koristi odgovarajući kabl za napajanje sa tri (3) kontakta i IEC 60320-C13 konektor. Ovi kablovi za napajanje moraju nositi važeću sertifikovanu oznaku zemlje u kojoj se proizvod koristi.

## <span id="page-34-0"></span>Ubacivanje nosača medija

Zebra nosač medija se lako ubacuje i koristi.

Štampač podržava samo Zebra nosač medija. Nosač medija sadrži čip pametne kartice, koji skladišti unapred definisane postavke za štampač i korišćenje medija.

1. Uključite štampač. Pritisnite dugme za napajanje pri vrhu zadnje strane štampača.

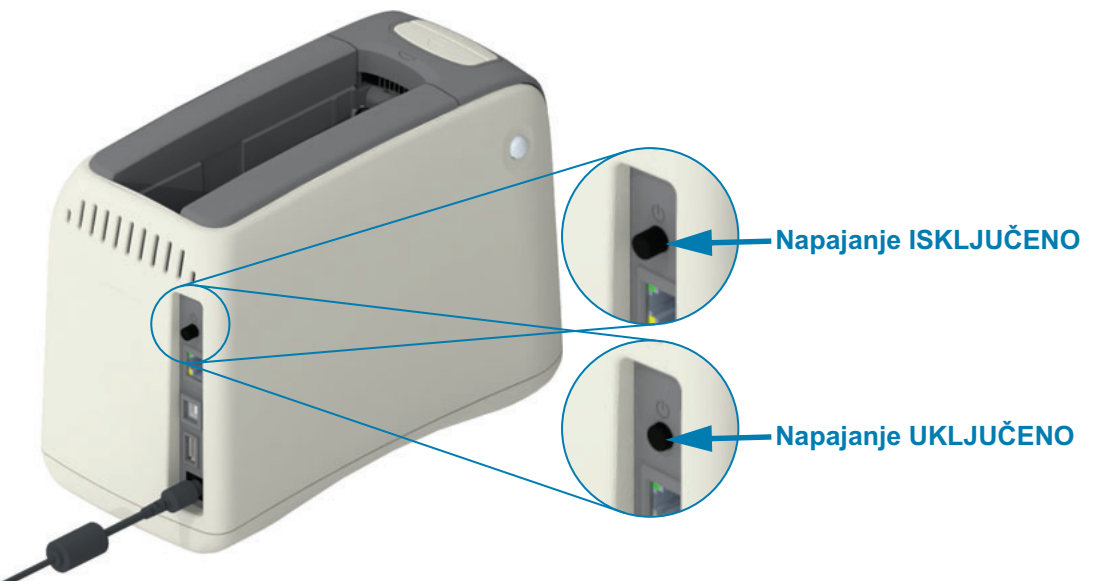

2. Sačekajte dok štampač ne završi automatsko testiranje i konfigurisanje. Indikatori na kontrolnoj tabli prikazivaće različite faze svetlosnih obrazaca. Štampač je spreman za korišćenje kada indikator statusa medija i indikator statusa štampača počnu da trepere narandžastim svetlom, čime pokazuju da u štampaču nema medija.

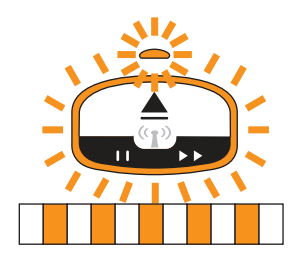

3. Postavite nosač medija i štampač na prikazani način. Umetnite nosač u štampač. Pritisnite nadole po sredini nosača (pogledajte strelicu) dok ne čujete da je nosač kliknuo i zaključao se.

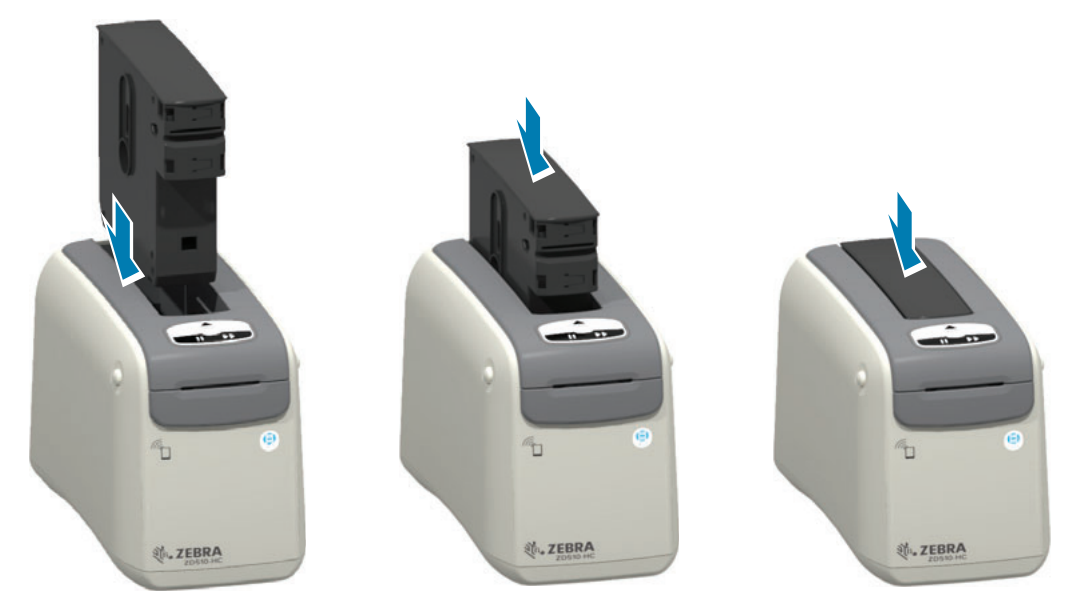

4. Pratite pripremu – Štampač priprema narukvicu za štampanje, pomera medij (narukvicu) u otvor za izlaz medija (pozicija u kojoj je spreman za štampanje) i očitava radne parametre i podatke nosača medija.

Štampač je spreman - Štampač je spreman za štampanje kada prstenasti indikator statusa štampača (1) postane zelene boje, pri čemu indikator statusa medija (2) ostaje isključen. Ostala stanja medija potražite u odeljku Značenje šablona svetlosnog indikatora.

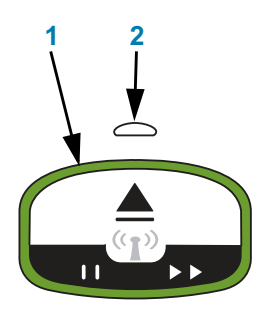

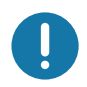

Važno · Nemojte izvlačiti medij iz nosača. To može oštetiti nosač. Ako medij izviruje iz nosača, pogledajte odeljak Preventivne mere pri rukovanju nosačem medija i korišćenju.

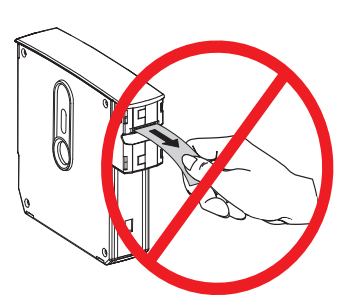

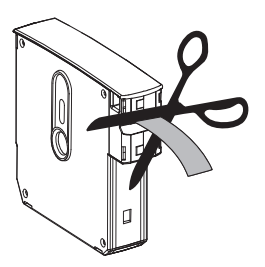
# <span id="page-36-1"></span><span id="page-36-0"></span>Probno štampanje sa izveštajem o konfiguraciji

Dovršite korake ispod da biste odštampali izveštaj o konfiguraciji i proverili osnovne operacije štampača. Ovaj izveštaj sadrži osnovne postavke za povezivanje i poziciju narukvice za odsecanje, a treba da posluži kao pomoć pri podešavanju.

#### Štampanje izveštaja o konfiguraciji

- 1. Proverite da li je štampač uključen i spreman za štampanje.
- 2. Pritisnite dugme za PAUZIRANJE/UVLAČENJE i zadržite ga. Zeleni indikator statusa štampača će se isključiti, a zatim će JEDNOM zatreperiti narandžastim svetlom. Odmah otpustite dugme za PAUZIRANJE/UVLAČENJE
- 3. Štampa se izveštaj o konfiguraciji štampača.

#### Isključite štampač da bi se podešavanje nastavilo.

#### Pregled odštampanog izveštaja o ZD510 konfiguraciji.

- TEAR OFF ADJUST (PODEŠAVANJE ODSECANJA) Pogledajte ZPL komandu ~TA
- USB COMM U ovom polju se prikazuje da li je štampač povezan sa računarom preko USB konektora.
- BLUETOOTH ADDRESS (BLUETOOTH ADRESA) Prikazuje se kada štampač sadrži fabrički instaliranu bežičnu opciju.
- · FIRMWARE Firmver (programirana) verzija štampača.
- IP ADDRESS (IP ADRESA) i MAC ADDRESS (MAC ADRESA Polje IP ADDRESS sadržaće nule ako je štampač povezan sa Ethernet mrežom ili ručno dodeljene vrednosti. Aktivna (i primarna) veza štampača automatski će se prikazati za polje IP ADDRESS (što automatski postavlja DCHP mreža ili ručno administrator mreže), i odgovarajuće polje MAC ADDRESS (ožičenog ili bežičnog hardverskog interfejsa/čvora) za štampač i njegov interni server za štampanje. Ako su kod vas instalirani i povezani i ožičeni i bežični Ethernet, podrazumevano će biti aktivan ožičeni Ethernet. Napomena: koristite SGD komandu ip. primary network da biste promenili podrazumevani primarni server u bežični.

#### Slika 12 · Primer izveštaja o konfiguraciji štampača

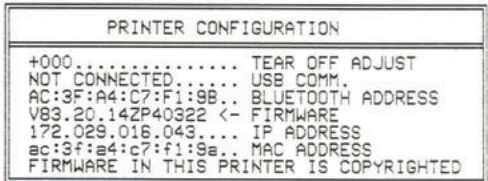

Sve postavke štampača i ceo izveštaj o konfiguraciji možete pogledati:

- · na veb stranicama servera za štampanje štampača
- ili pomoću ZPL komande ~HQ:
- · korišćenjem alatki Zebra Windows Driver, Zebra Setup Utilities, ZebraNet Bridge i drugih alatki za programiranje kompanije Zebra

# Povezivanje štampača sa računarom

Štampač podržava mnoštvo opcija i konfiguracija interfejsa. Neke od njih su:

- Universal Serial Bus (USB 2.0) interfejs standard.
- Ethernet (LAN) standard.
- · Interni Wi-Fi (802.11ac) i Bluetooth Classic 4.1 (3.0 kompatibilno) fabrički instalirana opcija.
- · Svi modeli imaju Bluetooth Low Energy (BTLE) bežičnu vezu male brzine za konfiguraciju štampača korišćenjem Android ili iOS mobilnog uređaja.

#### Prethodno instalirani Windows<sup>®</sup> upravljački programi štampača

Instalirajte softver Zebra Setup Utilities (ZSU) pre uključivanja štampača koji je povezan sa računarom. Uslužni program prvo instalira Zebra Windows upravljačke programe. Čarobnjak za instalaciju ZSU će od vas zatim zatražiti da uključite štampač. Pratite instrukcije kako biste završili instalaciju štampača.

Zebra Setup Utility je dizajniran da Vam asistira pri instalaciji štampača. Povezivanje kablovima i jedinstveni parametri za svaki od ovih fizičkih komunikacionih interfejsa štampača su obrađeni u nastavku teksta da bi Vam pomogli pri izboru u konfigurisanju pre i odmah nakon priključivanja napajanja. Wizards ("čarobnjaci") za konfigurisanje Zebra Setup Utilities će Vas uputiti da uključite napajanje štampača u odgovarajućem trenutku da biste završili instalaciju Vašeg štampača.

Više detalja o konfigurisanju mrežne (Ethernet ili Wi-Fi) i Bluetooth komunikacije potražite u sledećim vodičima:

- · Korisnički vodič za ožičene i bežične servere za štampanje
- · Korisnički vodič za bežični Bluetooth

## Zahtevi za kablove interfejsa

Kablovi za prenos podataka moraju biti u potpunosti zaštićene strukture i opremljeni metalnim ili metalized oblogama konektora. Zaštićeni kablovi i konektori se zahtevaju radi sprečavanja zračenja i prijema električne interferencije.

Radi minimalizacije skupljanja električne interferencije u kablu:

- · Neka kablovi za prenos podataka budu što kraći (preporučeno 1,83 m [6 stopa]).
- · Ne spajajte čvrsto kablove za prenos podataka sa napajajućim kablovima.
- Ne vezujte kablove za prenos podataka sa vodovima električnih žica.

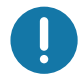

Važno • Ovaj štampač je u skladu sa FCC "Pravilima i propisima", deo 15, za opremu B klase, koja koristi potpuno zaštićene kablove za prenos podataka. Korišćenje nezaštićenih kablova može povećati emisije zračenja iznad granica klase B.

#### **USB interfejs**

Universal Serial Bus (kompatibilan sa verzijom 2.0) pruža brz interfejs koji je kompatibilan sa Vašim postojećim PC hardverom. "Plug and play" dizajn USB-a čini instalaciju lakom. Više štampača može da deli jedan USB port/čvor.

Kada koristite USB kabl, uverite se da kabl ili pakovanje kabla nosi oznaku "Sertifikovani USB ™ " (videti ispod) radi garancije kompatibilnosti sa verzijom USB 2.0 ili novijom.

#### Montiranje

- 1. Uključite napajanje štampača.
- 2. Utaknite USB kabl u štampač

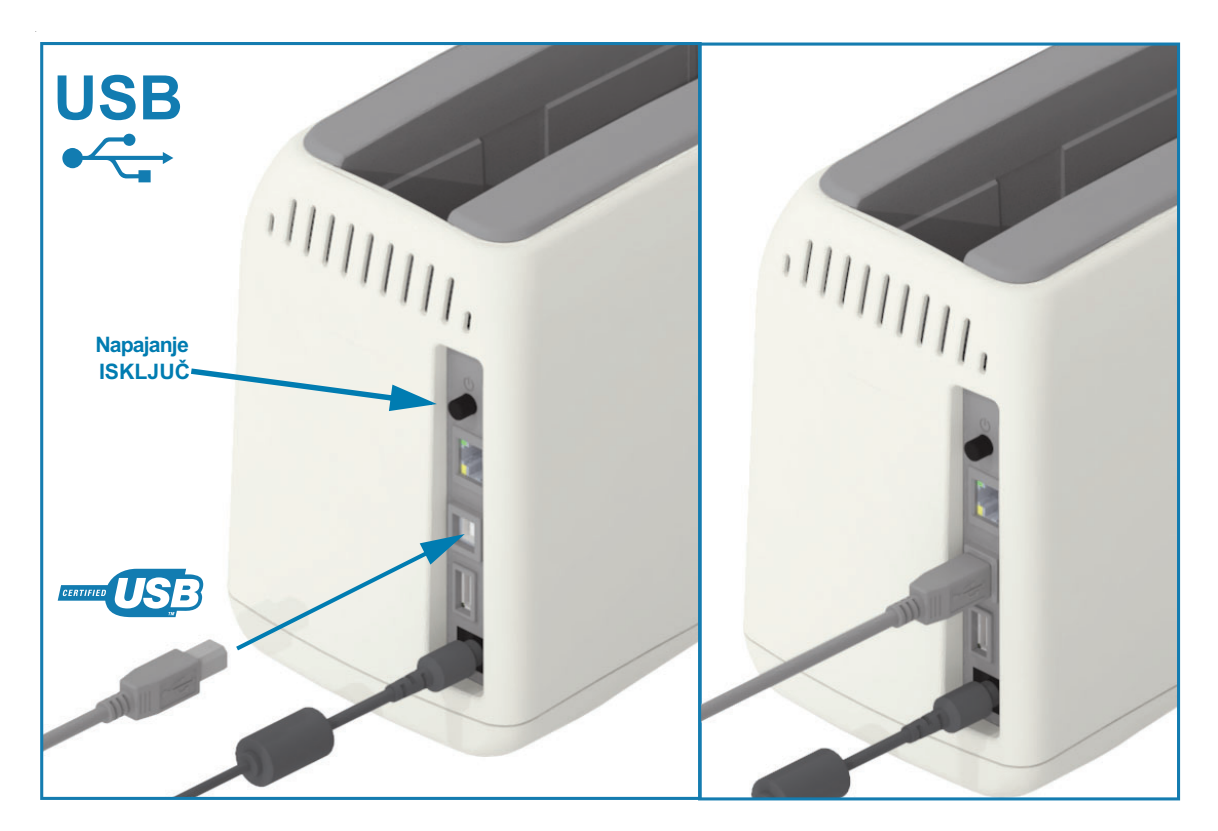

#### Ethernet (LAN, RJ-45)

Štampač zahteva UTP RJ45 Ethernet kabl rangiran kao CAT-5 ili bolji.

Štampač poseduje ugrađeni server za štampanje na mreži. Više informacija o konfigurisanju štampača da radi u kompatibilnoj Ethernet mreži, potražite u korisničkom vodiču za ožičene i bežične servere za štampanje. Štampač mora da bude konfigurisan za rad na vašoj mreži. Serveru za štampanje na štampaču može se pristupiti putem Veb stranica servera za štampanje tog štampača.

#### **Montiranje**

1. Utaknite Ethernet kabl u štampač

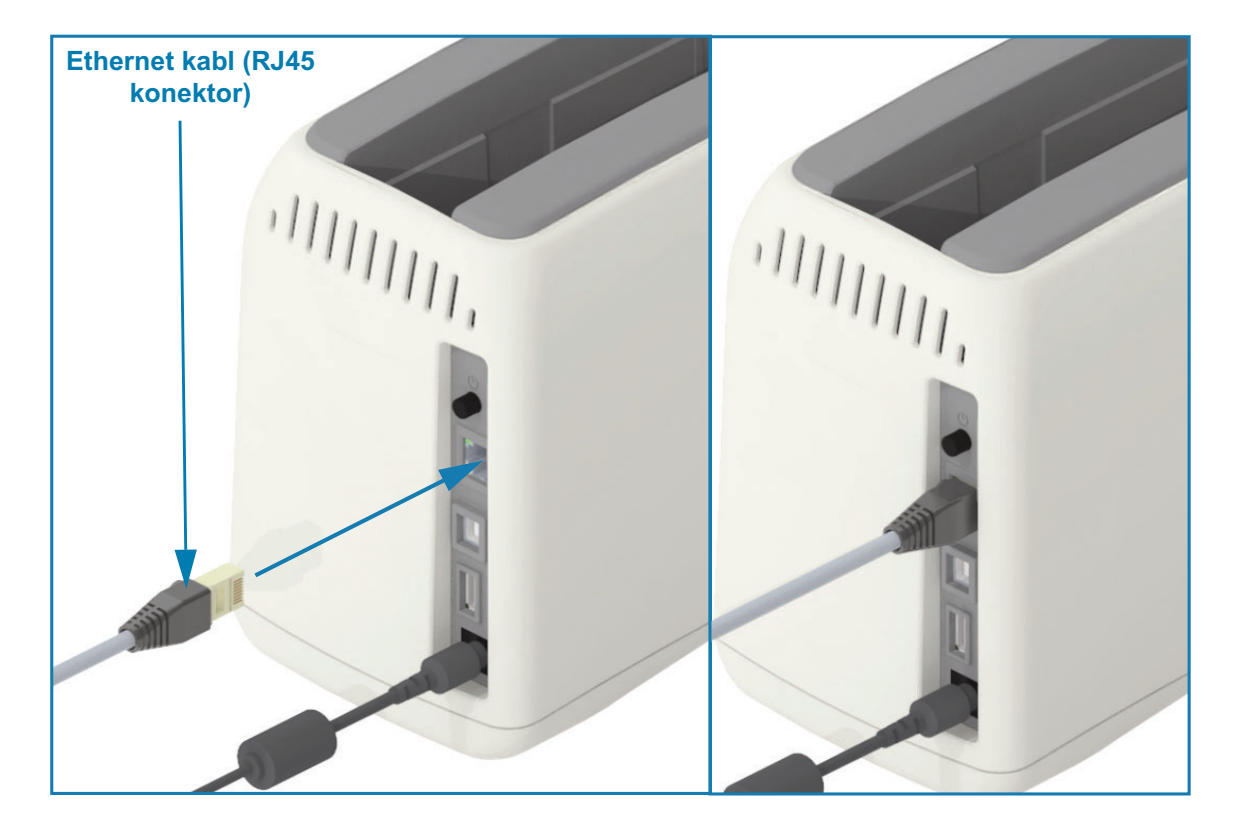

#### Ethernet status/Indikatori aktivnosti

Ethernet konektor na štampaču ima dva (2) indikatora statusa/aktivnosti koji su delimično vidljivi za pružanje statusa interfejsa u konektoru. Štampač takođe poseduje svetla indikatora na korisničkom interfejsu za status rada mreže štampača, pogledajte Wi-Fi status - (opcionalno) za detaljnije informacije.

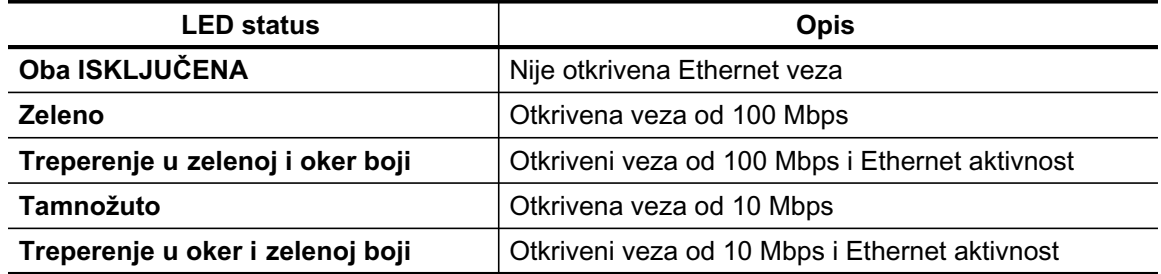

#### Dodela IP adrese za pristup mreži

Svi uređaji na Ethernet mreži (LAN i WLAN) zahtevaju IP (Internet Protocol) adresu mreže. IP adresa štampača potrebna je za pristup štampaču radi štampanja i konfiguracije štampača. Pet različitih načina za dodeljivanje IP adrese su:

- DHCP (Dynamic Host Connection Protocol) podrazumevana postavka
- · Softver Zebra Setup Utilities (uključuje upravljački program štampača ZebraDesigner za operativni sistem Windows)
- Telnet
- Link-OS mobilne aplikacije
- ZebraNet Bridge

#### DHCP za lične mreže

Štampač je podrazumevano podešen da radi na Ethernet LAN ili Wi-Fi mreži sa DHCP. Ovo podešavanje je namenjeno prvenstveno adresama na ličnim mrežama, ili mešovitim DHCP i upravljanim mrežama. Mreža automatski daje novu IP adresu mreže svaki put kada se štampač uključi, ako je on povezan sa tom mrežom. Ako se za pristup štampaču koristi IP adresa (umesto naziva mreže štampača), IP adresa se mora promeniti zbog programa koji će pokušavati da pristupe štampaču. Nova IP adresa koju dodeljuje DHCP biće drugačija ako je štampač neko vreme bio van upotrebe.

#### Upravljanje mrežama

Korišćenje štampača u strukturiranoj mreži (LAN ili Wi-Fi) zahteva da administrator mreže dodeli štampaču statičku IP adresu i ostale postavke koje su potrebne za ispravan rad na mreži. Windows upravljački programi za štampač omogućavaju da za povezivanje sa štampačem koristite statičku IP adresu (ili PERMANENT (STALNU) adresu identifikovanu u internom serveru za štampanje).

#### Pristup serveru za štampanje preko veb pretraživača

Serveru za štampanje može se pristupati preko veb pretraživača i IP adrese štampača pri povezivanju sa Ethernet mrežom. Proverite IP adresu štampača tako što ćete odštampati izveštaj o konfiguraciji; pogledajte odeljak Probno štampanje sa izveštajem o konfiguraciji da biste odštampali i pregledali primarnu Ethernet vezu koju koristi štampač.

- · Za štampač je podrazumevano definisan DHCP, kako bi se omogućilo da vaša mreža automatski dodeli IP adresu za štampač.
- · Ako IP adresa nije dodeljena ni na jedan drugi način, kao što su raznovrsne Zebra alatke, aplikacije i uslužni programi, IP adresa se mora dodeliti

#### Server za štampanje – Podrazumevani ID korisnika i lozinka

Postoje određene funkcije koje zahtevaju podrazumevani ID korisnika i/ili podrazumevanu lozinku za pristup serveru za štampanje ili za Wi-Fi opciju, ako je imate na štampaču. Podrazumevane fabričke vrednosti su prikazane u nastavku:

- ID korisnika: admin
- · Lozinka: 1234

## Wi-Fi and Bluetooth Classic Wireless opcija za povezivanje

Ovaj vodič pokriva osnovnu konfiguraciju vašeg Wi-Fi servera za štampanje i Bluetooth Classic 4.X opcije bežičnog povezivanja. Ovaj priručnik pokriva instaliranje Wi-Fi samo kao dela Wi-Fi and Bluetooth Classic opcije bežičnog povezivanja u Podešavanje opcije Wi-Fi servera za štampanje. Pogledajte Zebra Veb lokaciju da biste pronašli Korisničkom vodiču za ožičene i bežične servere za štampanje u kom postoji više informacija o Ethernet radu štampača.

Ovaj priručnik pokriva samo instaliranje opcije Bluetooth kao dela Wi-Fi and Bluetooth Classic opcije bežičnog povezivanja u Konfiguracija Bluetooth opcije. Pogledajte Zebra Veb lokaciju da biste pronašli Korisnički vodič za bežični Bluetooth u kom postoji više informacija o Bluetooth radu štampača.

# Podešavanje za Windows® OS

Ovaj odeljak vam pomaže da podesite komunikaciju između štampača i okruženja operativnog sistema Windows

## Podešavanje komunikacije Windows-a sa štampačem (pregled)

Za podržane operativne sisteme Windows (najčešće) sa lokalnom (ožičenom) vezom:

- 1 Preuzmite aplikaciju za podešavanje Zebra Setup Utilities sa Zebra veb stranice. ZD510 štampač za narukvice - www.zebra.com/zd510-info
- 2 Pokrenite (opcija 'Run') aplikaciju za podešavanje Zebra Utilities iz direktorijuma za preuzimanje ('Download').
- 3 · Kliknite na opciju 'Install New Printer' ("Instaliraj novi štampač") i pokrenite čarobnjaka za instalaciju.
- 4 · Izaberite opciju 'Install Printer' ("Instaliraj štampač") i izaberite broj modela vašeg štampača sa liste ZDesigner štampača.
- 5 · Izaberite USB port za povezivanje sa računarom. Koristite interfejs kao pomoć instalaciji pod vođstvom čarobnjaka, umreženoj ili Bluetooth Classic (4.0).
- $6 \cdot$  UKLJUČITE štampač i konfigurišite komunikacije štampača za svoj tip interfejsa.
- 7 · Obavite "Probno štampanje" pomoću Windows upravljačkog programa da biste proverili rad sa operativnim sistemom Windows.

# Prethodno instalirani Windows® upravljački programi štampača

Instalirajte Zebra Setup Utilities (ZPU) pre priključivanja napajanja na štampač koji je povezan sa računarom (na kome je Windows operativni sistem sa Zebra upravljačkim programom). Uslužni program prvo instalira Zebra Windows upravljačke programe. Čarobnjak za instalaciju ZSU će od vas zatim zatražiti da uključite štampač. Nastavite da pratite instrukcije kako biste završili instalaciju štampača.

Zebra Setup Utility je osmišljen da vam pomogne oko podešavanja komunikacije štampača na računarukoji pokreće operativni sistem Windows. Povezivanje kablovima i jedinstveni parametri za svaki od ovih fizičkih komunikacionih interfejsa štampača su obrađeni u nastavku teksta da bi Vam pomogli pri izboru u konfigurisanju pre i odmah nakon priključivanja napajanja. Wizards ("čarobnjaci") za konfigurisanje Zebra Setup Utilities će Vas uputiti da uključite napajanje štampača u odgovarajućem trenutku da biste završili instalaciju Vašeg štampača.

Za više detalja o instaliranju Ethernet (mrežnog) i Bluetooth interfejsa:

- · Korisnički vodič za ožičene i bežične servere za štampanje
- Korisnički vodič za bežični Bluetooth

## <span id="page-44-0"></span>Podešavanje opcije Wi-Fi servera za štampanje

Ovaj odeljak pokriva osnovnu konfiguraciju za unutrašnju opciju Wi-Fi servera za štampanje. Detalinije informacije potražite u Korisničkom vodiču za ožičene i bežične servere za štampanje.

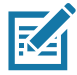

Napomena • Bežična radio opcija, koja uključuje Wi-Fi, Bluetooth classic i Bluetooth low energy, dostupna je samo kao fabrički instalirana konfiguracija.

U nastavku slede načini na koje možete da konfigurišete štampač za bežični rad. Ovaj osnovni vodič pokriva samo prvu opciju. Čarobnjak za povezivanje.

- $\bullet$ Pomoću čarobnjaka za povezivanje, koji umesto vas ispisuje ZPL skriptu. Na poslednjem ekranu uslužnog programa, moći ćete da izaberete da pošaljete komandu direktno u štampač ili da sačuvate ZPL skriptu u datoteci. Sačuvana ZPL datoteka ima nekoliko namena:
	- Datoteku je moguće poslati u štampač putem bilo koje dostupne veze (USB port ili ožičeni server za štampanje).
	- Datoteku je moguće ponovo poslati u štampač nakon što se postavke mreže vrate na  $\bullet$ podrazumevane fabričke vrednosti.
	- Datoteku je moguće poslati na više štampača koji će koristiti iste mrežne postavke.
- Pomoću ZPL skripte koju sami napišete. Koristite komandu ^WX da biste postavili osnovne parametre za tip zaštite. Komandu je moguće poslati putem bilo koje dostupne veze (USB port ili ožičeni server za štampanje). Konsultujte ZPL programski vodič radi više informacija o ovoj komandi.
- Pomoću Set/Get/Do (Postavi/Uzmi/Uradi) (SGD) komandi koje pošaljete u štampač. Počnite sa wlan.security da biste postavili tip bežične zaštite. U zavisnosti od toga koji ste tip zaštite izabrali, biće neophodne druge SGD komande za određivanje ostalih parametara. Komande je moguće poslati putem bilo koje dostupne veze (USB port ili ožičeni server za štampanje). Konsultujte ZPL programski vodič radi više informacija o ovoj komandi.

# KonfigurisanjepomoćučarobnjakazapovezivanjesoftveraZebraNet **Bridge**

# KA

Napomena • prioritetna alatka za povezivanje i konfiguraciju Link-OS štampača sa oblakom, WLAN i LAN, sada je Link-OS Profile Manager. Možete dobiti Profile Manager, a pomoćni program Enterprise (lokalne i LAN konfiguracije) ZebraNet Bridge dostupan je na http://www.zebra.com/software. ZebraNet Bridge Enterprise, verzija 1.2.5 ili novija potrebna je za pravilno konfigurisanje štampača za upotrebu.

Čarobnjak za povezivanje, koji je deo ovog softvera, omogućava vam da jednostavno konfigurišete štampač za bežični rad tako što će napisati odgovarajuću ZPL skriptu za vas. Koristite ovaj uslužni program prilikom prve instalacije bežičnog servera za štampanje ili nakon vraćanja mrežnih opcija na fabričke podrazumevane vrednosti.

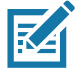

Napomena • Možete podesiti samo jedan server za štampanje u isto vreme uz pomoć čarobnjaka za povezivanje. Za konfigurisanje servera za štampanje (ožičenih i bežičnih), pokrenite program jednom za svaki od servera za štampanje.

#### Da biste koristili čarobnjak za povezivanje, pratite sledeće korake:

1. Ako već niste, instalirajte softver ZebraNet Bridge Enterprise na računar.

Možete dobiti program sa Zebra veb stranice na http://www.zebra.com/software.

2. Pokrenite program ZebraNet Bridge Enterprise.

Ako od vas bude zatražen serijski broj, možete kliknuti na dugme Cancel (Otkaži). I dalje ćete moći da koristite čarobnjaka za povezivanje.

3. Na traci menija izaberite Tools (Alatke) > Connectivity Wizard (Carobnjak za povezivanje). Otvoriće se čarobnjak za povezivanje.

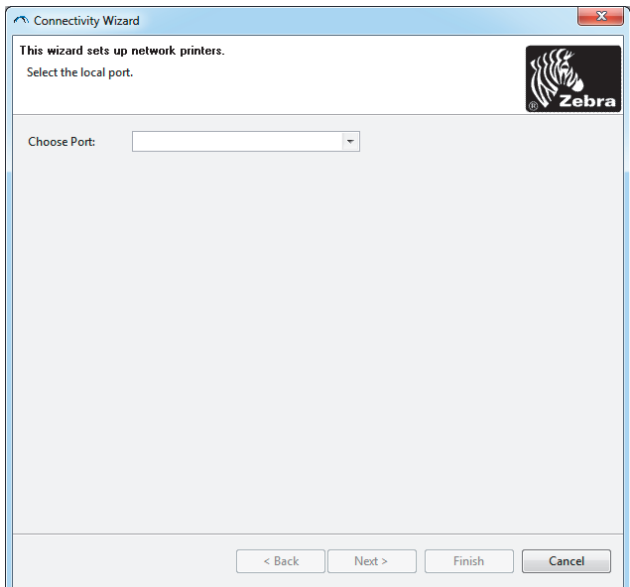

- 4. Na listi za izbor portova izaberite port na koji je priključen vaš štampač.
	- · Ako želite da sačuvate datoteku bez slanja u štampač, možete izabrati bilo koji dostupni port.
	- · Ako izaberete datoteku, od vas će biti zatraženo da pronađete lokaciju za datoteku koju želite da sačuvate.

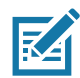

Napomena • Ako drugi uređaj koristi port, on se neće nalaziti na padajućoj listi.

5. Kliknite na dugme Next (Dalje).

Čarobnjak će vas pitati koji uređaj servera za štampanje želite da konfigurišete.

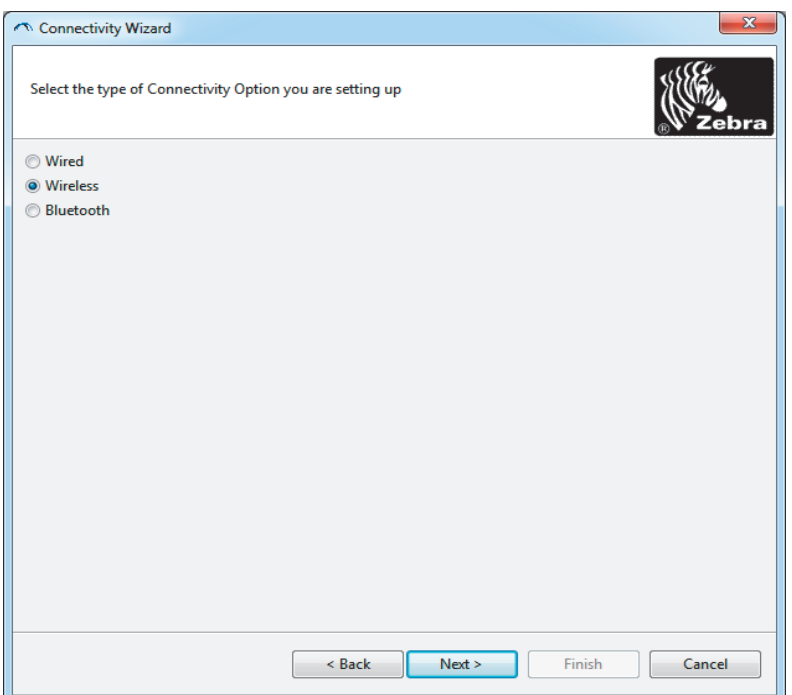

6. Izaberite Wireless (Bežično), a zatim kliknite na Next (Dalje).

Čarobnjak će vas pitati koji tip štampača koristite.

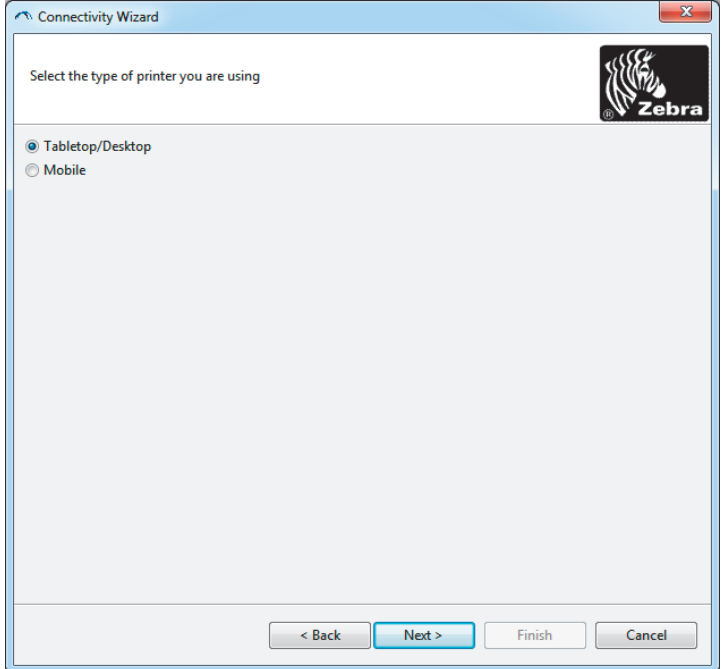

7. Izaberite tip štampača koji koristite, a zatim kliknite na Next (Dalje).

Čarobnjak će od vas zatražiti informacije o IP adresi bežične mreže.

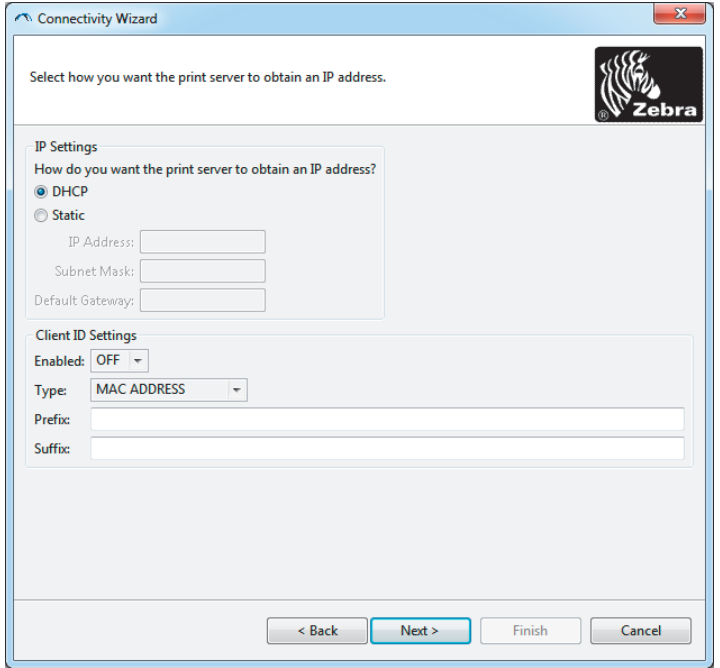

8. Omogućite opciju za DHCP (dinamičku) ili statičku IP adresu.

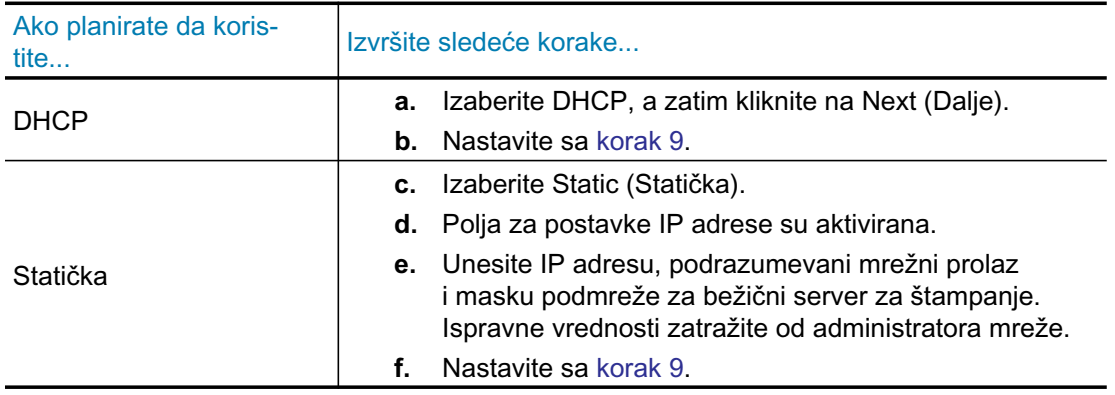

9. Kliknite na dugme Next (Dalje).

Otvoriće se prozor za postavke bežične mreže.

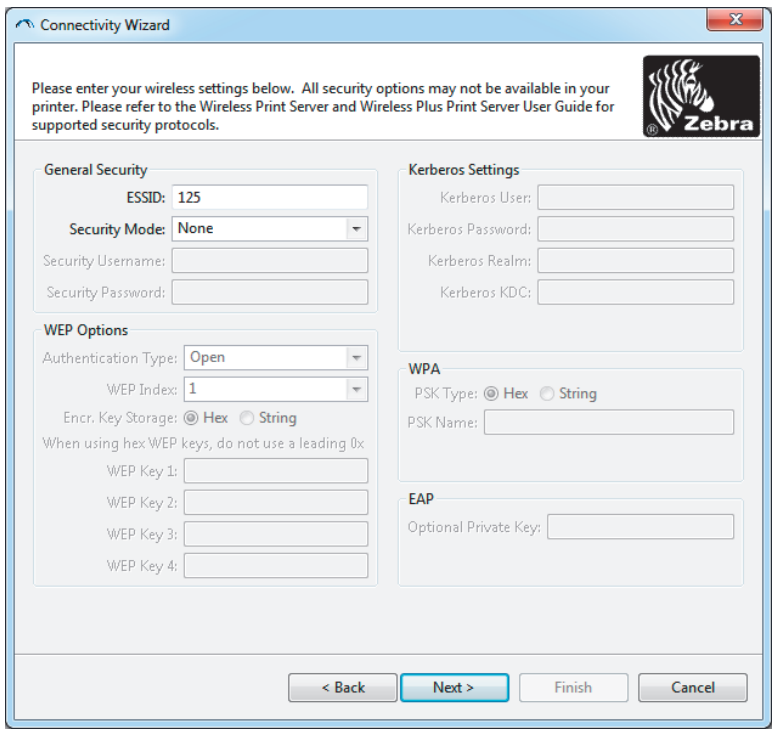

10. Unesite ESSID.

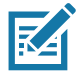

Napomena • ESSID i lozinka fraza, ako se koriste, moraju da budu podešene u pristupnoj tački pre dovršavanja ovih koraka.

11. Izaberite svoj režim za bezbednost sa padajuće liste.

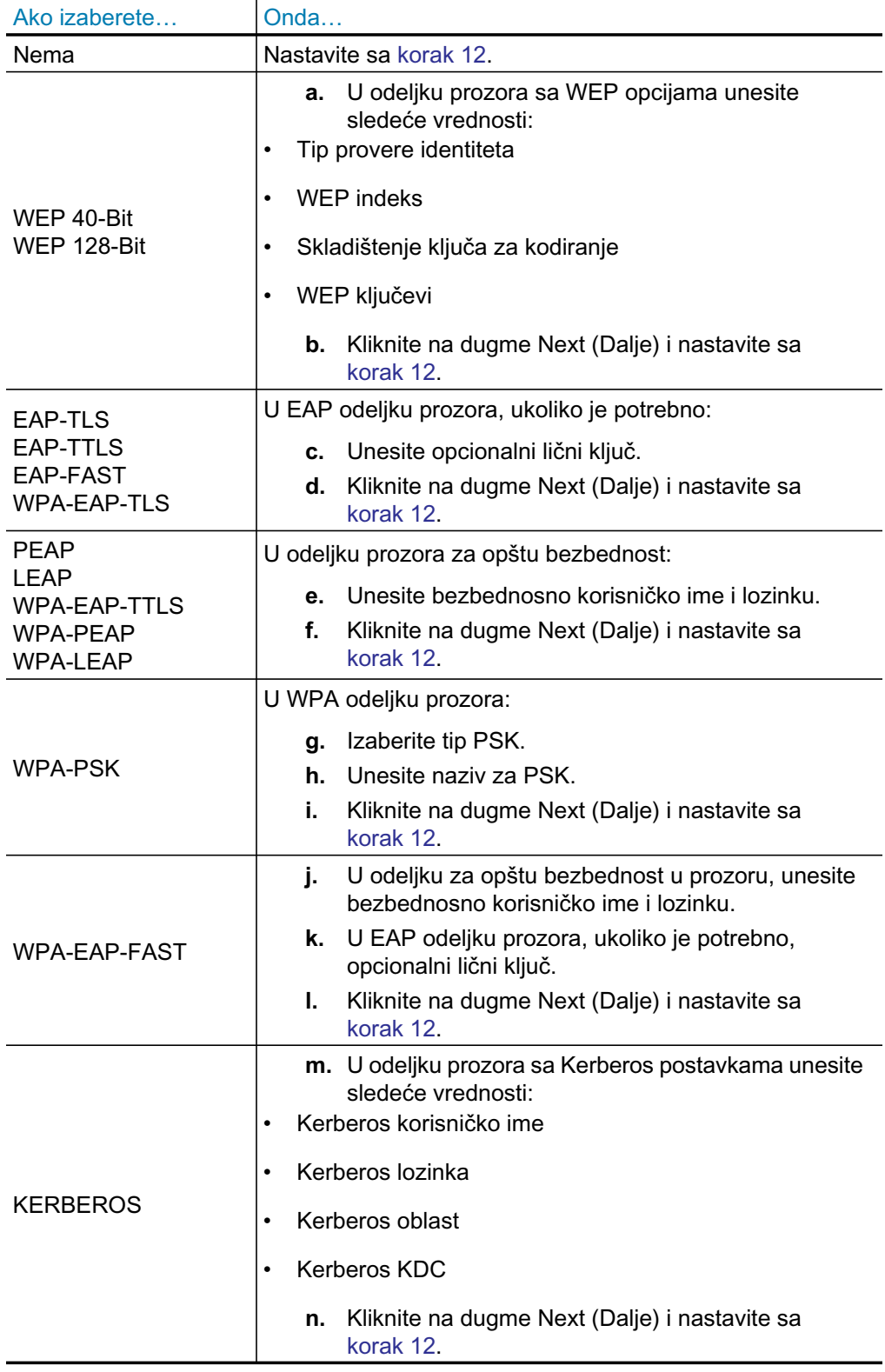

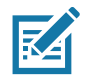

Napomena • KERBEROS nije podržan za unutrašnje dodatke bežičnog servera za štampanje ili radio karticama.

12. Kliknite na Advanced Options (Napredne opcije) u prozoru za bežične postavke.

Otvoriće se prozor za napredne postavke bežične mreže.

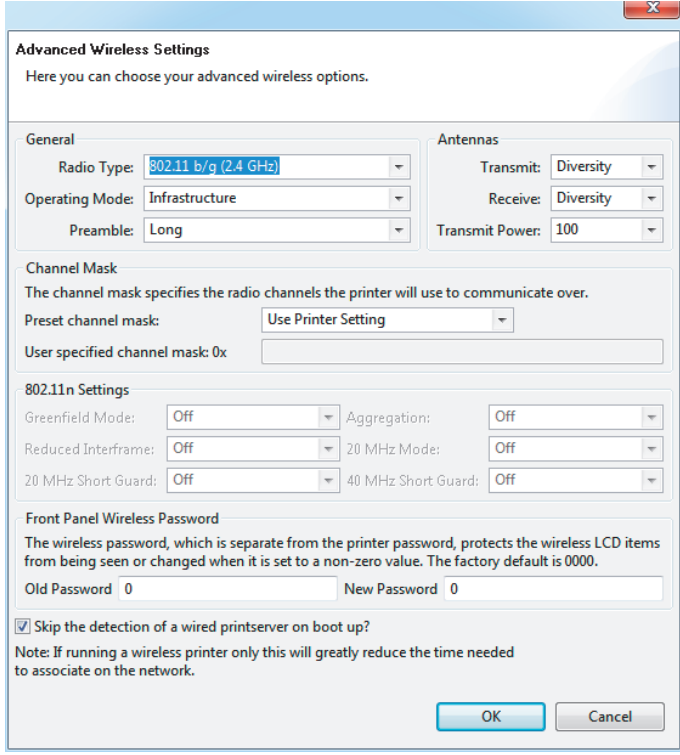

13. Pregledajte postavke u prozoru za napredne postavke bežične mreže. Promenite postavke ukoliko je to potrebno, a zatim kliknite na dugme OK (U redu).

Ponovo će se otvoriti prozor za postavke bežične mreže.

14. Kliknite na dugme Next (Dalje). Na osnovu vaših izbora u čarobnjaku za podešavanje bežične mreže, program ispisuje odgovarajuće ZPL komande i prikazuje ih vama na pregled. Ako izaberete Tabletop/Desktop, biće prikazan dijalog sličan ovom.

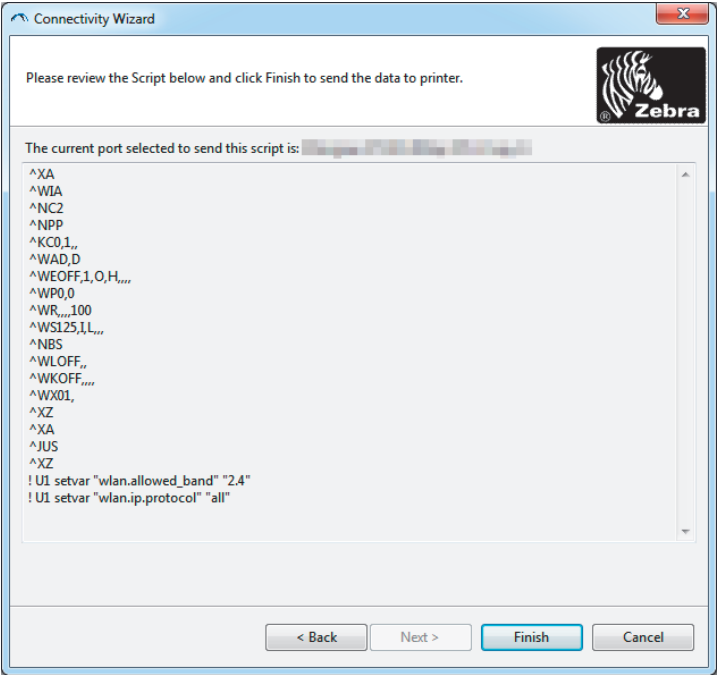

15. Odlučite da li želite odmah da pošaljete skriptu ili da je sačuvate za kasniju upotrebu.

## Korišćenje skripta za konfiguraciju

Dovršite podešavanje slanjem ZPL skripte u štampač putem porta koji ste izabrali na početku ovog postupka

- 1. Proverite da li je štampač povezan sa računarom putem ožičenog kabla sa USB portom.
- 2. Ako još uvek niste to uradili, UKLJUČITE štampač.
- 3. U prozoru "Pregled i slanje ZPL komande za bežičnu mrežu" kliknite na dugme Finish (Dovrši).
- 4. Računar šalje ZPL skriptu štampaču putem izabranog porta. Zatim se ekran čarobnjaka za podešavanje bežične mreže zatvara.
- 5. Isključite štampač (OFF), a zatim ga uključite (ON).

### Čuvanje skripta za konfiguraciju

Sačuvajte ZPL skriptu u datoteku za kasniju upotrebu na drugim štampačima

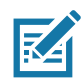

Napomena · Datoteku sa ZPL skriptom možete poslati u više štampača koji koriste istu konfiguraciju ili je možete poslati u štampač čija su podešavanja vraćena na fabričke podrazumevane vrednosti. Ova opcija vam omogućava da ne morate da prolazite kroz korake čarobnjaka za podešavanje bežične mreže više od jednom.

- 1. U prozoru "Pregled i slanje ZPL skripte za bežičnu mrežu" označite skriptu, kliknite desnim tasterom miša i izaberite opciju Copy (Kopiranje).
- 2. Otvorite uređivač teksta kao što je program Notepad i nalepite skriptu u aplikaciju.
- 3. Sačuvajte skriptu.
- 4. U čarobnjaku za povezivanje kliknite na dugme "Cancel" (Otkaži) da biste izašli iz njega bez slanja skripte.
- 5. Ako još uvek niste to uradili, UKLJUČITE štampač.
- 6. Pošaljite ZPL datoteku štampaču putem veze po vašem izboru.
- 7. Posmatrajte status bežične mreže na svetlima indikatora štampača i potvrdite da ste podesili štampač za bežično povezivanje.

# <span id="page-53-0"></span>Konfiguracija Bluetooth opcije

Softver Zebra Setup Utilities predstavlja lak i brz način za konfigurisanje Bluetooth bežične veze sa štampačem.

- 1. Dvaput kliknite na ikonu softvera Zebra Setup Utilities na radnoj površini.
- 2. Priključite USB kabl sa računarom i štampačem.
- 3. Na prvom ZSU ekranu, označite štampač koji je prikazan u prozoru i kliknite na prikazanu stavku "Configure Printer Connectivity" (Konfiguriši povezivanje štampača).
- 4. Izaberite "Bluetooth" na ekranu "Connectivity Type" (Tip povezivanja), a zatim kliknite na dugme "Next" (Dalje).

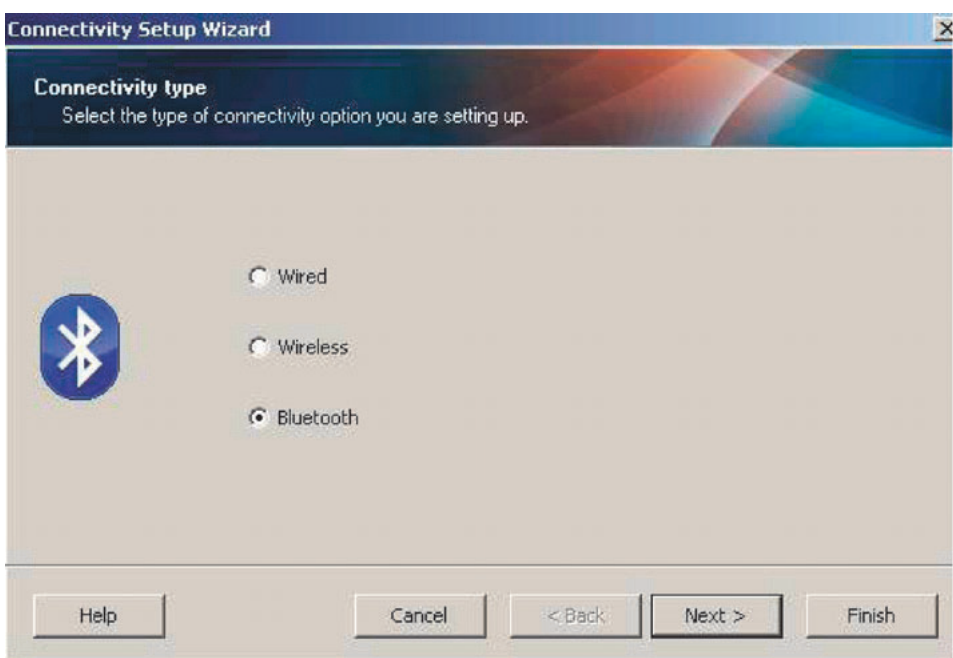

- 5. Na ekranu "Bluetooth Settings" (Bluetooth postavke) potvrdite opciju "Enabled" (Omogućeno) da biste omogućili funkcionisanje Bluetooth-a.
- 6. U polje za tekst "Friendly Name" (Prepoznatljivo ime) upišite Bluetooth ime uređaja. Ovo ime se pojavljuje za vreme otkrivanja uređaja, a glavni uređaj će označiti uređaj tim imenom.
- 7. Podesite opciju "Discoverable" (Podložan prepoznavanju) na "On" (Uključeno) ili "Off" (Isključeno) da biste podesili da li će se uređaj prikazati kada glavni uređaji traže nove uređaje za uparivanje.
- 8. Postavite proveru identiteta na "Uključeno". (Napomena: Ova postavka ne postoji za Link-OS, ali je morate uključiti ako žalite da unesete PIN ili ZSU. Stvarna postavka za proveru identiteta na štampaču nalazi se u režimu za bezbednost u meniju "Napredne postavke".

9. Vrednosti podešene u polju "PIN za potvrdu identiteta" promenljive su u zavisnosti od Bluetooth verzije na centralnom uređaju. Ako centralni uređaj koristi verziju BT 2.0 ili stariju, unesite numeričku vrednost u ovo polje. Od vas će biti zatraženo da unesete istu vrednost na centralnom uređaju da bi se uparivanje potvrdilo. Bezbednosni režim 2 ili 3 u naprednim postavkama takođe treba da se izabere za uparivanje PIN-a.

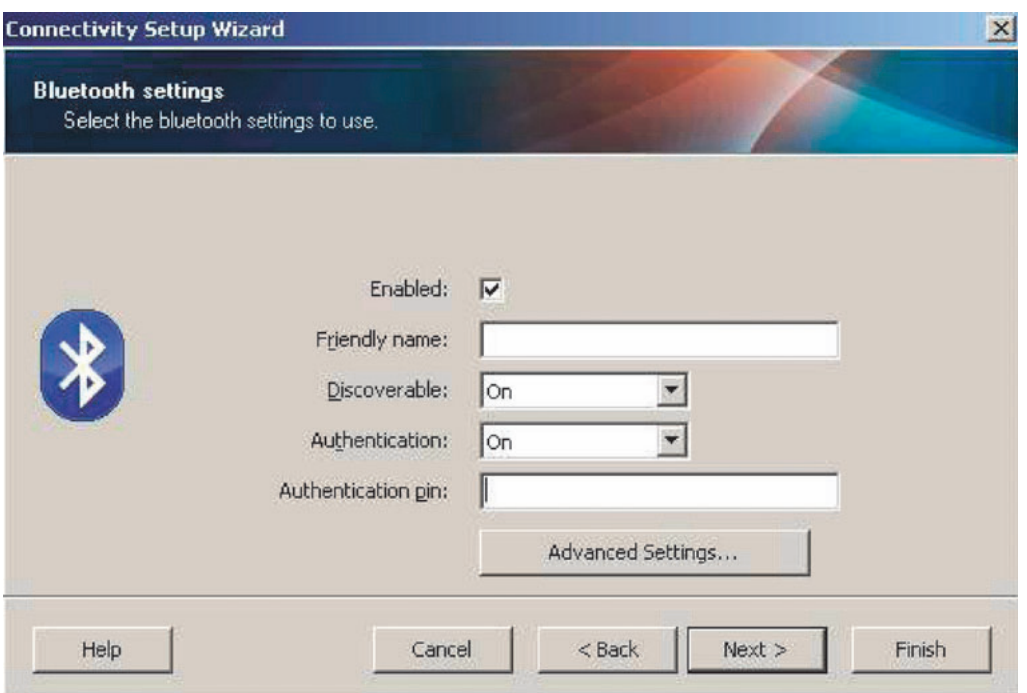

- 10. Ako centralni uređaj koristi verziju BT 2.1 ili noviju, ova postavka nema uticaja. BT v2.1 i novije verzije koriste Secure Simple Paring (SSP) (Bezbedno jednostavno uparivanje) koje ne zahteva korišćenje PIN-a.
- 11. Klik na dugme "Napredne postavke" prikazaće prozor sa naprednim postavkama za Bluetooth. Više informacija o naprednim postavkama potražite u Korisničkom vodiču za ožičene i bežične servere za štampanje.
- 12. Kliknite na dugme "Next" (Dalje) da biste nastavili sa konfiguracijom štampača.
- 13. Biće prikazane SGD komande za ispravno konfigurisanje štampača. Kliknite na dugme "Next" (Dalje) da biste nastavili do za ekrana "Send Data" (Slanje podataka).
- 14. Na ekranu "Send Data" (Slanje podataka), kliknite na štampač kome želite da pošaljete komandu, ili kliknite na dugme "File" (Datoteka) da biste sačuvali komande u datoteci na računaru za kasnije ponovno korišćenje.
- 15. Da biste poslali komande štampaču, kliknite na dugme Finish (završi). Štampač će da se ažurira i ponovo pokrene. Sada možete prekinuti vezu između USB interfejsa i štampača.
- 16. Da biste dovršili proces uparivanja Bluetooth uređaja omogućite otkrivanje Bluetooth uređaja na svom centralnom uređaju i pratite uputstva navedena na njemu.

# <span id="page-55-0"></span>Povezivanje sa glavnim uređajem sa operativnim sistemom Windows Vista $^{\circledR}$ SP2 ili Windows  $7^{\circledR}$

Bluetooth instalacija za operativne sisteme Windows Vista (SP2 li noviji) i Windows 7 razlikuju se od instalacije za operativni sistem Windows XP.

- Windows Vista: Otvorite čarobnjak za "Add Printer (Dodavanje štampača)" tako što ćete kliknuti na dugme "Start (Start)" zatim na stavku "Control Panel (Kontrolna tabla)", zatim "Hardware and Sound (Hardver i zvuk)", zatim "Printers (Štampači)", a zatim kliknuti na dugme "Add a printer (Dodaj štampač)".
- Windows 7: Otvorite odeljak za uređaje i štampače tako što ćete kliknuti na dugme "Start (Start)", zatim na meni "Start (Start)", a zatim kliknuti na dugme "Devices and Printers (Uređaji i štampači)"
- Neki Bluetooth donglovi koji ne potiču od kompanije Microsoft i ugrađeni Bluetooth uređaji u centralnim računarima imaju marginalnu podršku za upravljačke programe za štampanje sa Secure Simple Paring (Bezbednim jednostavnim uparivanjem) (SSP) i može doći do nepotpunog dovršavanja čarobnjaka "Add printer (Dodavanje štampača)". Možda će biti potrebno da odete u odeljak "Bluetooth Devices (Bluetooth uređaji)" na "Control Panel (Kontrolnoj tabli)" ili u sistemskoj paleti u Windows "Start (Start)" meniju i aktivirajte SPP za "uređaj", Bluetooth štampač koji instalirate. Instalirajte štampač kao lokalni štampač (USB port za vaš ZD510 štampač), a zatim promenite port nakon dovršetka instalacije na SPP (virtuelni serijski port) COM portu.
- 1. Pristupite odeliku "Devices and Printers (Uređaji i štampači)" Windows Start menija.
- 2. Potražite Bluetooth uređaje u prozoru "Devices and Printers (Uređaji i štampači)". Imajte u vidu opštu Windows Bluetooth ikonu koja se nalazi u nastavku.

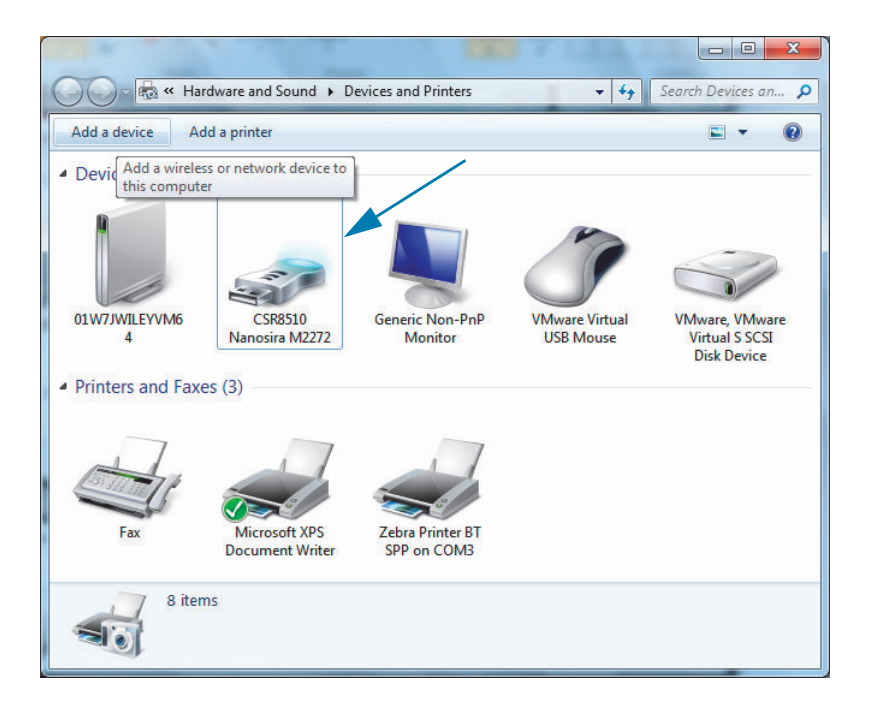

3. Zadržite pokazivač miša iznad ikone Bluetooth i ikona će se označiti. Kliknite desnom tasterom miša na označenu Bluetooth ikonu. U iskačućem meniju izaberite stavku "Bluetooth Settings (Bluetooth postavke)". Proverite da li su potvrđeni izbori u oba polja za potvrdu za vezu. Uverite se da izbor u polju za potvrdu "Turn off the Bluetooth adapter (Isključi Bluetooth adapter)" mije potvrđen. Kliknite na dugme "Apply (Primeni)". Kliknite na dugme "OK (U redu)" da biste zatvorili prozor.

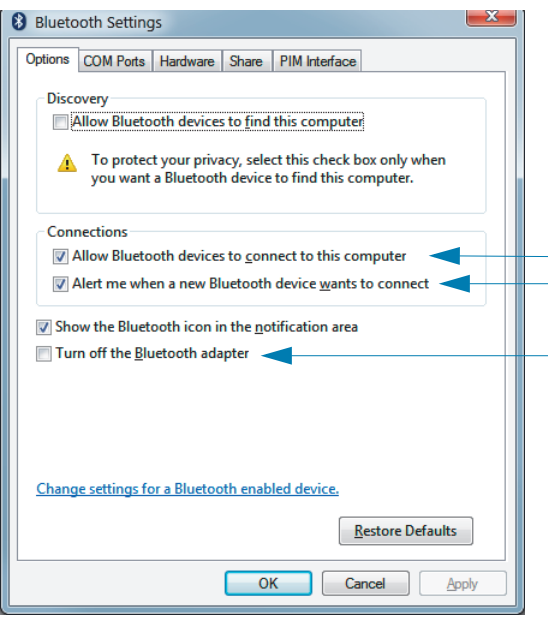

- 4. Kliknite na "Add a device (Dodavanje uređaja)" u gornjem delu prozora "Devices and Printers (Uređaji i štampači). Prozori "Add a device (Dodavanje uređaja)" će se popuniti Bluetooth uređajima koji su vam blizu.
- 5. Uključite Zebra štampač sa omogućenom Bluetooth 4.0 (3.0 kompatibilan) vezom. Nakon nekoliko trenutaka će u prozor "Add a device (Dodavanje uređaja)" biti dodat vaš novi štampač. Kliknite na ikonu štampača. Kliknite desnim tasterom miša i izaberite "Add a device (Dodavanje uređaja)".

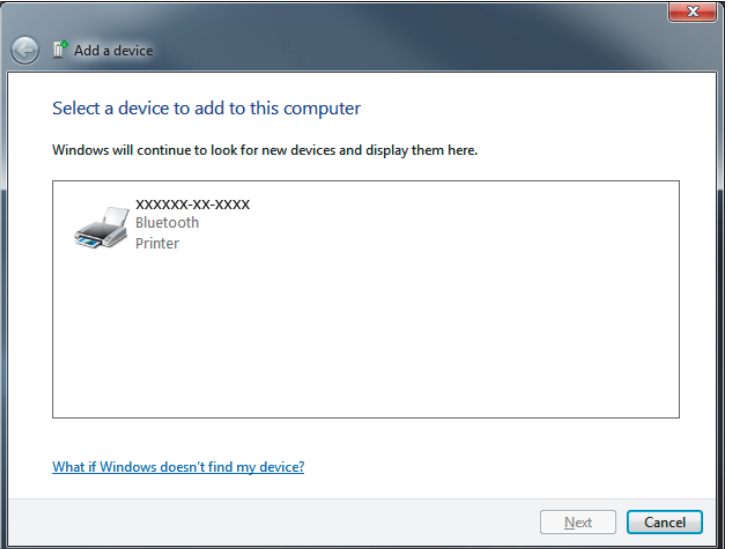

6. Štampač će odštampati šifru za uparivanje. Potvrdite da se brojevi za uparivanje podudaraju sa onima na ekranu. Ako se brojevi podudaraju, pritisnite dugme "Next" (Sledeće) u prozoru "Add a device" (Dodaj uređaj).

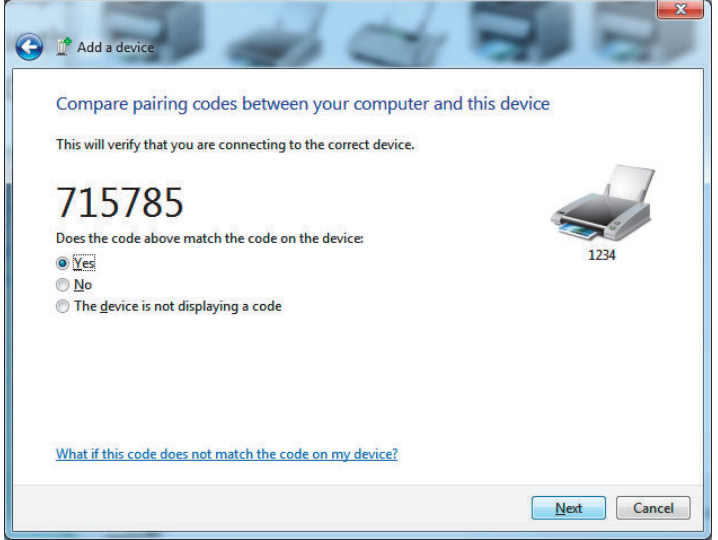

7. Nakon uspešnog dovršavanja procesa uparivanja, biće prikazana sledeća poruka.

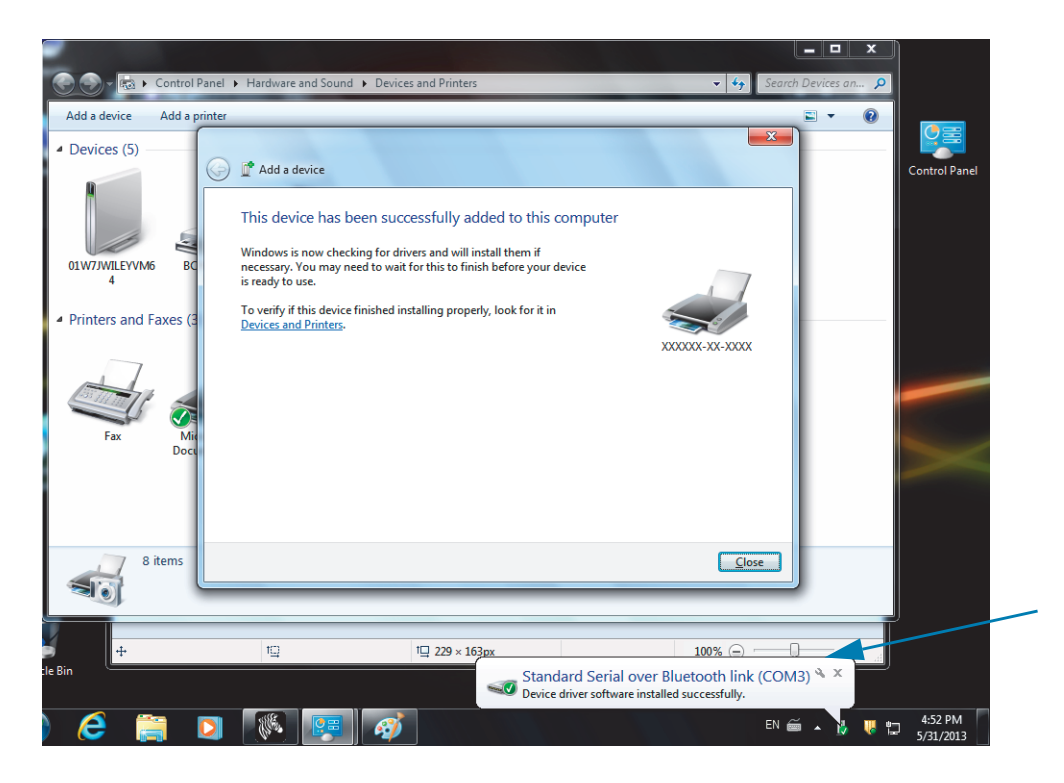

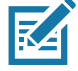

Napomena • Broj COM porta je prikazan u iskačućem prozoru na traci zadataka. Tu će ostati samo nekoliko sekundi.

## Povezivanje štampača na Windows 8

Pre dodavanja (koje se takođe zove uparivanje) uređaja na kom je omogućena Bluetooth veza, postarajte se da uređaj bude uključen i da ga je moguće otkriti. Kao što je u prethodnom odeljku navedeno pod Povezivanie sa glavnim uređajem sa operativnim sistemom Windows Vista® SP2 ili Windows  $7^{\circledR}$ , Windows uređaj će možda zahtevati Bluetooth adapter za povezivanje sa Bluetooth uređajem. Detaljnije informacije potražite u uputstvu za korisnika proizvođača uređaja.

1. Prevucite od desne ivice ekrana ka centru ili pomerite miša ka desnoj ivici ekrana, izaberite Settings (Podešavanja), s zatim izaberite opciju Change PC Settings (Promeni podešavanja računara).

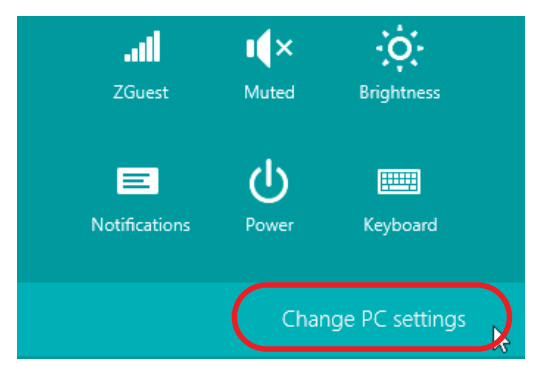

2. Izaberite stavku PC and devices (Računar i uređaji), a zatim izaberite opciju Bluetooth. Kada Windows prikaže uređaje sa omogućenom Bluetooth vezom, izaberite uređaj i kliknite na Pair (Upari).

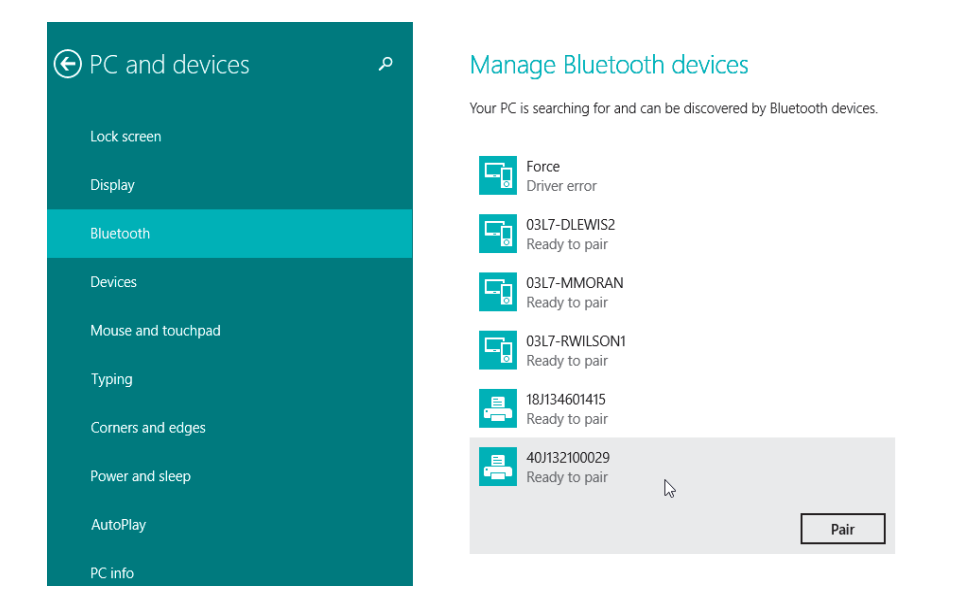

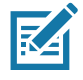

Napomena • Windows će prikazivati šifru za uparivanje samo 10 sekundi, zato brzo obavite ovaj korak!

3. Sledite uputstva na ekranu da biste dovršili uparivanje uređaja.

## Povezivanje štampača na računar sa operativnim sistemom Windows 10

Pre dodavanja (koje se takođe zove uparivanje) uređaja na kom je omogućena Bluetooth veza, postarajte se da uređaj bude uključen i da ga je moguće otkriti. Kao što je u prethodnom odeljku navedeno pod "Instaliranje štampača na računar sa operativnom sistemom Windows 7", Windows uređaj će možda zahtevati Bluetooth adapter za povezivanje sa Bluetooth uređajem. Detaljnije informacije potražite u uputstvu za korisnika proizvođača uređaja.

1. Otvorite meni "Start" u operativnom sistemu Windows tako što ćete kliknuti na dugme 

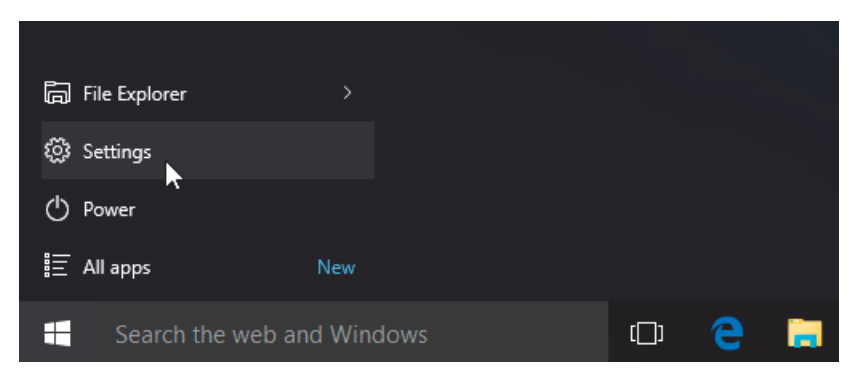

2. Kliknite na kategoriju Devices (Uređaji) u prozoru Settings (Postavke).

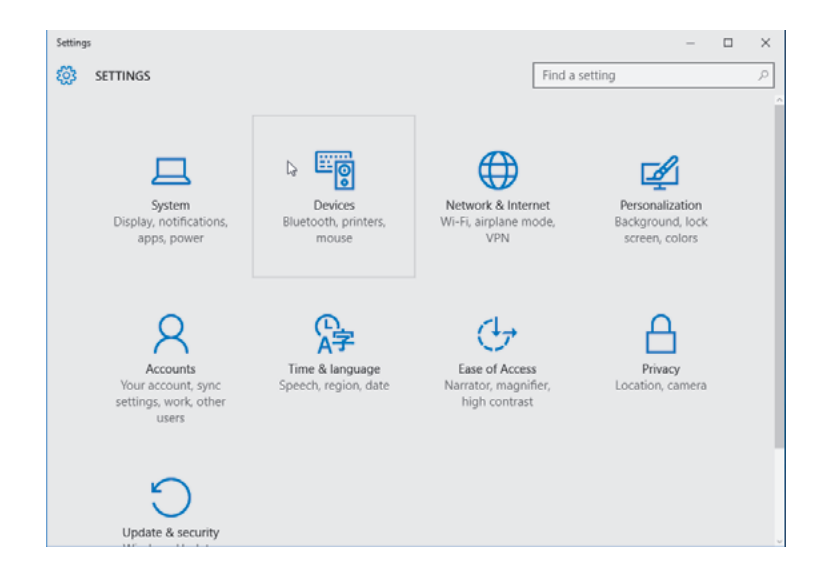

3. Kliknite na Bluetooth. Ako na vašem računaru nije instaliran Bluetooth, kategorija Bluetooth neće biti prikazana na listi kategorija uređaja. Štampač je identifikovan serijskim brojem.

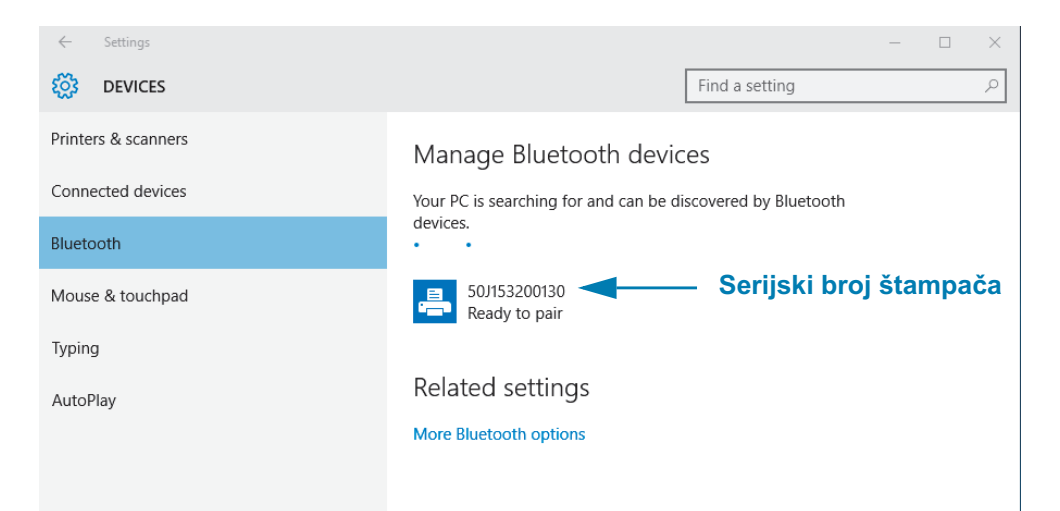

4. Kliknite na štampač, a zatim kliknite na dugme "uparivanje" za štampač.

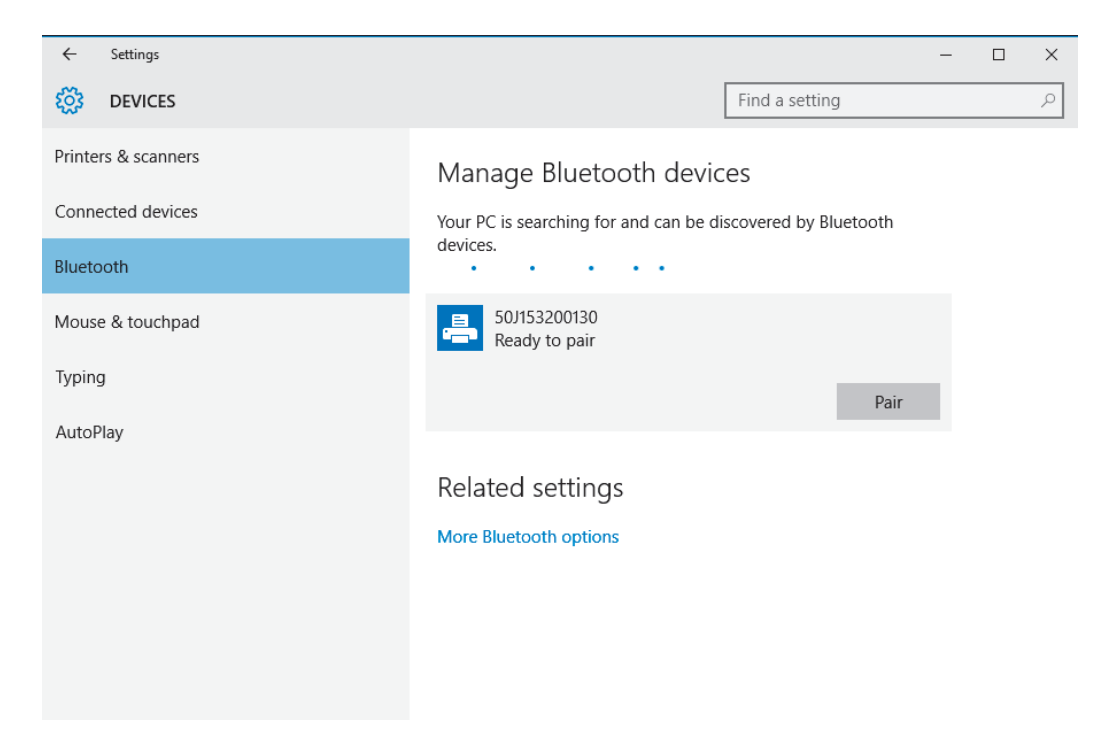

5. Štampač će odštampati lozinku. Uporedite nju sa lozinkom koja je prikazana na ekranu. Kliknite na "Yes (Da)" ako se podudaraju.

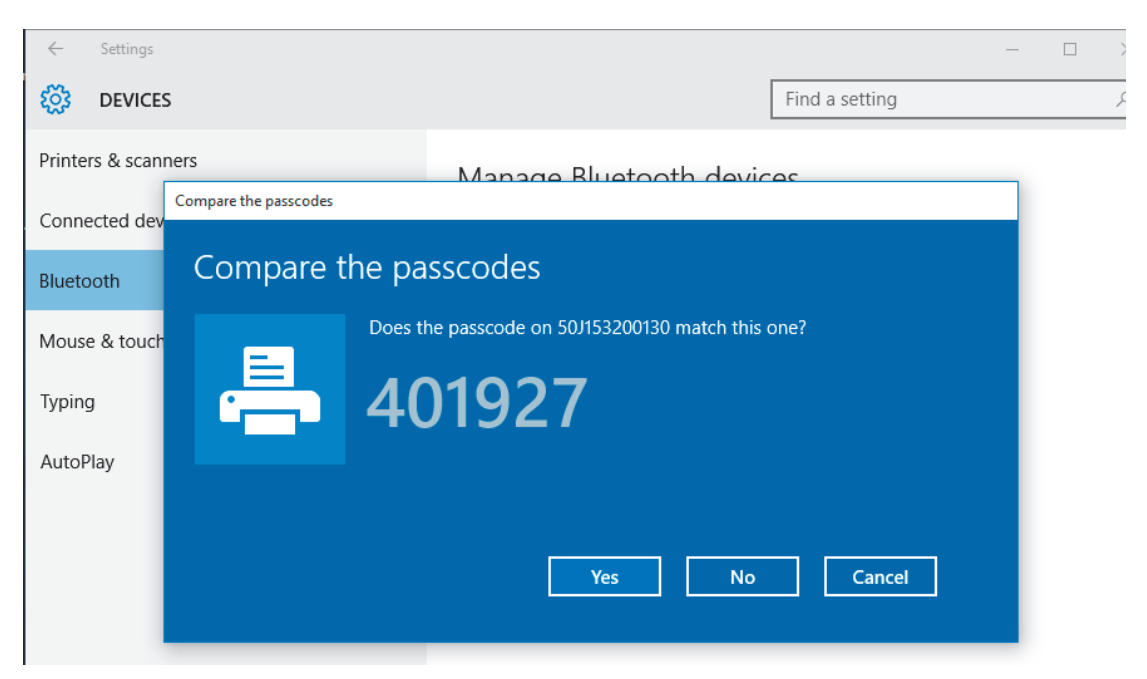

6. Status štampača promeniće se u "priključen" kada se uparivanje dovrši.

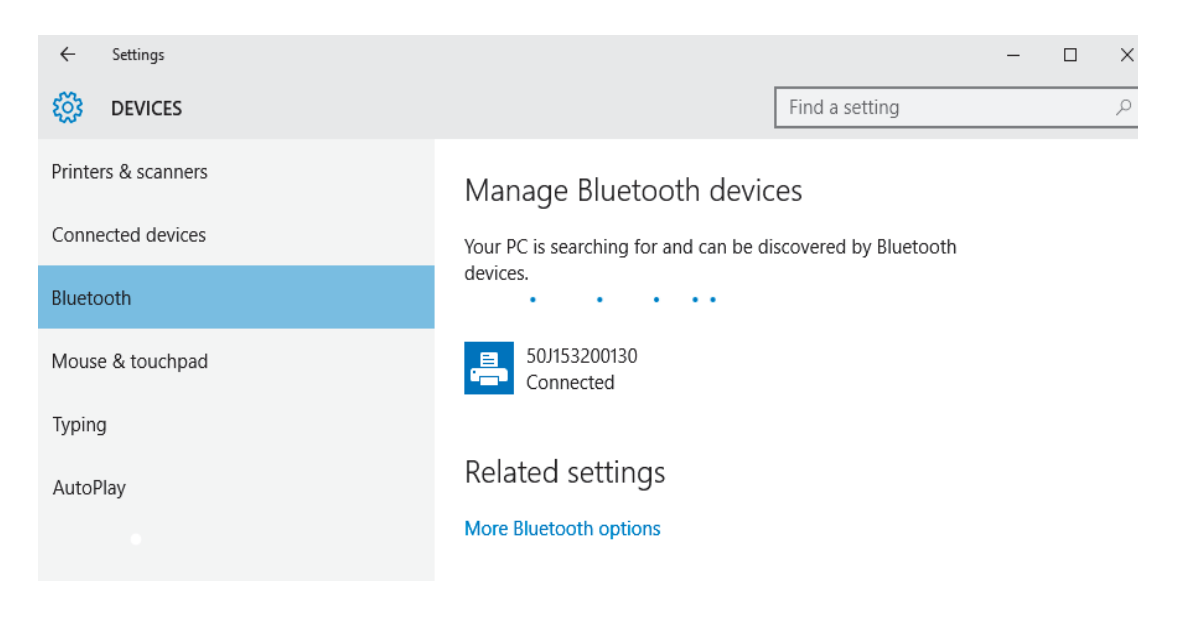

# Nakon što se štampač priključi

Kada ste uspostavili osnovnu komunikaciju sa štampačem, možda ćete želeti da testirate komunikacije štampača i zatim instalirate druge aplikacije, upravljačke programe ili uslužne programe vezane za njega.

#### Testiranje komunikacija štampom

Potvrđivanje rada sistema štampača je relativno jednostavan proces. Za Windows operativne sisteme. Zebra Setup Utility ili Windows 'Štampači i faks uređaji' Kontrolna tabla za pristup i štampu probne nalepnice. Za operativne sisteme koji nisu Windows bazirani, kopiranje osnovnog ASCII tekstualnog fajla pomoću jedne komande (~WC) radi štampe nalepnice sa statusom konfiguracije.

#### Probna štampa pomoću Zebra Setup Utility:

- 1. Otvorite Zebra Setup Utility.
- 2. Kliknite na ikonicu novo-instaliranog štampača da izaberete štampač i aktivirate dugmad za njegovu konfiguraciju ispod nje u prozoru.
- 3. Kliknite na dugme "Open Printer Tools (Otvorite alatke štampača)".
- 4. U prozoru kartice "Print (Štampaj)", kliknite na stavku "Print configuration label (Štampa konfiguracione nalepnice)" i kliknite na dugme "Send (Pošalji)". Štampač bi trebalo da odštampa izveštaj o konfiguraciji.

#### Probna štampa pomoću Windows menija "Printer and Faxes" (Štampači i faks uređaji):

- 1. Kliknite na dugme Windows menija "Start (Start)", da pristupite meniju "Printers and Faxes (Štampači i faks uređaji)" ili "Control Panel (Kontrolna tabla)" da pristupite meniju "Printers and Faxes (Štampači i faks uređaji)". Otvorite meni.
- 2. Izaberite ikonicu novo-instaliranog štampača da biste ga izabrali i desnim klikom miša pristupite meniju štampača "Properties (Svojstva)".
- 3. Iz prozora kartice "General (Opšte)", kliknite na dugme "Print Test Page (Štampanje probne stranice)". Štampač bi trebalo da odštampa Windows probnu stranu.

#### Probno štampanje sa Ethernet štampačem priključenim na mrežu

Probna štampa na Ethernet štampaču povezanom na mrežu (LAN ili WLAN) pomoću (MS-DOS) "Command Prompt (Komandne linije)" (ili odeljka "Run (Pokreni)" iz Windows XP Start menija):

- 1. Kreirajte tekstualnu datoteku pomoću sledeća tri ASCII karaktera: ~WC
- 2. Sačuvajte datoteku kao: TEST. ZPL (proizvoljni naziv datoteke i naziv ekstenzije).
- 3. Pročitajte IP adresu sa odštampanog izveštaja o konfiguraciji u delu Status mreže. Na sistemu koji je povezan u isti LAN ili WAN kao i štampač, otkucajte sledeće u adresnoj traci Veb pretraživača i unesite:

```
ftp (IP adresa)
```
(za IP adresu 123.45.67.01 to bi bilo: ftp 123.45.67.01)

4. Otkucajte reč 'put' praćenu nazivom datoteke i zatim unesite. Za ovu datoteku 'probne štampe', to bi bilo: put TEST.ZPL Štampač bi trebalo da odštampa novi izveštaj o konfiguraciji štampe.

# Informacije za napredne korisnike

Ovaj odeljak sadrži informacije i uputstva koji su namenjeni samo naprednim korisnicima i osoblju za tehničku podršku.

## Pristup postavkama štampača

Štampač ZD510 Link-OS ima brojne opcije za određivanje i podešavanje postavki štampača. uključujući postavke za mrežnu konfiguraciju.

- Veb stranice integrisanog internog servera za štampanje
- Zebra Setup Utility (Windows i Link-OS aplikacije)
- · Zebra Windows upravljački program
- ZebraNet Bridge

Izveštaj o konfiguraciji štampača za narukvice sadrži osnovne informacije o štampaču, naročito o podešavanju postavki za povezivanje. Ako vaš štampač ima aktivni ožičeni ili bežični Ethernet, možete da prikažete sva podešavanja štampača na veb stranicama štampača.

## <span id="page-64-0"></span>Pristupanje veb stranicama štampača

Svi ZD510 štampači sadrže interni server za štampanje kome se može pristupati preko Ethernet veze (sa standardnom ožičenom ili bežičnom opcijom). Za pristup serveru za štampanje koristi se veb pretraživač koji podržava verziju HTML 3.2 ili noviju. Na mestu za veb adresu unesite vrednost IP ADDRESS (IP ADRESA), kao u primeru na probnom otisku izveštaja o konfiguraciji (pogledajte odeljak Probno štampanje sa izveštajem o konfiguraciji). Štampač i pristupni uređaj (PC – lični računar, tablet itd.) moraju se nalaziti na istoj lokalnoj mreži (Local Area Network, skr. LAN).

Slika 13 · ZD510 server za štampanje - početni ekran

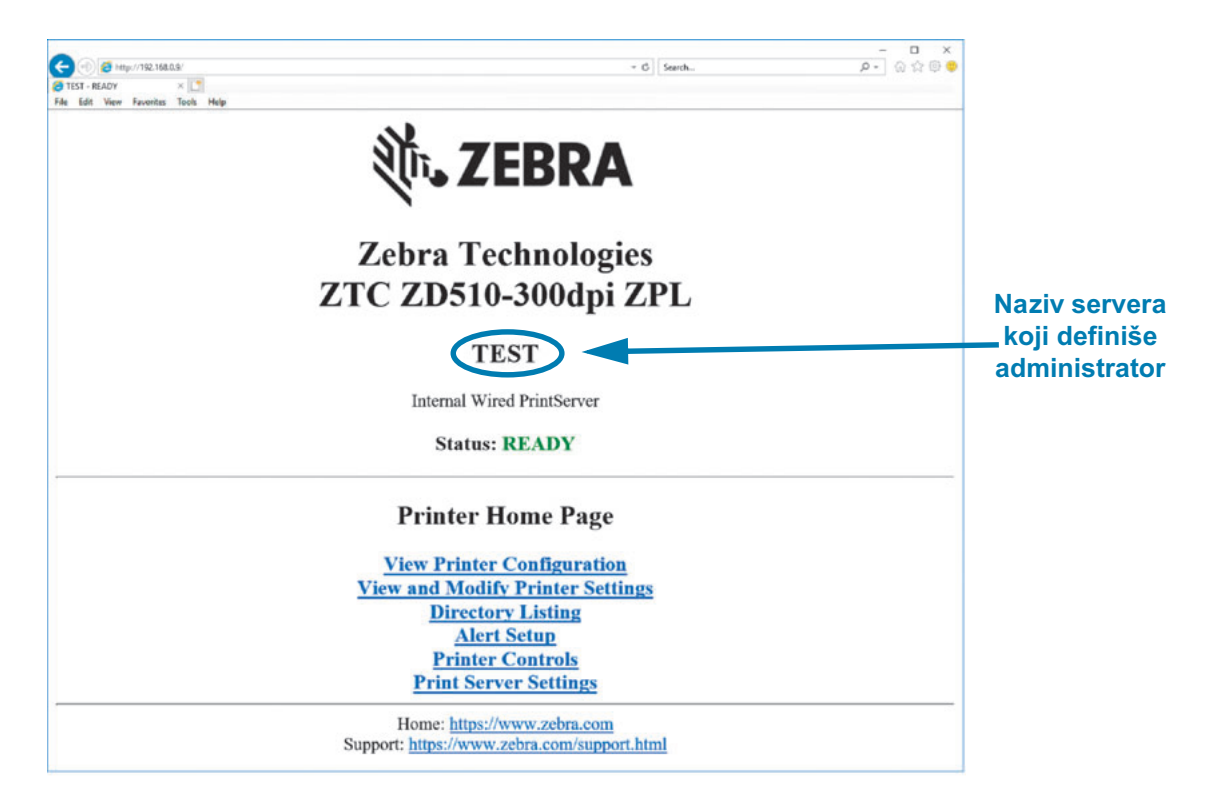

Veb stranica View Printer Configuration (Prikaz konfiguracije štampača) prikazana je na Slika 14. Ovakvoj stranici za svoj štampač možete pristupiti ako kliknete na View Printer Configuration (Prikaz konfiguracije štampača) na početnoj stranici štampača. Više informacija o veb stranicama potražite u priručniku Ožičeni i bežični server za štampanje.

<span id="page-65-0"></span>Slika 14 · Prikaz veb stranice za konfiguraciju štampača (prikazane su podrazumevane vrednosti)

# **View Printer Configuration**

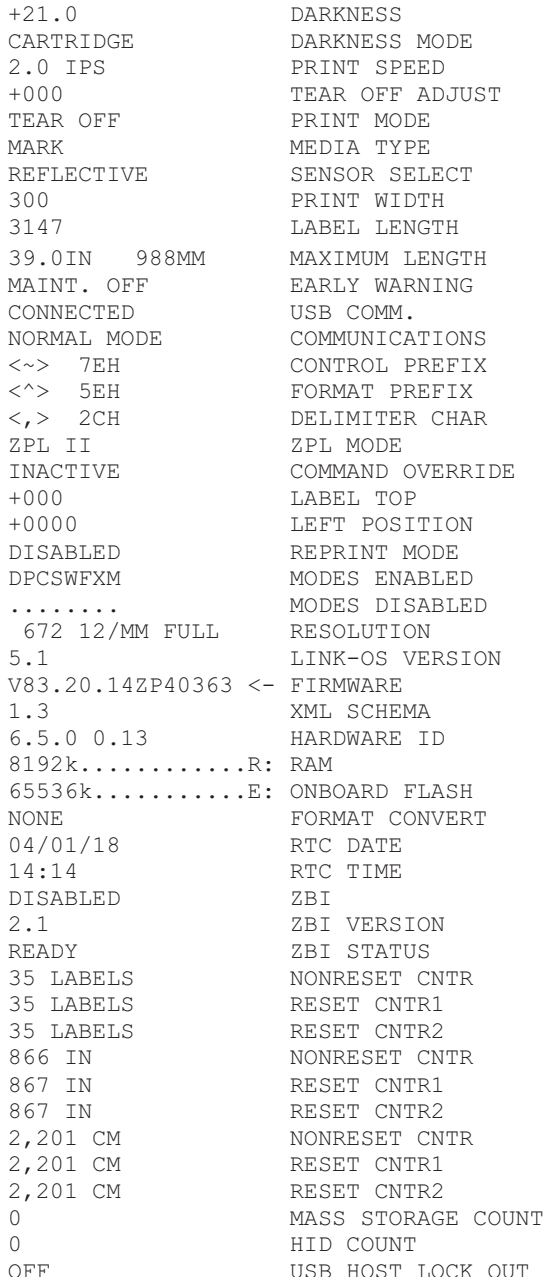

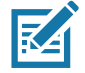

Napomena • Ako izaberete opciju "Print on Wristband" (Štampaj na narukvici), štampaće se izveštaj o konfiguraciji štampača za narukvice. On sadrži mali podskup informacija kojima se može pristupiti na veb stranici ili preko softvera; pogledajte odeljak Probno štampanje sa izveštajem o konfiguraciji da biste prikazali probni otisak.

#### Da biste postavkama štampača pristupili preko veb stranice, izvršite sledeće korake:

5. Na početnoj stranici štampača kliknite na View and Modify Printer Settings (Prikaz i izmena postavki štampača).

Štampač će zatražiti lozinku.

- 6. Unesite lozinku za štampač. Podrazumevana lozinka je 1234.
- 7. Kliknite na Submit Changes (Slanje izmena).

Prikazuje se sledeća izjava:

Access Granted. (Pristup se odobrava.) This IP Address now has admin access to the restricted printer pages. (Ova IP adresa sada ima administratorski pristup stranicama štampača sa ograničenim pristupom.) Please Click here to proceed (Kliknite ovde da biste nastavili)

8. Kliknite na izjavu.

Prikazuje se stranica View and Modify Printer Settings (Prikaz i izmena postavki štampača).

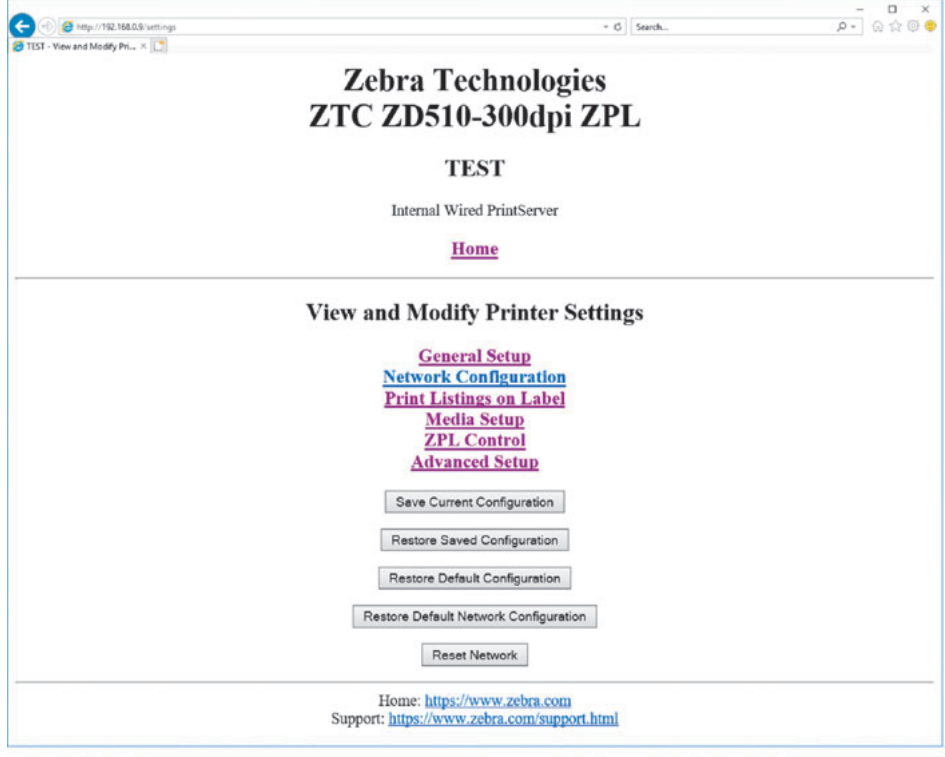

9. Izmenite postavke po potrebi.

Dodatne informacije potražite u priručnicima za vaš ožičeni ili bežični server za štampanje. Primerci priručnika dostupni su na: http://www.zebra.com/manuals

## Menjanje i vraćanje postavki štampača

Štampač ZD510 Link-OS je projektovan tako da operateru olakša štampanje. Štampač automatski podešava postavke, zavisno od tipa nosača medija koji ubacite. U normalnim uslovima nećete morati da podešavate ove postavke.

Ako je potrebno, postavke možete prilagođavati kako biste dobili optimalan kvalitet štampe ili zato da biste izmenili parametre za povezivanje. Ovo se radi pomoću komandi programskog jezika Zebra, Set/Get/Do (SGD), ili preko veb stranica štampača. Potrebno je da štampač ima aktivnu ožičenu ili bežičnu Ethernet vezu kako biste mogli da pristupate veb stranicama štampača.

ZPL komande i SGD komande potražite u Vodiču za ZPL programiranje. Primerak ovog priručnika je dostupan na: http://www.zebra.com/manuals

Uputstva o pristupanju veb stranicama štampača potražite u odeljku Pristupanje veb stranicama štampača.

## Najčešće korišćene postavke ZD510 štampača

Koristite programiranje ili veb stranice servera za štampanje štampača da biste izmenili ili prikazali ove postavke. Za konfigurisanje štampača dostupan je mali podskup komandnih jezika i komandi. Za definisanje formata štampe i podešavanje štampača potrebno je programiranje ili korišćenje drugih softvera, kao što su besplatni Zebra Label Designer za Windows, odnosno potreban je Vodič za ZPL programiranje.

#### Postavka Darkness Mode (režim zasićenosti)

**Opis:** Štampač ima tri režima zasićenosti koji su određeni time kako je zadata vrednost za DARKNESS (ZASIĆENOST).

Prihvaćene vrednosti: CARTRIDGE (NOSAČ) (podrazumevana vrednost)

- CARTRIDGE (NOSAČ) Vrednost za DARKNESS (ZASIĆENOST) je podešena na podrazumevanu vrednost nosača medija. Nisu dozvoljene izmene, a štampač zanemaruje sve ZPL komande kojima se menja vrednost zasićenosti.
- USER (KORISNIK) Vrednost za DARKNESS (ZASIĆENOST) zadaje korisnik, a štampač zanemaruje podrazumevanu vrednost nosača medija. Ova vrednost zasićenosti se koristi za sve nosače medija koji se ubacuju u štampač.
- RELATIVE (RELATIVNO) Vrednost za DARKNESS (ZASIĆENOST) je uskladištena kao razlika između važeće postavke za zasićenost i važeće podrazumevane vrednosti nosača medija. Štampač dodaje ovu razliku podrazumevanoj vrednosti zasićenosti svih narednih nosača medija.

#### Srodne ZPL komande: Nijedna

#### SGD komande koje se koriste: media.darkness mode

Veb stranica servera za štampanje: View and Modify Printer Settings > General Setup > Darkness (Prikaz i izmena postavki štampača > Opšta podešavanja > Zasićenost)

#### Postavka Darkness (zasićenost)

Opis: Postavite zasićenost štampe na najnižu postavku koja pruža dobar kvalitet štampe. Ukoliko izaberete previsoku zasićenost, slika može biti nejasno odštampana, možda neće biti moguće ispravno skenirati bar kodove ili može doći do preranog habanja glave za štampanje.

Prihvaćene vrednosti: Vrednost je obično 21. Range (opseg): 0.0 do 30.0 (dostupan kada je zadata vrednost režima zasićenosti USER (KORISNIK) ili RELATIVE (RELATIVNO); zanemaruje se kada je zadata vrednost režima zasićenosti CARTRIDGE (NOSAČ))

Srodne ZPL komande: ^MD, ~SD

SGD komande koje se koriste: print.tone

Veb stranica servera za štampanje: View and Modify Printer Settings > General Setup > Darkness (Prikaz i izmena postavki štampača > Opšta podešavania > Zasićenost)

#### Postavka Print Width (širina štampe)

Opis: Postavite zasićenost štampe na najnižu postavku koja pruža dobar kvalitet štampe. Ukoliko izaberete previsoku zasićenost, slika može biti nejasno odštampana, možda neće biti moguće ispravno skenirati bar kodove ili može doći do preranog habanja glave za štampanje.

Prihvaćene vrednosti: Vrednost je obično 21. Range (opseg): 0.0 do 30.0 (dostupan kada je zadata vrednost režima zasićenosti USER (KORISNIK) ili RELATIVE (RELATIVNO); zanemaruje se kada je zadata vrednost režima zasićenosti CARTRIDGE (NOSAC))

Srodne ZPL komande: ZPL komanda ^PW se zanemaruje.

SGD komande koje se koriste: ezpl.print width

Veb stranica servera za štampanje: View and Modify Printer Settings > Media Setup > Print Width (View Only) (Prikaz i izmena postavki štampača > Postavke medija > Širina štampanja (samo prikaz))

#### Postavka Tear Off (odsecanje)

Opis: Ovim parametrom podešava se položaj narukvice nakon štampanja. Veći brojevi pomeraju narukvicu ka izlazu iz štampača, a manji brojevi narukvicu pomeraju ka unutrašnjosti štampača.

- · Manji brojevi pomeraju medij u štampač preko određenog broja tačaka (linija za otkidanje se približava ivici nalepnice koja je upravo odštampana).
- · Veći brojevi pomeraju medij iz štampača.

Prihvaćene vrednosti: 0 do 120 Podrazumevano: 0

Srodne ZPL komande: ~TA

SGD komande koje se koriste: ezpl.tear\_off

Veb stranica servera za štampanje: View and Modify Printer Settings > General Setup > Tear Off (Prikaz i izmena postavki štampača > Opšte postavke > Otkidanje)

#### Postavka Label Top (vrh nalepnice)

Opis: Po potrebi pomera položaj slike vertikalno po nalepnici.

- · Izmena pozitivnog broja pomera sliku bliže prednjoj ivici medija dok izlazi iz štampača, i to za zadati broj tačaka.
- · Smanjivanje brojeva pomera sliku dalje od prednje ivice medija za zadati broj tačaka.

#### Prihvaćene vrednosti: 0 do 120

#### Srodne ZPL komande: ^LT

#### SGD komande koje se koriste: media.printmode

Veb stranica servera za štampanie: View and Modify Printer Settings > General Setup (Prikaz i izmena postavki štampača > Opšta podešavanja)

#### Postavka Load Defaults (učitavanje podrazumevanih vrednosti)

Opis: Vraća konkretan štampač, server za štampanje i postavke mreže na fabričke podrazumevane vrednosti. Budite pažljivi prilikom učitavanja podrazumevanih vrednosti jer ćete morati ponovo da učitate sve postavke koje ste ručno promenili.

#### Prihvaćene vrednosti:

- · FACTORY (FABRIČKI)— vraća sve postavke štampača, osim mrežnih postavki, na fabričke podrazumevane vrednosti. Budite pažljivi prilikom učitavanja podrazumevanih vrednosti jer ćete morati ponovo da učitate sve postavke koje ste ručno promenili.
- · NETWORK (MREŽA) ponovo pokreće bežični ili ožičeni server za štampanje štampača. Kod bežičnog servera za štampanje, štampač će takođe biti ponovo povezan na vašu bežičnu mrežu.
- · LAST SAVED (POSLEDNJE SAČUVANO) učitava poslednje trajno sačuvane postavke.

#### Srodne ZPL komande:

- · FACTORY (FABRIČKI): ^JUF
- · NETWORK (MREŽA): ^JUN
- LAST SAVED (POSLEDNJE SAČUVANO:) ^JUR
- · SAVE NETWORK SETTINGS (ČUVANJE MREŽNIH POSTAVKI): ^JUR (potrebno da bi izmene postale trajne)

#### SGD komande koje se koriste: Nije primenljivo

Veb stranica servera za štampanje: View and Modify Printer Settings > Calibration (Prikaz i izmena postavki štampača > Kalibracija)

• FACTORY (FABRICKI): View and Modify Printer Settings > Restore Default Configuration (Prikaz i izmena postavki štampača > Vraćanje podrazumevane konfiguracije)

- NETWORK (MREŽA): Print Server Settings > Reset Print Server(Postavke servera za štampanje > Vraćanje servera za štampanje)
- LAST SAVED (POSLEDNJE SAČUVANO): View and Modify Printer Settings > Restore Saved Configuration(Prikaz i izmena postavki štampača > Vraćanje sačuvane konfiguracije)

#### Postavka Left Position (levi položaj)

Opis: Ovim parametrom se podešava položaj štampanja horizontalno na narukvicu. Pozitivni brojevi podešavaju štampanje ulevo za zadati broj tačaka. Negativni brojevi pomeraju štampanje udesno

- · Negativni brojevi pomeraju levu ivicu slike prema levoj ivici nalepnice za izabrani broj tačaka kada se prikazuju sa prednje strane štampača.
- · Pozitivni brojevi pomeraju ivicu slike prema desnoj ivici nalepnice.

Prihvaćene vrednosti: -9999 do 9999

Srodne ZPL komande: ^LS

SGD komande koje se koriste: zpl.left\_position

Veb stranica servera za štampanje: View and Modify Printer Settings > Advanced Setup (Prikaz i izmena postavki štampača > Napredna podešavanja)

#### Postavka Reprint Mode (režim za ponovno štampanje)

Opis: Kada je omogućen režim za ponovno štampanje, možete ponovo da štampate poslednju nalepnicu pritiskom na dugme FEED (UVLAČENJE).

Prihvaćene vrednosti: UKLJUČENO ili ISKLJUČENO (podrazumevano)

Srodne ZPL komande: ^JZ

SGD komande koje se koriste: zpl.left\_position

Veb stranica servera za štampanje: Nijedna

## Fontovi štampača

ZD510 štampač podržava vaš jezik i zahteve za fontovima. ZPL™ omogućava napredno mapiranje fontova i tehnologiju razmere za podršku vektorskim fontovima (TrueType™ ili OpenType™) i Unicode karakterno mapiranje, kao i osnovne bitmapirane fontove i kodne strane znakova.

Mogućnosti fontova štampača zavise od programskog jezika. ZPL programski vodiči opisuju i dokumentuju fontove, kodne strane, pristup znakovima, listanje fontova i njihova ograničenja za korišćenje. Pogledajte programski vodič za informacije o podršci za tekstove, fontove i karaktere.

Štampač Zebra uključuje raznovrsne uslužne programe i softverske aplikacije koje podržavaju preuzimanje fontova na štampač

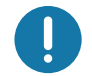

Važno • Neke ZPL fontove koji su fabrički instalirani u štampaču nije moguće kopirati, klonirati niti vratiti na štampač ponovnim učitavanjem ili ažuriranjem firmvera. Ako su ovi ZPL fontovi ograničeni licencom uklonjeni izričitom ZPL komandom za brisanje objekta, morate ponovo da ih kupite ili instalirate preko uslužnog programa za aktiviranje i instalaciju fontova.

## Identifikacija fontova u štampaču

Fontovi i memorija su deljeni u štampaču. Fontovi se mogu učitati u mnoge memorijske oblasti u štampaču. Pogledajte odgovarajuće programske vodiče za više informacija o fontovima i memoriji štampača.

#### **ZPL fontovi**

- Da biste upravljali fontovima i preuzimali ih za ZPL operacije štampe, koristite Zebra Setup Utility ili ZebraNet ™ Bridge.
- Da prikažete sve fontove učitane u Vaš štampač, pošaljite štampaču ZPL komandu <u>ND</u>. Pogledajte ZPL Programski vodič za detalje.
	- Bitmap fontovi u različitim oblastima memorije štampača se identifikuju po .FNT ekstenziji datoteka u ZPL.
	- Konturni fontovi se identifikuju po .TTF, .TTE ili .OTF ekstenzijama datoteka u ZPL.

#### Lokalizacija štampača pomoću kodnih strana

ZD510 štampač podržava jezik, regionalne i karakter setove za trajne fontove učitane u štampač za svaki programski jezik štampača, ZPL i EPL. Štampač podržava lokalizaciju pomoću uobičajenih međunarodnih karakter kodnih strana.

Za podršku kodne strane, uključujući Unicode, pogledajte komandu ^CI u ZPL programskom vodiču.
## Azijski fontovi i drugi veliki skupovi fontova

Piktografski fontovi azijskih jezika sadrže velike skupove znakova sa hiljadama znakova koji podržavaju kodne strane na jednom jeziku. Da bi se omogućila podrška za velike skupove azijskih znakova, industrija je usvojila dvobitni (maksimalno 67840) sistem znakova umesto jednobitnih znakova (maksimalno 256) koji koriste jezici sa latiničnim pismom za velike skupove fontova. Da bi bilo moguće korišćenje više jezika sa samo jednim skupom znakova, smišljen je Unicode. Unicode font podržava jednu ili više kodnih tačaka (povežite ovo sa mapama znakova kodnih strana) i pristupa mu se na uobičajen način koji razrešava neusaglašenosti prilikom mapiranja znakova. Programski jezik ZPL podržava Unicode. Oba programska jezika štampača podržavaju velike azijske skupove piktografskih fontova sa dvobitnih znakovima.

Broj fontova koje je moguće preuzeti zavisi od dostupnog prostora na fleš memoriji koji nije već u upotrebi i veličine fonta koji se preuzima.

Neki Unicode fontovi su veliki, na primer, MS (Microsoft) Arial Unicode font (23 MB) kompanije Microsoft ili Andale font (22 MB) koji nudi kompanija Zebra. Ovi veliki skupovi fontova uglavnom takođe podržavaju veliki broj jezika.

## Preuzimanje azijskih fontova

Skupovi azijskih bitmap fontova na štampač preuzima korisnik ili integrator. ZPL fontovi se kupuju odvojeno od štampača. EPL azijski fontovi dostupni su za besplatno preuzimanje na Veb stranici kompanije Zebra.

- Pojednostavljeni i tradicionalni kineski (konturni font SimSun je unapred učitan u štampače koji se prodaju sa kineskim kablom za napajanje strujom.)
- Japanski JIS i Shift-JIS mapiranja
- Korejski, uključujući i Johab
- Tajski

## ZBI 2.0 ™ - Zebra Basic Interpreter

Prilagodite i poboljšajte štampač pomoću ZBI 2.0 ™ jezika za programiranje. ZBI 2.0 omogućava Zebra štampačima da pokreću aplikacije i primaju podatke sa vaga, skenera i drugih perifernih jedinica bez računara ili mrežne veze. ZBI 2.0 radi sa ZPL komandnim jezikom štampača, tako da štampači mogu da razumeju tokove podataka koji nisu na ZPL jeziku i da ih pretvaraju u nalepnice. To znači da Zebra štampač može da kreira bar kodove i tekst od primljenih podataka, formata nalepnica koji nisu ZPL, senzora, tastatura i perifernih jedinica. Štampači mogu da budu programirani i da stupaju u interakciju sa aplikacijama baze podataka zasnovanih na računaru kako bi vratili informacije koje će se koristiti na odštampanim nalepnicama.

- ZBI 2.0 možete da aktivirate tako što ćete da naručite ZBI 2.0 Key Kit ili da kupite  $\bullet$ šifru od kompanije Zebra.
- Koristite ZBI Key Manager (poznat i kao uslužni program ZDownloader) za pri- $\bullet$ menu šifre.

Intuitivni uslužni program ZBI-Developer™ koristi se za kreiranje, testiranje i distribuciju ZBI 2.0 aplikacija. Ugrađeni "virtuelni štampač" omogućava vam brzo kreiranje, testiranje i pripremu programa za korišćenje. ZBI-Developer se nalazi na Veb lokaciji kompanije Zebra na adresi:

Idite na veb stranicu kompanije Zebra i potražite Zebra Basic Interpreter 2.0. www.zebra.com/software

# Dodatne dijagnostičke alatke

Profil senzora za medije i test za dijagnostiku komunikacija dostupni su kao dijagnostičke alatke.

## <span id="page-74-0"></span>Profil senzora za medije

Koristite profil senzora za medije da biste rešavali sledeće tipove problema:

- · Ako senzor za medije otežano određuje kada narukvica treba da se pokrene, a kada da se zaustavi.
- · Ako senzor za medije nepravilno identifikuje unapred odštampanu površinu na narukvici kao kraj narukvice.

Očitavanja senzora za medije se u profilu senzora za medije prikazuju kao vršne tačke i ravne oblasti (Slika 15). Dva vrha se prikazuju kada senzori rade ispravno i detektuju crnu oznaku na pozadini narukvice. Profil senzora za medije štampa se na dve narukvice.

#### Slika 15 · Profil senzora za medije

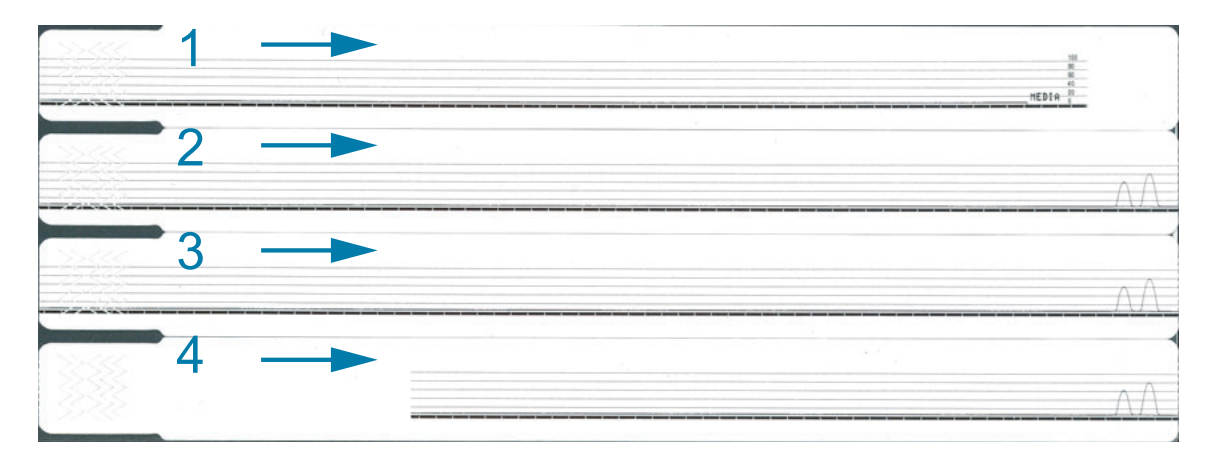

#### Da biste odštampali profil senzora za medije, izvršite sledeće korake:

- 1. Proverite da li je štampač uključen i spreman za štampanje.
- 2. Pritisnite i zadržite dugme za PAUZIRANJE/UVLAČENJE sve dok se ne isključe zelena svetla na indikatoru statusa štampača, a narandžasta svetla ne trepnu jednom. Nastavite da držite dugme za PAUZIRANJE/UVLAČENJE sve dok narandžasta svetla ne trepnu dvaput. Otpustite dugme za PAUZIRANJE/UVLAČENJE i profil senzora za medije će se odštampati.

## Test za dijagnostiku komunikacija

Test za dijagnostiku komunikacija jeste alatka za rešavanje problema namenjena proveri veza između štampača i centralnog računara.

Kada je štampač u režimu za dijagnostiku, on štampa sve podatke primljene od centralnog računara kao ASCII znakove sa heksadecimalnim vrednostima ispod ASCII teksta. Štampač štampa sve primljene znakove, uključujući i kontrolne kodove kao što je CR (znak za početak reda). Slika 16 prikazuje tipičan probni otisak za ovaj test. Stvarni format se menja tako da se sadržaj štampa na uže narukvice.

#### Slika 16 • Probni otisak za dijagnostiku komunikacija

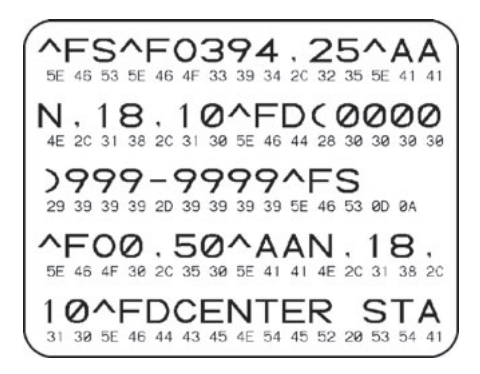

#### Da biste koristili režim za dijagnostiku komunikacija, pratite sledeće korake:

3. Zadajte režim Diagnostics (Dijagnostika) na štampaču slanjem ZPL komande ~JD na štampač.

Štampač ulazi u režim za dijagnostiku i štampa sve podatke primljene od centralnog računara na probnom otisku.

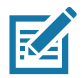

Napomena • Dugme za PAUZIRANJE/UVLAČENJE neće pomerati narukvicu dok je štampač u režimu za dijagnostiku. Izađite iz režima za dijagnostiku pomoću dugmeta za UVLAČENJE *i* uvucite narukvicu.

4. Proverite da li na probnom otisku ima kodova grešaka. U slučaju bilo koje greške, proverite da li su vaši parametri za komunikaciju ispravni.

Greške se na probnom otisku prikazuju na sledeći način:

- · FE označava grešku pri uokvirivanju.
- · OE označava grešku prekoračavanja podataka.
- · PE označava grešku pariteta.
- · NE označava buku.
- 5. Pošaljite ZPL II komandu ~JE na štampač da biste se vratili u normalni radni režim.

## <span id="page-76-0"></span>Preuzimanje firmvera

Zebra periodično izdaje ažurirani firmver da bi poboljšala upotrebljivost svojih štampača. U svakom trenutku možete preuzeti najnoviji ZD510 firmver na štampač. Najnoviju verziju firmvera i uputstva za preuzimanje možete pronaći na http://www.zebra.com/firmware.

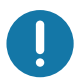

Važno • NEMOJTE PREKIDATI ciklus napajanja dok je ažuriranje firmvera u toku. Indikator statusa štampača prelazi u postojanu pola narandžastu, a pola zelenu boju dok štampač ažurira vaš firmver.

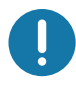

Važno • Kompanija Zebra Technologies je svesna da su zbog bezbednosti i usklađenosti potrebne testirane i odobrene verzije firmvera za ceo sistem koji koristi štampač za narukvice. Primena starijih verzija firmvera na novijim štampačima može da onemogući neke funkcije štampača, kao što su ažuriranja, u podršci novijim mrežnim standardima i bezbednosnim protokolima.

Postoji nekoliko načina za preuzimanje datoteke firmvera na štampač.

- · Windows upravljački program za štampač Otvorite Printer Preferences (Željene postavke štampača) i izaberiteTools>Send File (Alatke > Slanje datoteke)
- · Zebra Setup Utilities Izaberite štampač, a zatim Open Printer Tools>Action> Send File (Otvaranje alatki štampača > Radnja > Slanje datoteke)
- · Ažuriranje firmvera preko glavnog USB porta Idealno za ažuriranje firmvera i sadržaja štampača (formati, grafika, fontovi itd.); pogledajte odeljak Korišćenje glavnog USB porta za ažuriranje firmvera.
- ZebraNet Bridge
- · Ručno "nametnuto" preuzimanje Koristi se najčešće za rešavanje problema i u okruženjima koja ne spadaju u Windows.

Možete da postavite štampač u režim nametnutog preuzimanja pre nego što preuzmete firmver. Dok je u tom režimu, štampač ne prihvata uputstva za štampanje narukvica niti reaguje na pritiskanje dugmadi sa kontrolne table.

## Ručno "nametnuto" preuzimanje

Da biste za štampač zadali režim nametnutog preuzimanja, izvršite sledeće korake:

- 1. Isključite štampač.
- 2. Pritisnite i zadržite dugme PAUZIRANJE/UVLAČENJE u toku UKLJUČIVANJA štampača.

Tokom automatskog testiranja štampača, indikator statusa štampača 3 sekunde naizmenično svetli žutim i narandžastim svetlom.

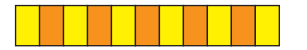

3. Otpustite dugme za PAUZIRANJE/UVLAČENJE tokom svetlosne sekvence da biste ušli u režim nametnutog preuzimanja.

Indikator statusa štampača naizmenično svetli zelenim i narandžastim svetlom.

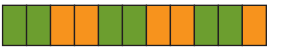

4. Preuzmite firmver na štampač pomoću bilo koje dostupne veze.

Dok se firmver preuzima, na indikatoru statusa štampača rotira zeleno svetlo.

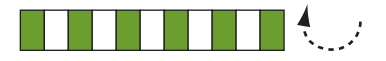

Tokom preuzimanja firmvera, indikator statusa štampača prelazi u postojanu pola narandžastu pola zelenu boju dok štampač upisuje sadržaj u fleš memoriju. NE PREKIDAJTE ciklus napajanja dok traje ova faza.

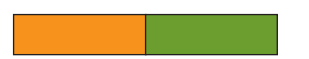

Kada se firmver preuzme, štampač se vraća u normalni radni režim. Više informacija o svetlosnim obrascima indikatora potražite u odeljku Značenje šablona svetlosnog indikatora.

# Održavanje

U ovom odeljku izloženi su postupci rutinskog čišćenja i održavanja.

# **Čišćenje**

Vašem Zebra štampaču može biti potrebno periodično održavanje kako bi štampač ostao u funkciji i štampao nalepnice, priznanice, oznake itd. vrhunskog kvaliteta.

## Sredstva za čišćenje

Upotreba sledećih sredstava za čišćenje se preporučuje za vaš štampač:

- Kartica za čišćenje za jednostavno čišćenje radne putanje medija i glave za štampanje.
- 99% čist izopropil alkohol (Koristite označeni dozator. Nikad nemojte ponovo kvasiti materijale za čišćenje korišćene za čišćenje štampača).
- $\bullet$ Stapići za čišćenje bez vlakana za putanje medija, vođice i senzore i maramice za čišćenje za putanje medija i unutrašnjost (na primer, Kimberly-Clark Kimwipes).
- $\bullet$ Konzerva sa komprimovanim vazduhom.

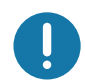

Važno • Korišćenje prevelike količine alkohola može da dovede do kontaminacije elektronskih komponenti, što zahteva mnogo duže vreme sušenja pre nego što štampač bude u mogućnosti da ispravno funkcioniše.

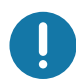

Važno • Nemojte koristiti kompresor za vazduh umesto konzerve sa komprimovanim vazduhom. Kompresori za vazduh imaju mikro zagađivače i čestice koje dospevaju u vazdušni sistem i oštećuju vaš štampač.

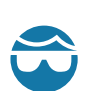

Oprez zbog mogućeg oštećenja oka · Koristite zaštitu za oči da biste zaštitili oči od letećih čestica i predmeta kada koristite komprimovani vazduh.

## Nabavite sredstva za čišćenje štampača kompanije Zebra

Posetite Veb stranicu kompanije Zebra: http://www.zebra.com/parts

# <span id="page-79-1"></span><span id="page-79-0"></span>Čišćenje putanje medija

Interval: Čistite putanju medija nakon svakih 5 odštampanih nosača medija.

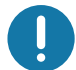

Važno • Kada čistite i druge oblasti štampača, putanju medija očistite poslednju.

Metod: Zebra preporučuje da se putanja medija čisti pomoću kartice za čišćenje. Prilikom čišćenja karticom pažljivo se čisti putanja medija, uključujući glavu za štampanje, pokretni valjak i valjak za uvlačenje medija. Štampač automatski čisti putanju medija ako se kartica za čišćenje koristi u opisanom postupku.

## Korišćenje kartice za čišćenje

- 1. Uklonite nosač medija, ako je na mestu. Pritisnite dugme za IZBACIVANJE da biste izbacili nosač medija iz štampača.
- 2. ISKLJUČITE napajanje štampača.
- 3. Pritisnite istovremeno oba dugmeta za oslobađanje gornjeg poklopca. Opruge gornjeg poklopca se delimično otvaraju.

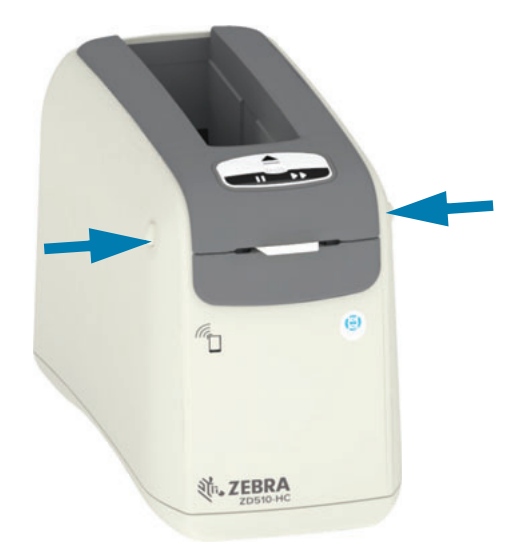

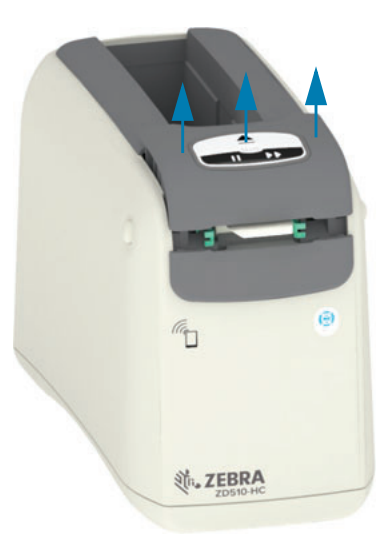

4. Izvadite karticu za čišćenje iz pakovanja.

## Održavanje

5. Oslobodite zadnju stranu štampača: Ubacite karticu za čišćenje u ulazni otvor za medij ispod crnog držača glave za štampanje i iznad sivog unutrašnjeg tela na prikazani način. Umećite karticu za čišćenje sve dok se ona ne pojavi na prednjoj strani štampača u dužini od približno 1 cm ili 0,25 inča.

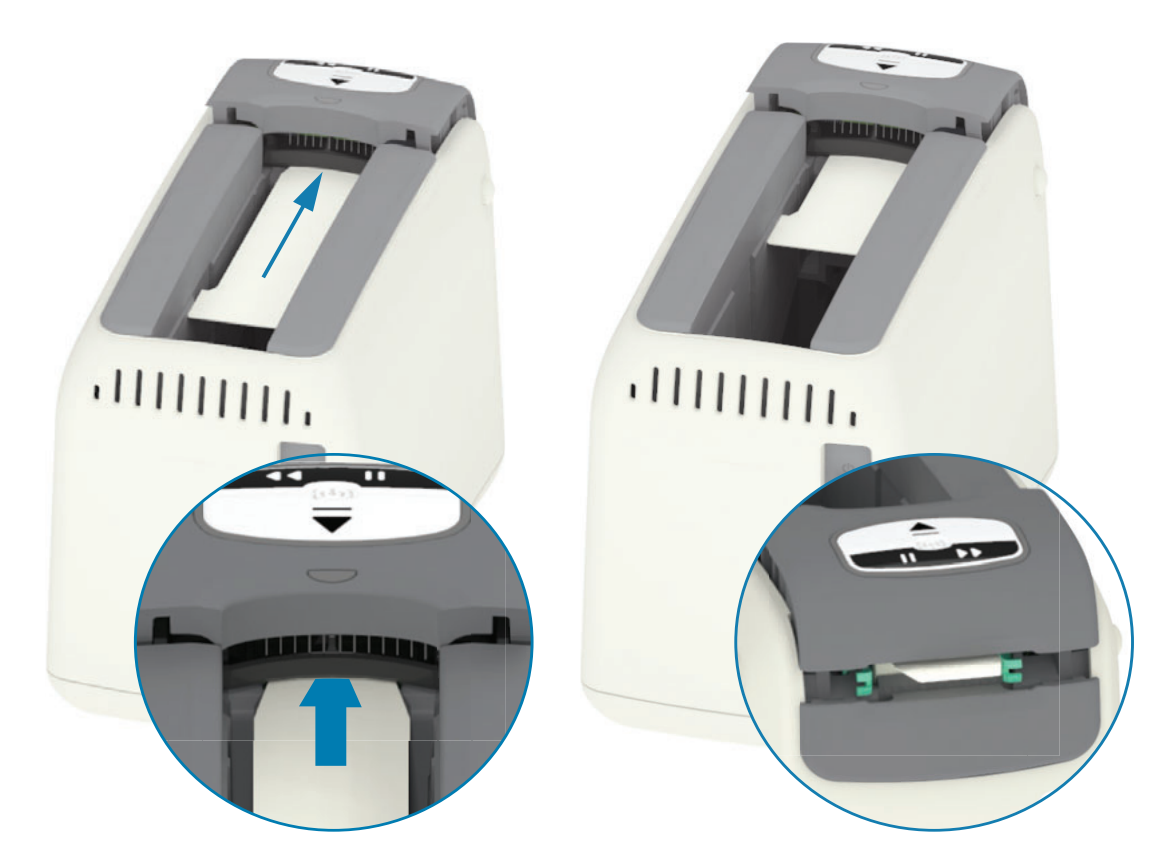

6. Zatvorite gornji poklopac.

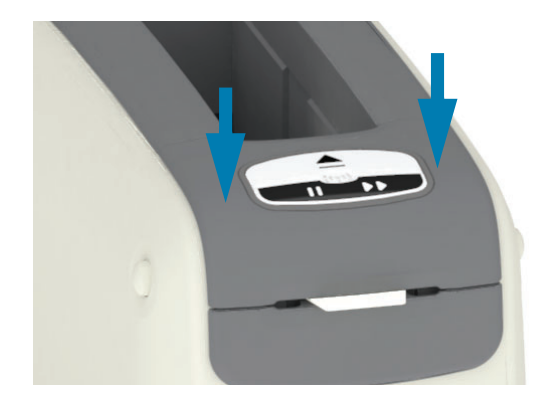

- 7. Pritisnite i zadržite dugme za IZBACIVANJE u toku UKLJUČIVANJA napajanja štampača.
- 8. Zadržite dugme za IZBACIVANJE oko 15 sekundi dok se štampač pokreće i obavlja automatsko testiranje.
- 9. Otpustite dugme za IZBACIVANJE kada kartica za čišćenje počne da se pomera. Štampač koristi karticu za čišćenje putanje medija.

## Održavanje

- 10. Čišćenje je završeno kada se kartica zaustavi i vrati u prvobitni položaj. Uklonite i bacite karticu za čišćenje.
- 11. Sačekajte oko dva (2) minuta da alkohol ispari.
- 12. Ponovo ubacite nosač medija.

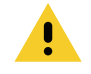

Oprez • Kartica za čišćenje sadrži izopropil alkohol i zapaljive komponente. Nakon upotrebe, karticu odložite u otpad u skladu sa lokalnim propisima.

# Čišćenje spoljašnjosti štampača

Interval: Čišćenje po potrebi.

Metod: Koristite meku krpu ili komprimovani vazduh da biste prebrisali ili oduvali prašinu i čestice iz otvora za medije u štampaču. Ostatak unutrašnjost štampača može se čistiti pomoću običnog rastvora sapuna i vode kojim se nakvasi meka krpa. Koristite samo minimalnu količinu sredstva za čišćenje, kako biste izbegli da rastvor dospe u štampač ili druge oblasti. Nemojte čistiti konektore ili unutrašnjost štampača materijalima nakvašenim u rastvorima za čišćenje (sapuni, hemikalije, krpe, štapići itd.).

Zdravstvene ustanove — Ovaj štampač sadrži plastiku otpornu na ultraljubičasto zračenje (UV) i sredstva za dezinfekciju, za bolnice i druga slična okruženja. Kontrole korisnika su zaptivene, pa mogu da se čiste istovremeno sa ostatkom spoljašnjeg dela štampača. Pogledajte "Vodič za čišćenje i dezinfekciju Zebra® štampača za zdravstvene ustanove" na Zebra Veb lokaciji kako biste dobili najnovije informacije o testiranim i odobrenim materijalima za čišćenje i metodama čišćenja.

## Uputstva za čišćenje

- 1. Dok je štampač UKLJUČEN, uklonite nosač medija iz štampača. Pritisnite dugme za izbacivanje jednom i odmah ga otpustite.
- 2. ISKLJUČITE napajanje štampača.
- 3. Iskopčajte kabl za jednosmernu struju sa zadnje strane štampača. Iskopčajte sve kablove za interfejs koji su priključeni na štampač.
- 4. Okrenite naopako štampač iznad korpe za otpatke da biste uklonili sve preostale strane materije (komadiće papira, prašinu itd.) koje su mogle upasti u otvor nosača medija.
- 5. Izduvajte svu preostalu prašinu iz nosača medija pomoću konzerve sa komprimovanim vazduhom.
- 6. Prebrišite nakvašenom krpom preko preostalog dela spoljašnjosti štampača. Nemojte nikada čistiti konektore na zadnjoj strani, kontakte čitača pametne kartice (u otvoru za medije) niti pogonski valjak za medije (u otvoru za medije).
- 7. Omogućite da se štampač potpuno osuši, ponovo priključite napajanje (Priključivanje napajanja) i konektore za interfejs, ako postoje (Povezivanje štampača sa računarom), a zatim očistite putanju medija (Čišćenje putanje medija).

# <span id="page-83-0"></span>Čišćenje nosača medija

Interval: Čišćenje po potrebi.

Metod: Nosač medija se može zaprljati ili kontaminirati zbog rukovanja ili neodgovarajućeg skladištenja u kutiji nosača. Zaprljan nosač može da kontaminira i druge oblasti radnog okruženja, kao što je štampač. Ovo obuhvata kritičnu oblast nosača medija – pametni čip sa informacijama o nosaču.

Za čišćenje koristite krpu ili štapić iz kompleta za preventivno održavanje, potopljene u rastvor izopropil alkohola (najmanje 99%).

Da biste očistili kontakte pametne kartice i pinove na senzoru nosača medija, dovršite sledeće korake:

- 1. Dok je štampač UKLJUČEN, uklonite nosač medija iz štampača. Pritisnite dugme za izbacivanje jednom i odmah ga otpustite.
- 2. Koristite krpu ili štapić bez vlakana blago nakvašene u rastvoru alkohola, kako biste očistili spoljašnjost nosača, osim pametnog čipa sa informacijama o nosaču koji se nalazi na zadnjoj strani nosača.
- 3. Pomoću nove (čiste) krpe ili štapića bez vlakana blago nakvašenih u rastvoru alkohola očistite kontakte zlatne boje na pametnoj kartici, koji se nalaze na zadnjoj strani nosača medija. Omogućite da rastvor ispari.

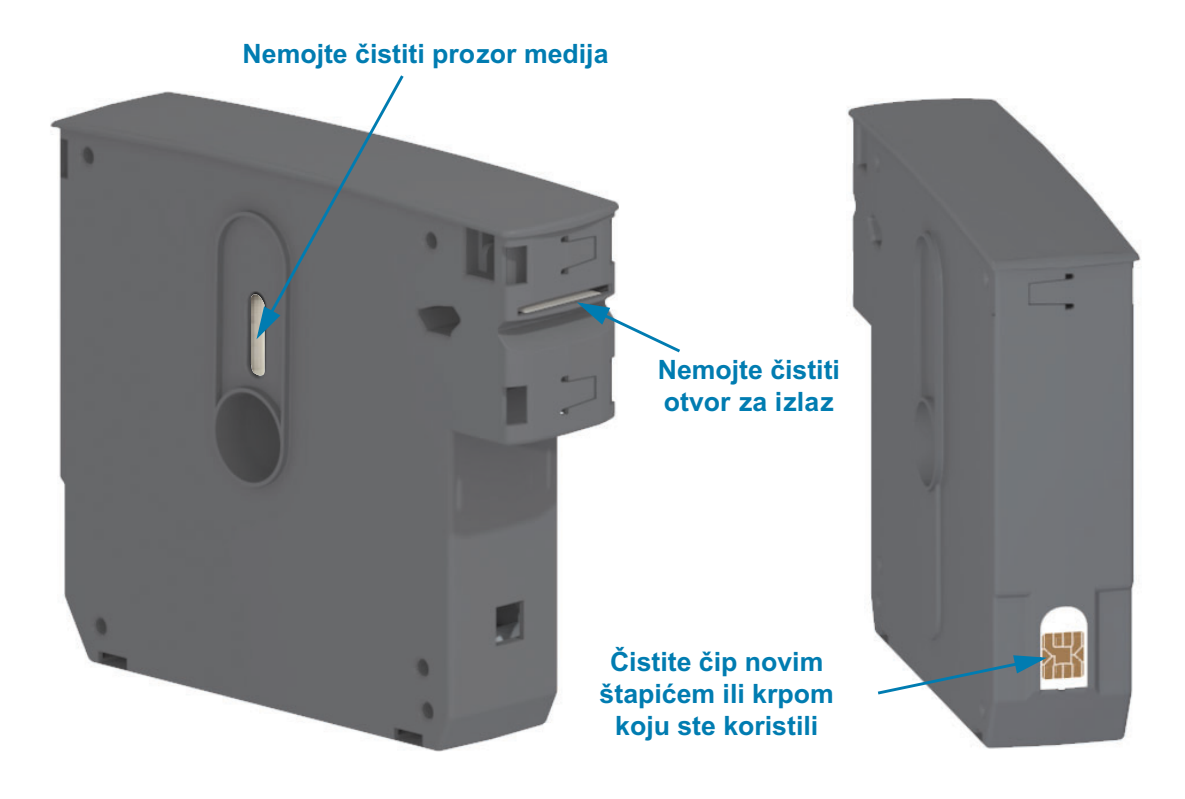

# <span id="page-84-0"></span>Čišćenje kontakata na čitaču čipa pametne kartice štampača

Interval: Čišćenje po potrebi.

Metod: Pažljivo očistite kontakte pametnog čipa na zadnjem donjem zidu u otvoru nosača medija na štampaču.

Da biste očistili pinove čitača pametnog čipa na štampaču, dovršite sledeće korake:

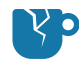

Opasnost od oštećenja proizvoda · Pinove na senzoru nosača medija čistite samo vertikalnim potezima. Horizontalni potezi mogu da oštete pinove.

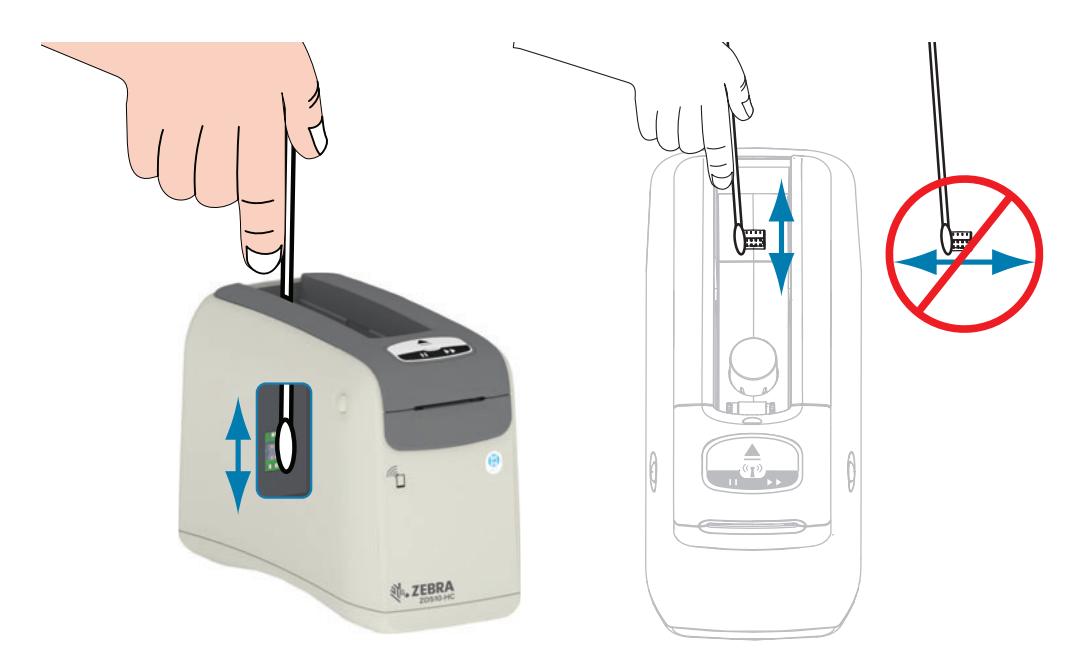

- 1. Korišćenjem štapića bez vlakana nakvašenog rastvorom izopropil alkohola (najmanje 99%), vertikalnim potezima očistite pinove zlatne boje na senzorima nosača medija, koji se vide na zadnjoj strani otvora nosača medija. Bacite upotrebljene štapiće.
- 2. Omogućite da rastvor ispari.
- 3. Ponovo utaknite kabl za jednosmernu struju u odgovarajući konektor koji se nalazi na zadnjoj strani štampača.
- 4. UKLJUČITE napajanje štampača.
- 5. Ponovo ubacite nosač medija.

# <span id="page-85-0"></span>Čišćenje senzora za medije

Interval: Čišćenje po potrebi.

Metod: Cistite senzor za medije pomoću konzerve sa komprimovanim vazduhom da biste uklonili čestice. Senzor za medije se nalazi ispod gornjeg poklopca i sklopa glave za štampanje. Nemojte čistiti štapićima. Komponente se lako oštećuju grebanjem!

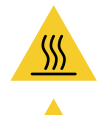

Oprez · Glava za štampanje je vrela i može da izazove ozbiljne opekotine. Sačekajte da se glava za štampanje ohladi pre nego što nastavite.

Oprez · Pre nego što nastavite, omogućite pražnjenje postojećeg statičkog elektriciteta dodirivanjem metalne ploče pored prekidača za napajanje na pozadini štampača, ili korišćenjem antistatičke narukvice i podmetača.

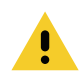

Oprez · Skinite sa sebe prstenje, satove, ogrlice, bedževe ili druge metalne predmete koji bi mogli da dodirnu glavu za štampanje ili upadnu u otvor nosača medija.

## Uputstva za čišćenje senzora za medije

1. Pritisnite istovremeno oba dugmeta za oslobađanje gornjeg poklopca. Opruge gornjeg poklopca se delimično otvaraju.

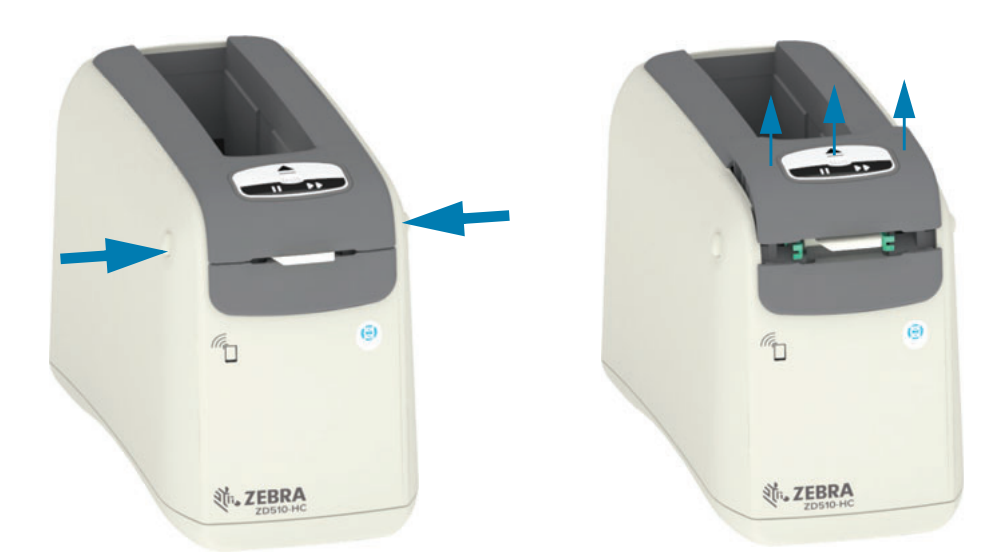

## Održavanje

2. Podižite gornji poklopac sve dok se ne zaustavi i nagnite ga unazad zbog boljeg pristupa. Putanja medija, glava za štampanje, pokretni valjak i senzor za medije postaju dostupni.

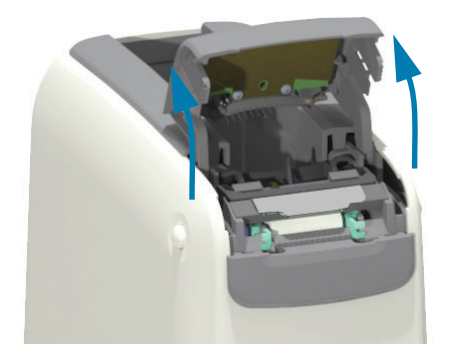

3. Podignite sjajni aluminijumski metalni jezičak na vrhu sklopa glave za štampanje i podignite ga. Izvadite iz štampača sklop glave za štampanje koristeći jezičak.

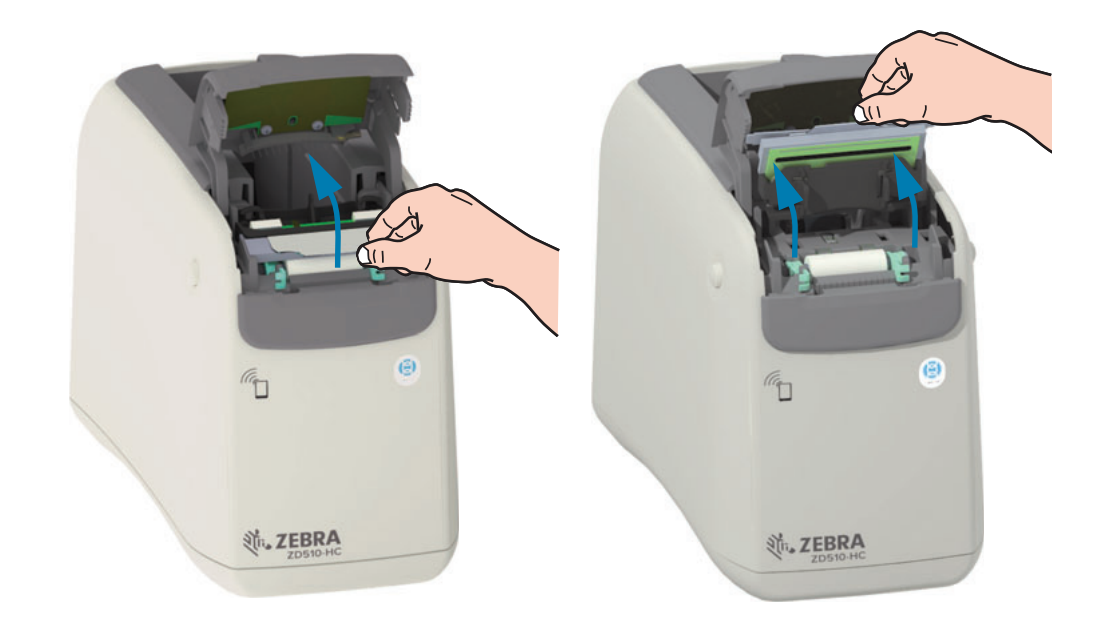

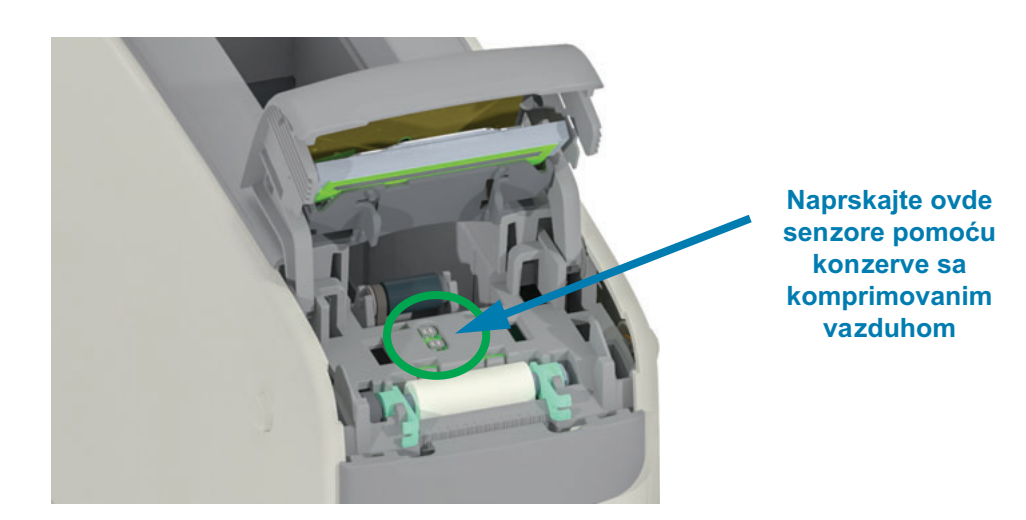

 $\overline{\mathbf{4}}$ .

## Održavanje

5. Zamenite sklop glave za štampanje. Poravnajte dva (2) jezička na donjem delu sklopa glave za štampanje sa dva (2) otvora u unutrašnjem okviru štampača i umetnite sklop glave za štampanje.

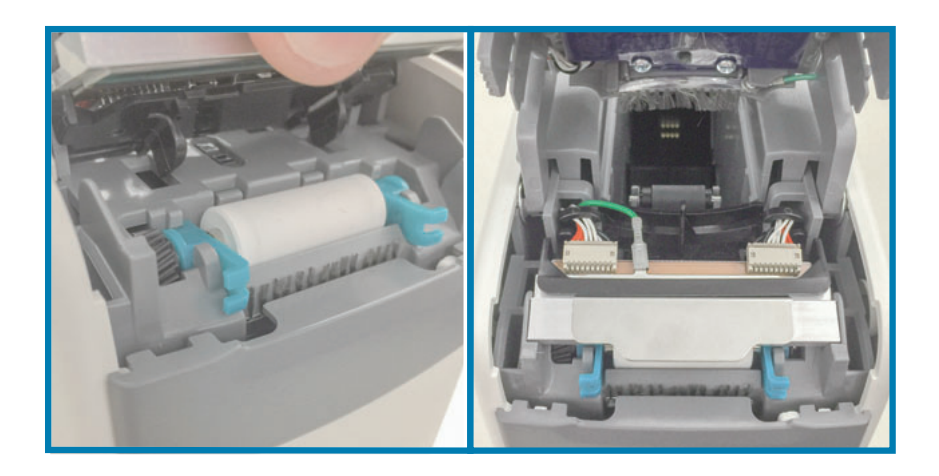

- 6. Zatvorite gornji poklopac.
- 7. Uključite štampač i očistite putanju medija; pogledajte odeljak Čišćenje putanje medija.

## <span id="page-88-0"></span>Zamena glave za štampanje

Interval: Zamenite po potrebi. Glava za štampanje se tokom rada može oštetiti ili pohabati.

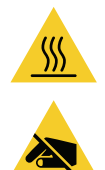

Oprez • Glava za štampanje je vrela i može da izazove ozbiljne opekotine. Sačekajte da se glava za štampanje ohladi pre nego što nastavite.

Pažnja, elektrostatičko pražnjenje • Pripremite radnu površinu tako što ćete je zaštititi od statičkog pražnjenja. Radna površina ne sme da sadrži statički elektricitet i mora da sadrži ispravno uzemljen provodnički jastučasti podmetač na kome ćete držati štampač, a vi morate da nosite provodničku traku za ručni zglob.

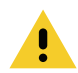

Oprez • Skinite sa sebe prstenje, satove, ogrlice, bedževe ili druge metalne predmete koji bi mogli da dodirnu glavu za štampanje ili upadnu u otvor nosača medija.

## Uklanjanje glave za štampanje

1. Pritisnite istovremeno oba dugmeta za oslobađanje gornjeg poklopca. Opruge gornjeg poklopca se delimično otvaraju.

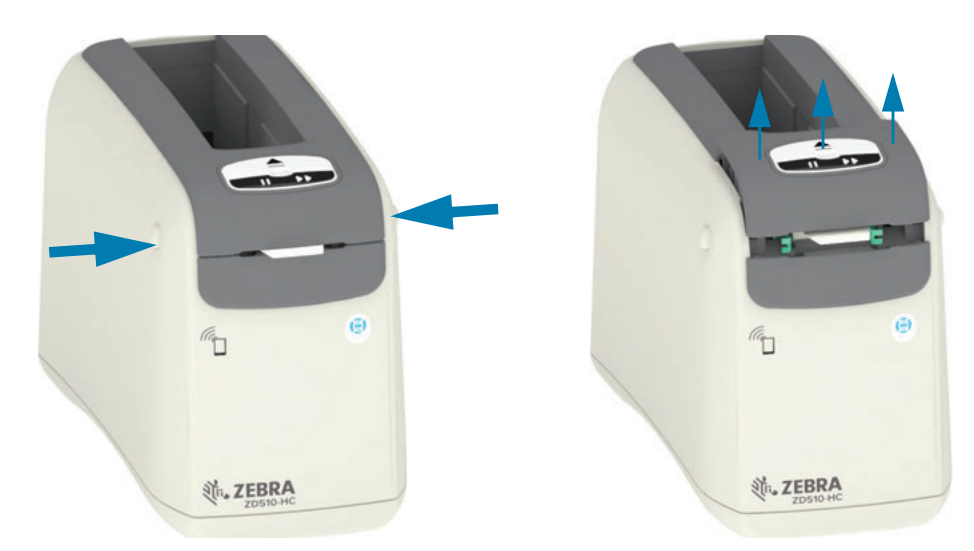

2. Podižite gornji poklopac sve dok se ne zaustavi i nagnite ga unazad zbog boljeg pristupa. Putanja medija, glava za štampanje, pokretni valjak i senzor za medije postaju dostupni.

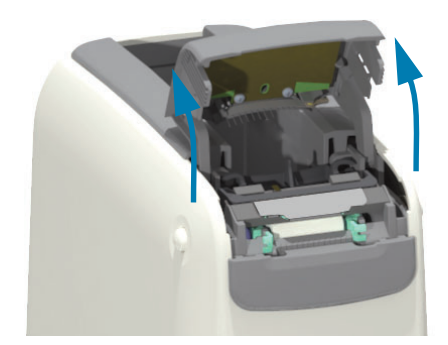

3. Sa gornje strane sklopa glave za štampanje povucite zelenu žicu za uzemljenje iz metalnog jezička.

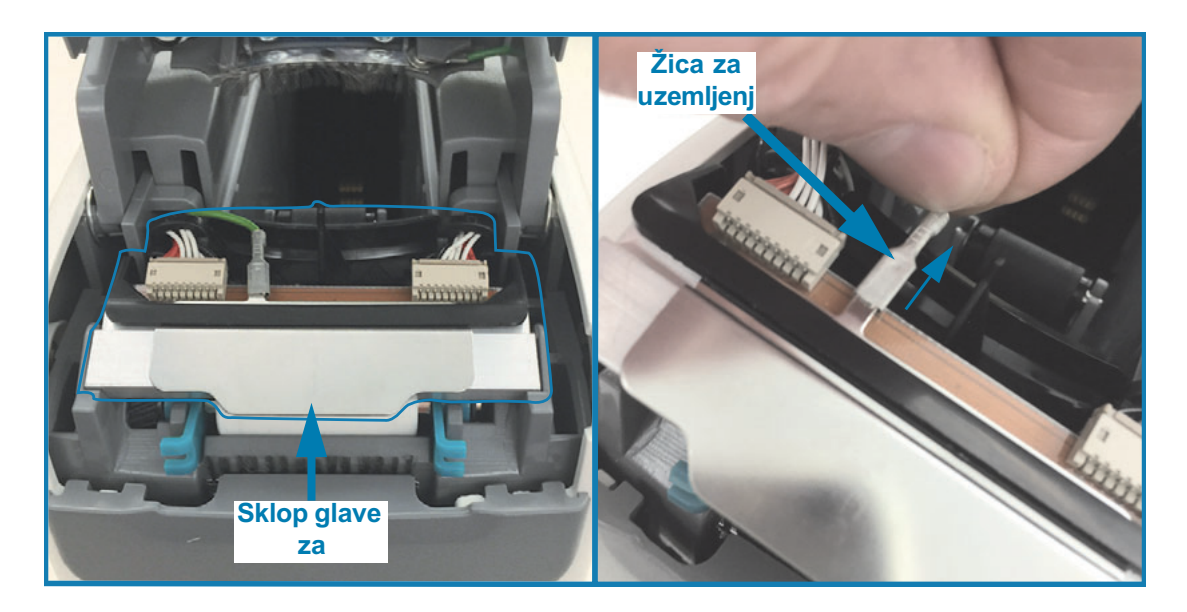

4. Sa gornje strane sklopa glavu za štampanje, noktom ili odvijačem pažljivo odvojite konektor kabla na levoj strani od glave za štampanje.

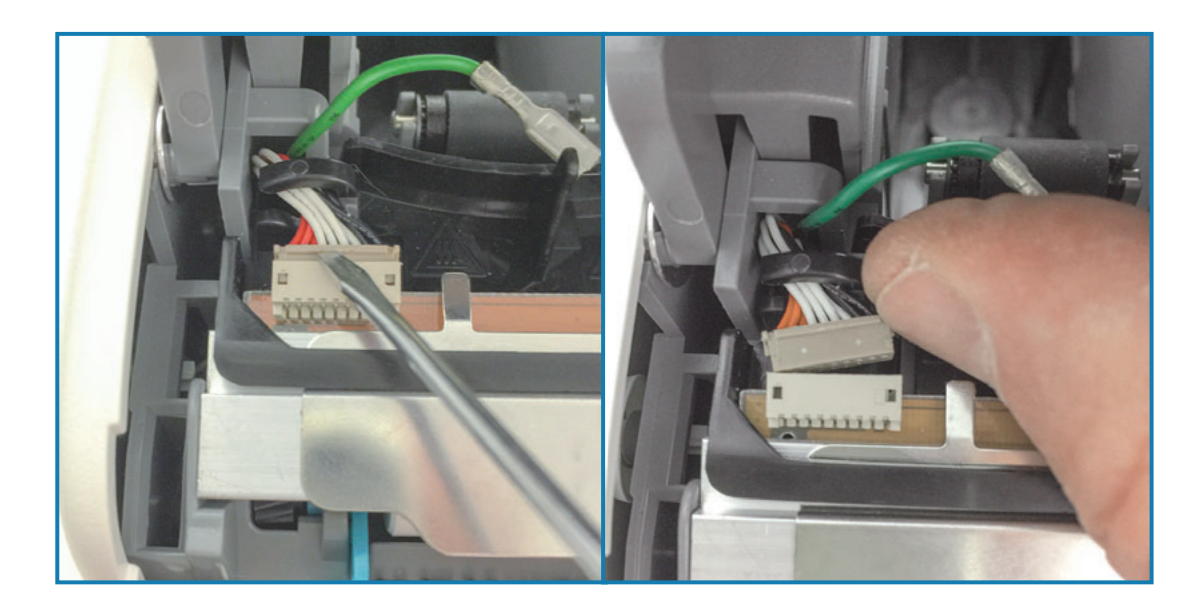

5. Sa gornje strane sklopa glavu za štampanje, noktom ili odvijačem pažljivo odvojite konektor kabla glave za štampanje na desnoj strani.

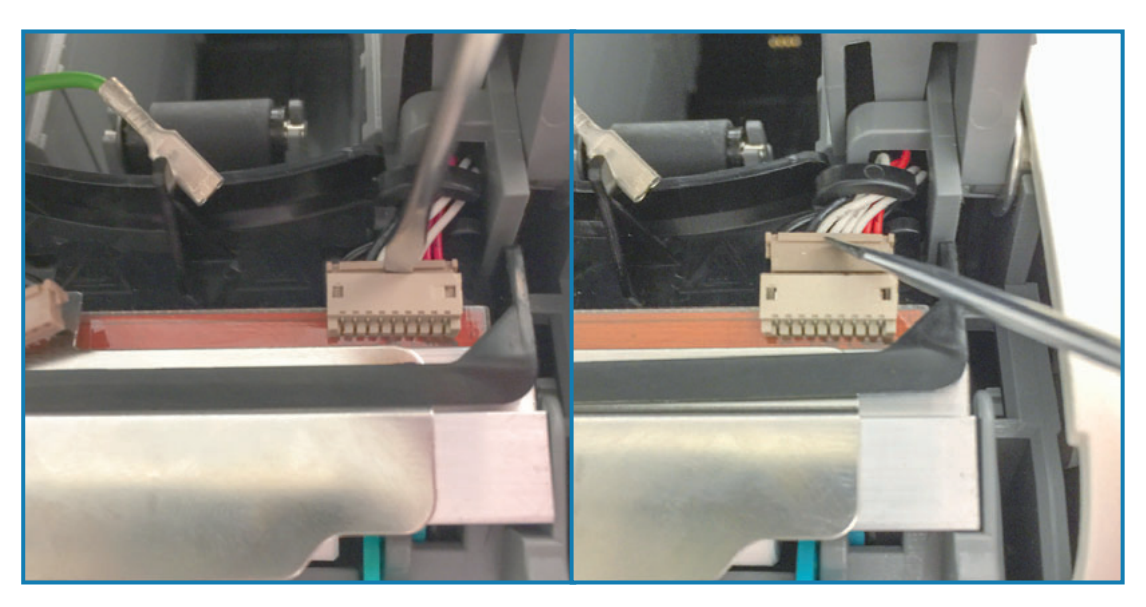

6. Podignite metalni jezičak na gornjoj strani sklopa glave za štampanje da biste sklop izvadili iz kućišta štampača. Okrenite malo sklop glave za štampanje u smeru obrnutom od kazaljke na satu i povucite desnu stranu kabla glave za štampanje iz otvorene strane "C" osigurača za kablove na desnoj strani sklopa glave za štampanje.

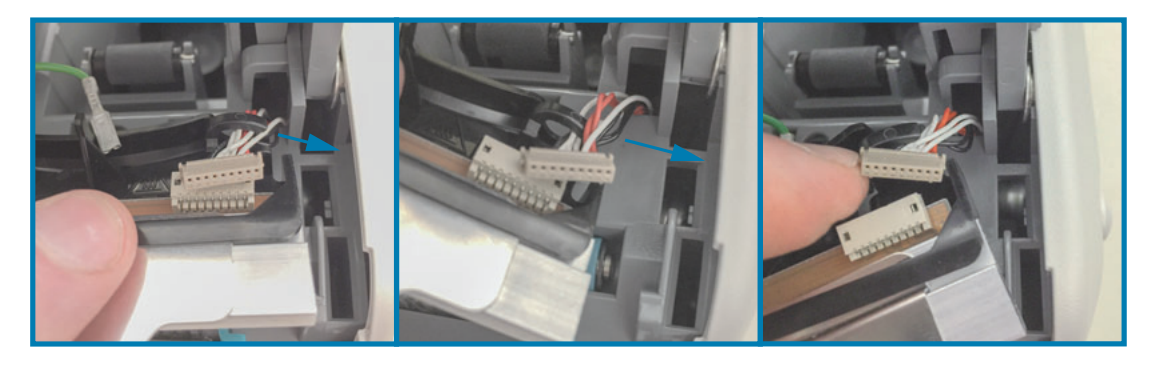

7. Okrenite malo sklop glave za štampanje u smeru kazaljke na satu i povucite levu stranu kabla glave za štampanje iz otvorene strane "C" osigurača za kablove na levoj strani sklopa glave za štampanje.

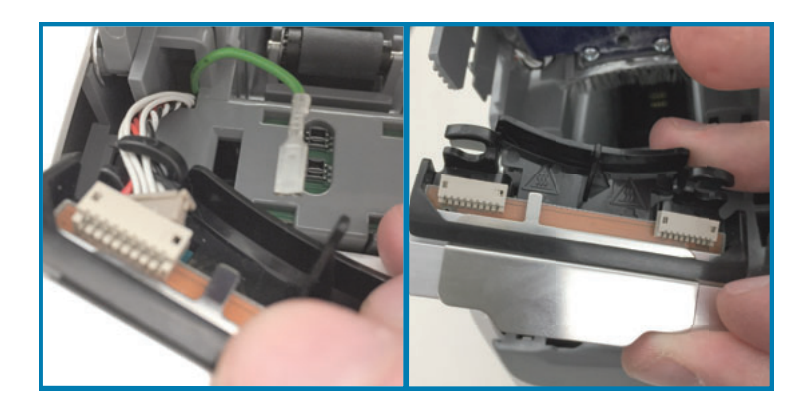

## Zamena glave za štampanje

1. Postavite novi sklop blizu dva (2) konektora glave za štampanje i žice za uzemljenje. Povežite levi kabl glave za štampanje sa levim konektorom glave za štampanje.

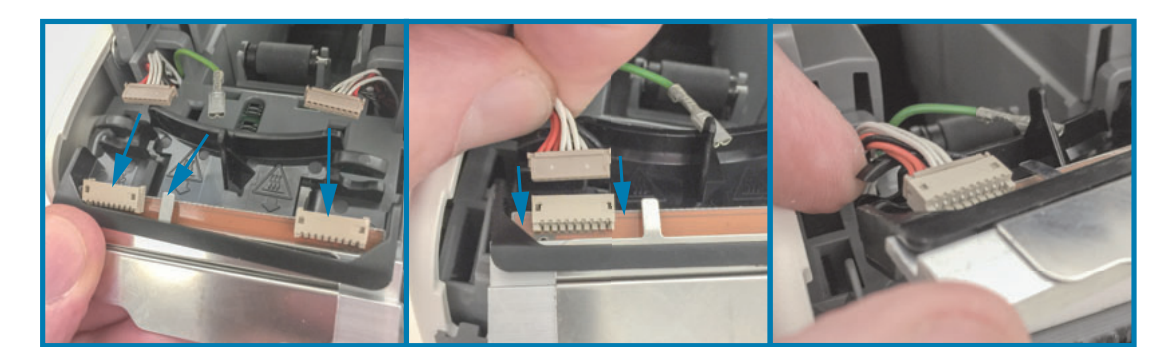

2. Pomerite desnu stranu sklopa glave za štampanje ka desnom kablu glave za štampanje i utaknite ga u desni konektor glave za štampanje.

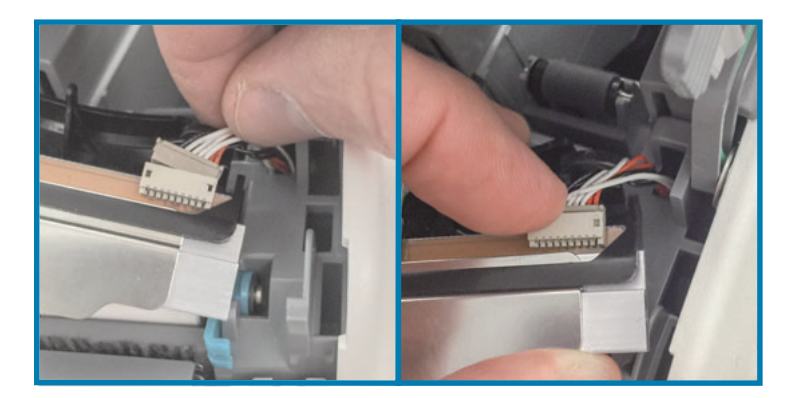

3. Povežite zelenu žicu za uzemljenje sa metalnim jezičkom pored levog konektora glave za štampanje.

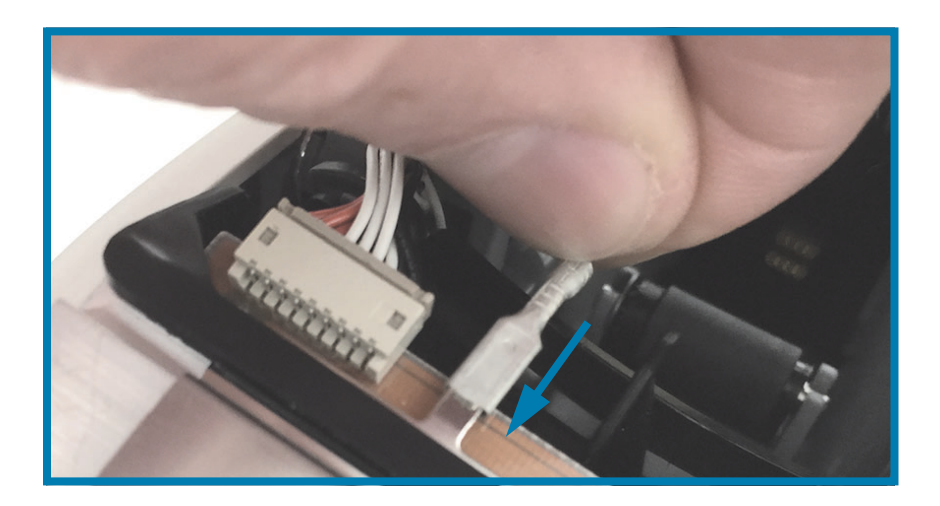

4. Umetnite snopove kablova glave za štampanje u desnu i levu stranu "C" osigurača kablova na zadnjoj strani sklopa glave za štampanje.

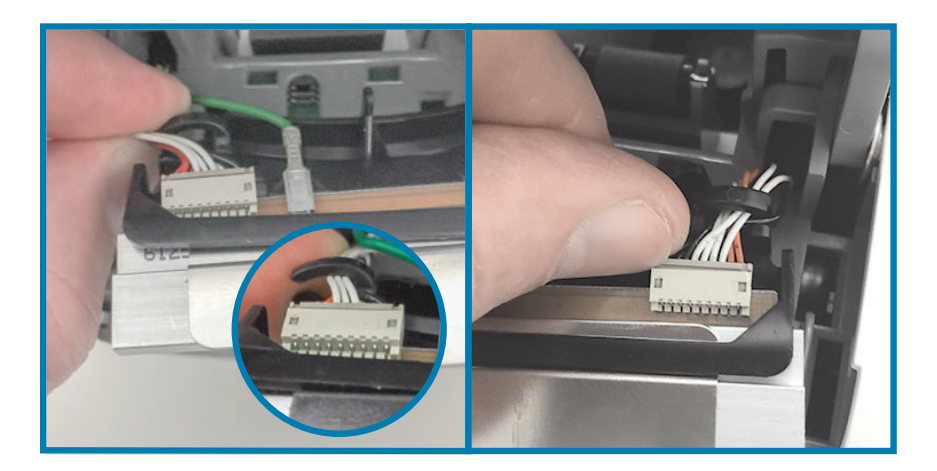

5. Postavite sklop glave za štampanje u kućište. Poravnajte dva (2) jezička na donjem delu sklopa glave za štampanje sa dva (2) otvora u unutrašnjem okviru štampača i umetnite sklop glave za štampanje.

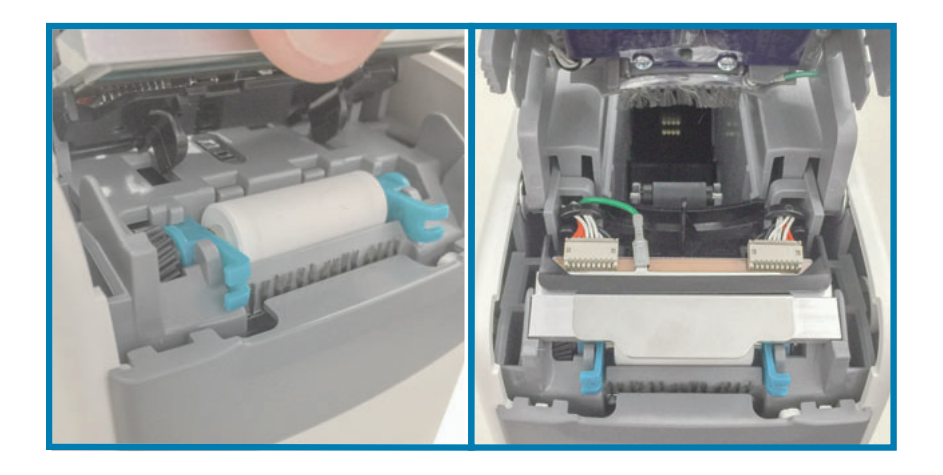

- 6. Zatvorite gornji poklopac.
- 7. Uključite štampač i očistite putanju medija; pogledajte odeljak Čišćenje putanje medija.

## <span id="page-93-0"></span>Zamena valjka

Interval: Zamenite po potrebi. Komponente glave za štampanje se tokom rada mogu oštetiti ili pohabati.

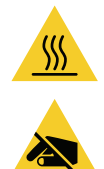

Oprez · Glava za štampanje je vrela i može da izazove ozbiljne opekotine. Sačekajte da se glava za štampanje ohladi pre nego što nastavite.

Oprez · Pre nego što nastavite, omogućite pražnjenje postojećeg statičkog elektriciteta dodirivanjem metalne ploče pored prekidača za napajanje na pozadini štampača, ili korišćenjem antistatičke narukvice i podmetača.

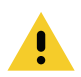

Oprez · Skinite sa sebe prstenje, satove, ogrlice, bedževe ili druge metalne predmete koji bi mogli da dodirnu glavu za štampanje ili upadnu u otvor nosača medija.

## Uklanjanje valjka

1. Pritisnite istovremeno oba dugmeta za oslobađanje gornjeg poklopca. Opruge gornjeg poklopca se delimično otvaraju.

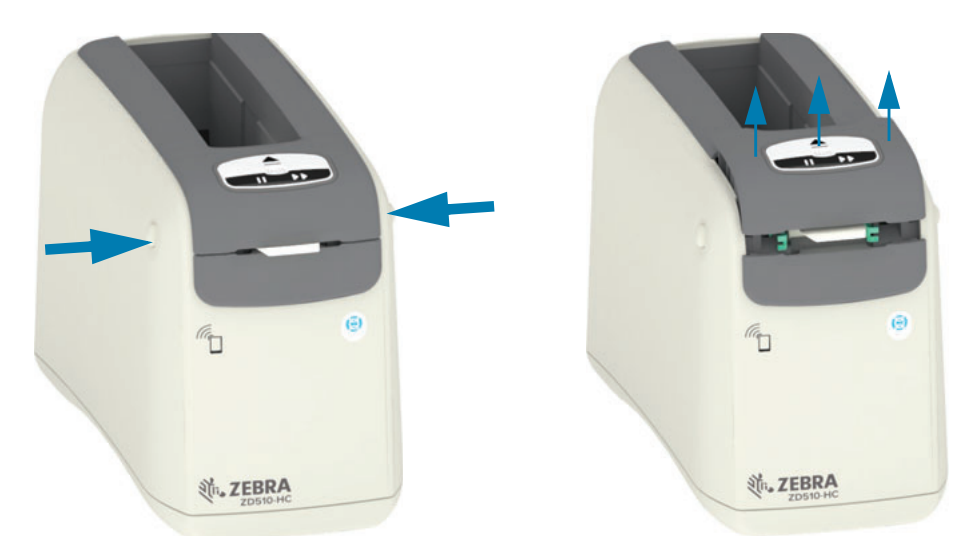

2. Podižite gornji poklopac sve dok se ne zaustavi i nagnite ga unazad zbog boljeg pristupa. Putanja medija, glava za štampanje, pokretni valjak i senzor za medije postaju dostupni.

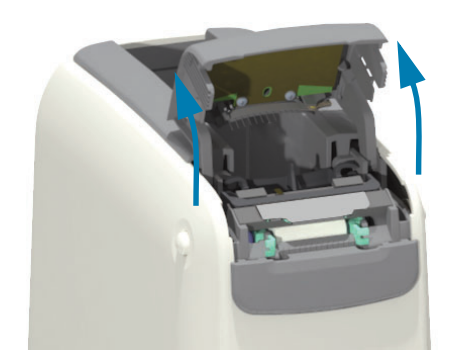

## Održavanje

3. Podignite sjajni aluminijumski metalni jezičak na vrhu sklopa glave za štampanje i podignite ga. Izvadite iz štampača sklop glave za štampanje koristeći jezičak.

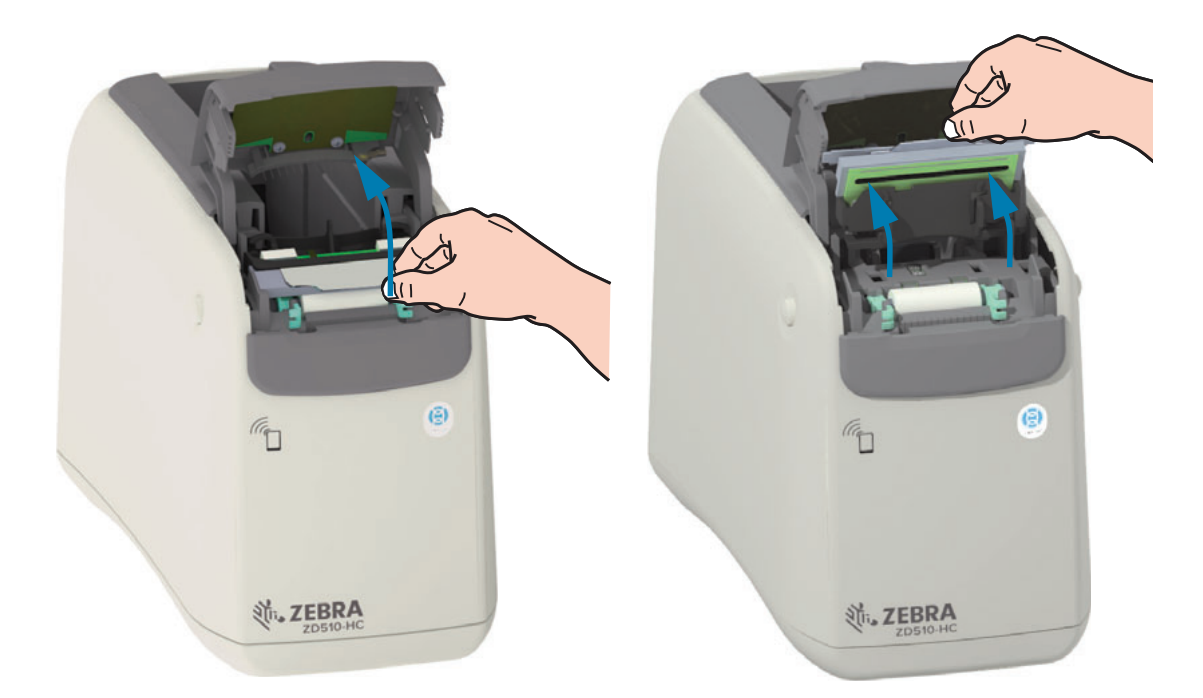

4. Rotirajte i podignite nagore dve (2) zelene ručice sa obe strane pokretnog valjka. Dok držite dve (2) ručice, izvadite sklop glave za štampanje iz štampača.

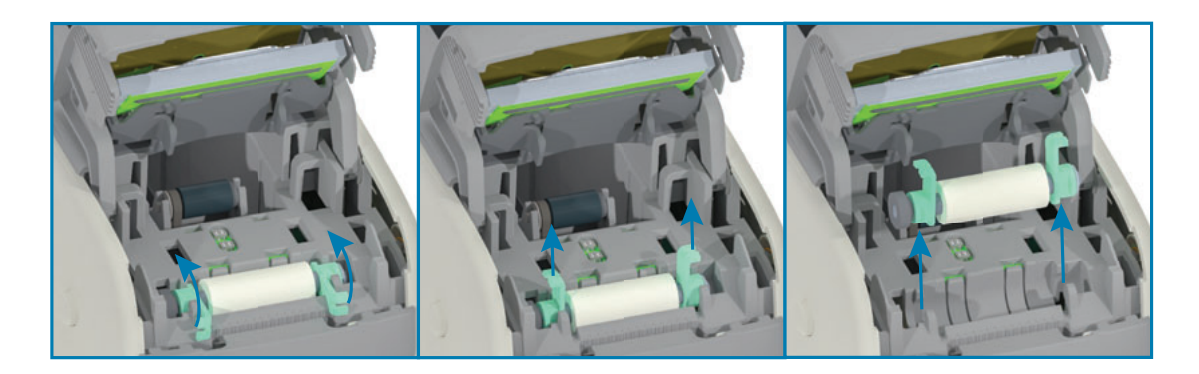

## Zamena valjka

1. Poravnajte sklop novog pokretnog valjka sa zupčanikom na levoj strani štampača iznad udubljenja valjka u unutrašnjem okviru štampača. Ubacite sklop pokretnog valjka u udubljenje valjka, poravnavajući dva zelena ležaja sa njihovim podignutim ručicama. Pomerite ručice nadole uz unutrašnji okvir da biste ih pričvrstili na mesto.

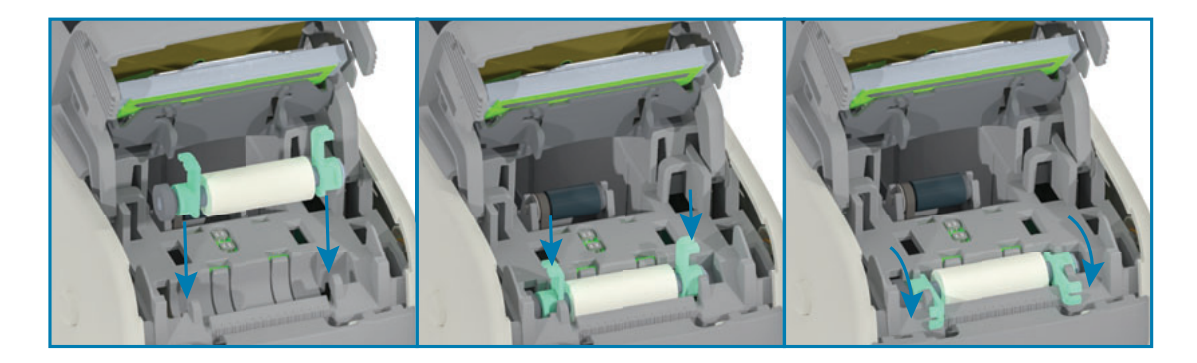

2. Zamenite sklop glave za štampanje. Poravnajte dva (2) jezička na donjem delu sklopa glave za štampanje sa dva (2) otvora u unutrašnjem okviru štampača i umetnite sklop glave za štampanje.

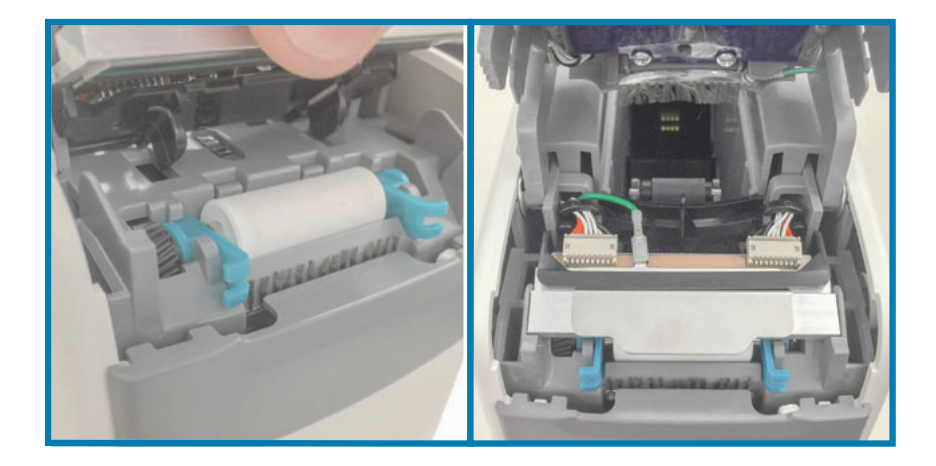

- 3. Zatvorite gornji poklopac.
- 4. Uključite štampač i očistite putanju medija; pogledajte odeljak Čišćenje putanje medija.

# Podmazivanje

Za ovaj štampač podmazivanje nije potrebno.

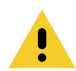

Oprez • Neka dostupna komercijalna sredstva za podmazivanje mogu da oštete mehaničke delove ovog štampača.

# **Baterija za RTC**

Operater ne može sam da zameni bateriju za RTC (sat sa realnim vremenom). Za zamenu baterije se obratite ovlašćenom serviseru kompanije Zebra.

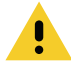

Oprez • U štampaču se nalazi litijumska baterija od tri volta. Možete da zaključite da je baterija pri kraju ili potpuno prazna ako štampač dosledno stavlja oznaku datuma sa zakašnjenjem. Zamenu baterije mora da izvrši kvalifikovani serviser. Koristite samo zamenske baterije koje je odobrila kompanija Zebra.

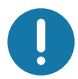

Važno · Reciklirajte baterije u skladu sa lokalnim smernicama i propisima. Prilikom odlaganja (ili skladištenja) umotajte bateriju da biste izbegli kratak spoj.

Važno • NEMOJTE izazivati kratak spoj na bateriji. Izazivanje kratkog spoja na bateriji može rezultirati oslobađanjem toplote, vatrom ili eksplozijom.

# Osigurači

Ne postoje zamenjivi osigurači na štampaču ili električnom napajanju.

# Rešavanje problema

Ovaj odeljak sadrži postupke i informacije za rešavanje problema.

## Rešavanje upozorenja i grešaka

## Upozorenje: Gornji poklopac je otvoren

Komanda za štampu ili dugme FEED (uvlačenje) su pritisnuti, i štampač je detektovao da poklopac glave za štampanje nije zatvoren.

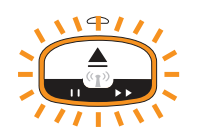

## Mogući uzrok br. 1 - Normalan rad

Poklopac je otvoren ili nije pravilno zatvoren.

## Rešenje

Zatvorite gornji poklopac. Gurnite nadole prednje gornje uglove poklopca štampača. Normalno bi trebalo da čujete i osetite da reze poklopca škljocnu i legnu na mesto, zaključavajući poklopac radi štampanja. Pogledajte odeljak Otvaranje gornjeg poklopca.

## Mogući uzrok br. 2

Prekidaču kojim se detektuje otvoren gornji poklopac potreban je servis.

## Rešenje

Pozovite servisera.

## Upozorenje: Medij je izbačen (za vreme štampanja/uvlačenja)

Upravo je poslat/a zadatak/komanda za štampanje, pritisnuto je dugme FEED (uvlačenje) ili upravo štampate, a štampač se zaustavlja.

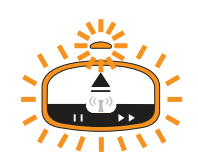

## Moqući uzrok

Nosač je ostao bez medija za vreme štampanja ili pokretanja medija.

## Rešenje

Da biste nastavili, stavite novi ili drugačiji nosač sa medijem.

## Upozorenje: Medij je izbačen (za vreme ubacivanja medija)

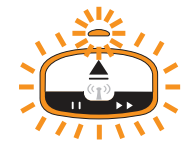

## Mogući uzrok br. 1

Instalirani nosač je ostao bez medija, oštećen je, prljav ili neispravan. Štampač ne pokreće medij kada se umetne nosač.

## Rešenje

Da biste nastavili, stavite novi ili drugačiji nosač sa medijem.

## Mogući uzrok br. 2

Instalirani nosač je oštećen, prljav ili neispravan. Štampač ne pokreće medij kada se umetne nosač. Štampač ne detektuje čip pametne kartice na nosaču medija.

## Rešenje br. 1

Čip pametne kartice nosača može biti prljav. Ispitajte nosač – po potrebi očistite. Pogledajte odeljak Čišćenje nosača medija i očistite ceo nosač.

## Rešenje br. 2

Nosač može biti oštećen. Isprobajte nov nosač medija.

#### Rešenje br. 3

Kontakti čitača čipa pametne kartice mogu biti prljavi. Očistite kontakte čitača; pogledajte odeljak Čišćenje kontakata na čitaču čipa pametne kartice štampača.

#### Rešenje br. 4

Čitač čipa pametne kartice može biti oštećen. Pozovite servisera.

## Mogući uzrok br. 3

Medij nije detektovan. Štampač pokušava da ubaci medij (pokreće medij). Medij može da štrči iz izbačenog nosača.

## Rešenje br. 1

Senzor za medije može biti prljav. Pogledajte odeljak Čišćenje senzora za medije.

#### Rešenje br. 2

Senzor za medije može biti oštećen ili neispravan. Pozovite servisera.

#### Mogući uzrok br. 4

Nosač medija je možda prerađen ili ga nije proizvela kompanija Zebra.

## Rešenje br. 1

Samo će originalni Zebra™ proizvodi raditi na vašem štampaču. Nosači se ne mogu "dopunjavati".

## Upozorenje: Radna temperatura

Štampač miruje, ili se ovo upozorenje prikazuje pri pokušaju pokretanja medija (štampanje ili uvlačenje).

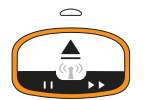

## Mogući uzrok br. 1

Okolna temperatura na mestu gde se nalazi štampač premašuje naznačeni radni opseg.

#### Rešenje

Premestite štampač u radno okruženje u kome je zadovoljen naznačeni opseg radne temperature štampača. Ponekad okolna temperatura štampača može biti viša ako je izložen direktnoj sunčevoj svetlosti. Stavljanjem objekata ispod štampača može se onemogućiti dotok vazduha za hlađenje.

## Moqući uzrok br. 2

Glava za štampanje je dostigla kritičnu temperaturu ili je prekinuto napajanje strujom.

## Rešenje

1 - Isključite štampač držeći dugme POWER (napajanje) pritisnuto 5 sekundi. Sačekajte da se štampač potpuno isključi. Uključite štampač.

2 - Ako se štampač ne oporavi od ove greške, pozovite servisera. Ovo nije stavka koju može da servisira operater.

## Upozorenje: Termalno isključivanje glave za štampanje

Došlo je do termalnog isključivanja glave za štampanje da bi se sprečilo oštećenje. Omogućite da se štampač ohladi. Štampač će automatski nastaviti štampanje.

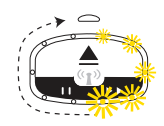

## Mogući uzrok br. 1

Štampač je za kratko vreme štampao na velikoj količini medija.

## Rešenje

Štampač funkcioniše uobičajeno da bi se zaštitila glava za štampanje. Da bi se štampanje nastavilo na bezbedan način, omogućite da se štampač dovoljno ohladi.

## Mogući uzrok br. 2

Interna temperatura štampača je previsoka nakon štampanja na maloj količini medija. Radni prostor ima visoku sobnu temperaturu, ventilatori štampača su blokirani ili je normalna temperatura pri štampanju povećana direktnim sunčevim svetlom.

## Rešenje

Ublažite ili uklonite uslove radnog okruženja tako da se radna temperatura štampača približi svojim srednjim vrednostima u zadatom opsegu.

## Upozorenje: Izuzetak u vezi sa memorijom

Nije moguće čuvanje podataka u štampaču na konkretnoj lokaciji memorije. Postoje tri vrste memorijskih skladišta: za grafiku, format i font.

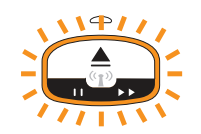

## Mogući uzrok br. 1

Nema dovoljno memorije za skladištenje grafike, formata ili fonta u štampaču.

#### Rešenje

1 - Oslobodite deo memorije štampača tako što ćete prilagoditi format nalepnice ili parametre štampača da biste smanjili površinu za štampu.

- 2 Uklonite grafiku, fontove ili formate koji se ne koriste.
- 3 Proverite da li se podaci možda usmeravaju na uređaj koji nije instaliran ili je nedostupan.

## Mogući uzrok br. 2

Komande programa koje su poslate štampaču sadrže sintaksne greške.

#### Rešenje

Proverite program, odnosno potražite odgovarajuću sintaksu i zahteve u ZPL priručniku za programiranje. Pogledajte veb stranice za podršku ZD510 štampača za narukvice www.zebra.com/zd510-info, kako biste pristupili priručniku za programiranje.

## Rešavanje problema sa štampom

Ovaj odeljak vam pomaže da identifikujete moguće probleme sa štampanjem ili kvalitetom štampanja, moguće uzroke i preporučena rešenja.

## Problem: Opšti problemi sa kvalitetom štampe

Odštampana slika ne izgleda dobro.

## Mogući uzrok br. 1

Glava za štampanje ili pokretni valjak su zaprljani.

#### Rešenje

Očistite putanju medija da biste očistili i glavu za štampanje ili pokretni valjak. Pogledajte odeljak Čišćenje putanje medija.

## Mogući uzrok br. 2

Pokretni valjak je zaprljan ili istrošen.

#### Rešenje

Zamenite valjak. Pogledajte odeljak Zamena valjka.

## Mogući uzrok br. 3

Glava za štampanje je pohabana. Pogledajte odeljak Zamena glave za štampanje.

#### Rešenje

Zamenite glavu za štampanje. Pogledajte odeljak Zamena glave za štampanje.

## Mogući uzrok br. 4

Moguće je da koristite pogrešno električno napajanje.

#### Rešenje

Proverite da li koristite napajanje koje ste dobili uz ovaj štampač.

## Problem: Veličinanalepnicajedeformisana, ilisemenjapočetnipoložajoblasti za štampanje

Uključujući štampanu sliku koja je preskočila nalepnicu (pogrešnaregistracija).

## Mogući uzrok br. 1

Senzori za medije teško detektuju crne oznake koje se koriste za podešavanje dužine medija.

## Rešenje

Pogledajte odeljak Profil senzora za medije.

## Mogući uzrok br. 2

Pokretni (pogonski) valjak klizi ili je oštećen.

## Rešenje

Čišćenje ili zamena valjka. Valjak može da se pohaba ili ošteti. Prvo pogledajte odeljak Čišćenje putanje medija, a zatim pokušajte da izvršite Zamena valjka.

## Mogući uzrok br. 3

Štampač ima problema sa komunikacijom, sa kablovima ili postavkama za komunikaciju.

## Rešenje

Pogledajte odeljak Problemi sa komunikacijom.

## <span id="page-103-0"></span>Problemi sa komunikacijom

U ovom delu se identifikuju problemi u komunikaciji, mogući uzroci i preporučena rešenja.

## Problem: Poslat je posao za štampanje nalepnice, nema prenosa podataka

Format nalepnice je poslat u štampač, ali nije prepoznat. Ne prikazuje se svetlosni uzorak statusa štampača za prenos podataka.

## Mogući uzrok

Parametri za komunikaciju su netačni.

#### Rešenje br. 1

Proverite postavke za upravljački program ili softver za štampač (ako je to primenljivo).

## Problem: Poslatje posao zaštam panjenale pnice, obavljen prenos podataka, ali nema štampanja

Format nalepnice je poslat u štampač, ali nije prepoznat. Prikazuje se svetlosni uzorak statusa štampača za prenos podataka, ali ne dolazi do štampanja.

## Mogući uzrok br. 1

Znaci za prefiks ili graničnik podešeni u štampaču ne odgovaraju onima u formatu nalepnice.

## Rešenje

Proverite ZPL prefiks za programiranje (KOMANDNI ZNAK) i znakove graničnika (GRANIČ./ZNAK); pogledajte Podešavanje konfiguracije za referencu komande.

## Mogući uzrok br. 2

Neispravni podaci su poslati u štampač.

#### Rešenje

Proverite format nalepnice. U ZPL priručniku za programiranje potražite detaljnije informacije o programiranju štampača. Linkove štampača za priručnike potražite u odeljku Osnovni podaci ovog priručnika.

## Razni problemi

Ovaj odeljak identifikuje razne probleme sa štampačem, moguće uzroke i preporučena rešenja.

## Problem: Postavke su izgubljene ili se zanemaruju

Neki parametri su neispravno podešeni.

## Mogući uzrok br. 1

Postavke štampača su promenjene a nisu sačuvane.

#### Rešenje

Komanda ZPL ^JU nije upotrebljena za čuvanje konfiguracije pre isključivanja štampača. ISKLJUČITE, a zatim opet UKLJUČITE štampač da biste proverili da li su postavke sačuvane.

## Mogući uzrok br. 2

Komande za format/formu nalepnice, ili komande direktno poslate štampaču imaju sintaksičke greške ili su pogrešno upotrebljene.

- · Komanda firmvera je ukinula mogućnost promene parametra.
- · Komanda firmvera je vratila parametar na podrazumevanu postavku.

#### Rešenje

Pogledajte ZPL priručnik za programera da biste proverili korišćenje komande i sintaksu. Pogledajte poglavlje Osnovni podaci da biste našli linkove za podršku, pogledali priručnik za programera za vaš model štampača.

## Mogući uzrok br. 3

Znaci za prefiks ili graničnik podešeni u štampaču ne odgovaraju onima u formatu nalepnice.

#### Rešenje

Proverite da li su ZPL programirane postavke za kontrolu, komandu i graničnik odgovarajuće za okruženje vašeg sistemskog softvera. Pogledajte odeljak ZPL konfiguracija da biste proverili postavke.

## Mogući uzrok br. 4

Glavna logička ploča možda ne radi dobro. Firmver je oštećen, ili treba servisirati glavnu logičku ploču.

## Rešenje

1 - Resetuite štampač na fabrički podrazumevane vrednosti. Pogledajte odeljak Menjanje i vraćanje postavki štampača ili koristite Zebra Setup Utility i Open Printer Tools > Action > Load printer defaults. (Otvaranje alatki štampača > Radnja > Učitavanje podrazumevanih vrednosti štampača.)

2 - Ponovo učitajte firmver štampača. Pogledajte odeljak Preuzimanje firmvera.

3 - Ako se štampač ne oporavi od ove greške, pozovite servisera. Ovo nije stavka koju može da servisira operater.

## Problem: Štampač se blokira

Sva indikatorska svetla su upaljena, i štampač se blokira, ili se štampač blokira pri ponovnom pokretanju.

## Mogući uzrok br. 1

Memorija štampača je oštećena tokom nepoznatog događaja.

## Rešenje 1

1 - Resetujte štampač na fabrički podrazumevane vrednosti. Pogledajte odeljak Menjanje i vraćanje postavki štampača ili koristite Zebra Setup Utility i Open Printer Tools > Action > Load printer defaults. (Otvaranje alatki štampača > Radnja > Učitavanje podrazumevanih vrednosti štampača.)

2 - Ponovo učitajte firmver štampača. Pogledajte odeljak Preuzimanje firmvera.

3 - Ako se štampač ne oporavi od ove greške, pozovite servisera. Ovo nije stavka koju može da servisira operater.

# Rešavanje raznih problema

U ovom odeliku opisuju se problemi na koje indikatori statusa možda neće ukazivati.

## Problem: Podaci se ne štampaju na prvom delu narukvice

## Mogući uzrok

Nije moguće štampati sadržaj na prednjem delu narukvica.

## Rešenje

Redizajnirajte format narukvice tako da se uklopi u preporučenu zonu za štampanje. Pogledajte odeljak Zona za štampanje na narukvici.

## Problem: Podaci su loše odštampani na pojedinim delovima narukvice

## Mogući uzrok

Štampanje na neobloženim oblastima, preko rupa ili drugih podataka utiče na kvalitet štampe.

## Rešenje

Redizajnirajte format narukvice tako da se uklopi u preporučenu zonu za štampanje. Pogledajte odeljak Zona za štampanje na narukvici.

## Problem: Štampa na narukvici je tamnija nego inače

## Mogući uzrok

Budući da su direktno termalni mediji osetljivi na temperaturu, do ovog problema može doći u okruženjima sa visokom sobnom temperaturom i velikom relativnom vlažnošću.

## Rešenje

Koristite nižu vrednost zasićenosti dok traju ekstremni uslovi sa povišenom temperaturom i vlažnošću.

- 5. Podesite režim zasićenosti na USER (KORISNIK) ili RELATIVE (RELATIVNO). Pogledajte odeljak Postavka Darkness Mode (režim zasićenosti).
- 6. Podesite zasićenost štampe na nižu vrednost. Pogledajte odeljak Postavka Darkness (zasićenost).

## Problem: Štampač ne izbacuje nosač medija

Nosač ne može da se izbaci pritiskom na dugme za IZBACIVANJE. Pritisnite dugme za IZBACIVANJE i zadržite ga šest (6) sekundi kako biste izazvali "nametnuto izbacivanje", odnosno primenite drugu komandu ili softversku metodu, uključujući resetovanje štampača.

## Mogući uzrok

Otkazivanje komponente štampača

## Rešenje br. 1

Isključite štampač, a zatim ga uključite. Pokušajte ponovo da izbacite nosač kada štampače postane spreman.

## Rešenje br. 2

Ako pritisnete dugme za IZBACIVANJE i zadržite ga šest (6) sekundi, izazvaćete "nametnuto izbacivanje".

## Rešenje br. 3

Isključite štampač i ručno izbacite nosač. Pogledajte odeljak Ručno izbacivanje nosača.

Ako i dalje imate problem sa štampačem kada je uključeno napajanje, a koristi se drugačiji ili novi nosač, štampaču je potreban servis.
# <span id="page-108-0"></span>Primeri za glavni USB port i Link-OS

Ovaj odeljak daje informacije o korišćenju glavnog USB porta štampača sa Link-OS funkcijama i aplikacijama (Apps).

## **Glavni USB**

Glavni USB port vam omogućava da povežete USB uređaje - kao što je tastatura, skener, ili USB fleš (memorija) disk - sa štampačem.

### Primene glavnog USB porta

- · Ažuriranje firmvera,
- prenos datoteka i upravljanje njima
- Port za priključne USB uređaje male snage (tastature, vage, skenere, i druge slične uređaje).

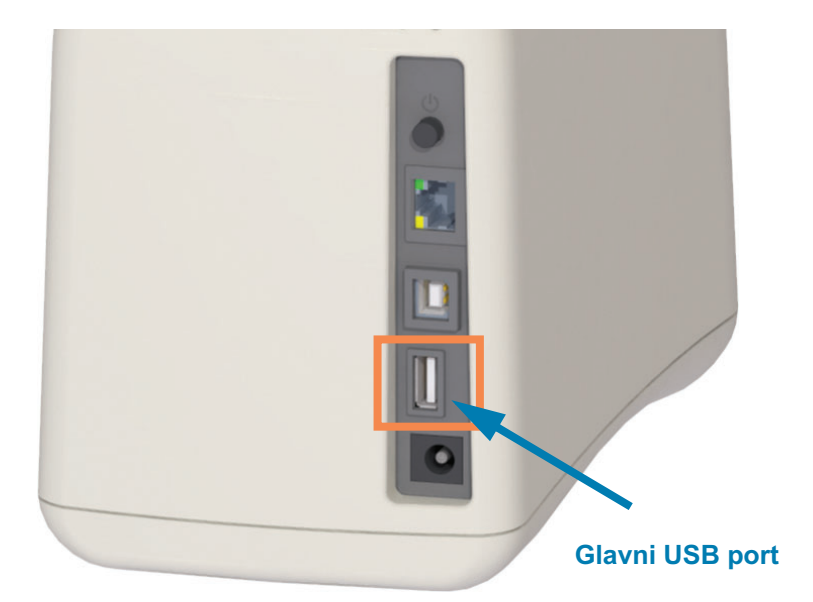

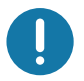

Važno • USB fleš disk mora da se formatira pomoću FAT sistema datoteka. Nazivi datoteka mogu da sadrže samo od 1 do 16 alfanumeričkih znakova (A, a, B, b, C, c, ..., 0, 1, 2, 3, ...). Koristite samo ASCII znakove. Nemojte koristiti azijske znakove, ćirilične ili akcentovane znakove u nazivima datoteka. Neke funkcije možda neće dobro raditi ako postoje donje crte u nazivu datoteke. Umesto toga koristite tačke.

### Korišćenje glavnog USB porta za ažuriranje firmvera

Glavni USB port omogućava da priključite USB fleš disk na štampač kako biste obavili ažuriranje firmvera.

To je primer za primenu moćnog upravljanja štampačem, Zebra funkcije preslikavanja. Pogledajte ZPL priručnik za programiranje štampača — Mirror (preslikavanje) i Set-Get-Do (Postavi/Uzmi/Uradi) (SGD) usb.mirror komande za rad.

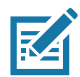

Napomena • Pogledajte odeljak Osnovni podaci za informacije i linkove za podršku vaših konkretnih modela štampača.

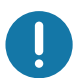

Važno • Podržava USB fleš disk (ili "fleš drajv" ili "memorijski stik") do 1 terabajta (TB). Štampač neće prepoznati disk jedinice veće od 1 TB.

### Priprema fleš diska i ažuriranje firmvera

- 1. Na USB fleš disku kreirajte sledeće:
	- · fasciklu pod nazivom Zebra
	- · u toj fascikli kreirajte tri pod-direktorijuma:
		- $\cdot$  appl
		- commands
		- files

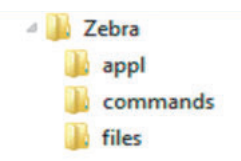

- 2. U fasciklu *lappl* postavite kopiju najnovijeg firmvera za štampač.
- 3. Ubacite medij u štampač. Pogledajte odeljak Ubacivanje nosača medija.
- 4. Ubacite USB fleš disk u glavni USB port na računaru.
- 5. Posmatrajte korisnički interfejs i sačekajte. Ako je verzija firmvera koja se nalazi na USB fleš disku različita od one koja je instalirana na štampaču, firmver će biti preuzet na štampač. Indikator statusa štampača će pokazivati da se firmver prenosi u štampač (rotirajuće zeleno svetlo) kako bi započela nadogradnja firmvera. Štampač će se ponovo pokrenuti i svi indikatori će treptati. Nakon dovršavanja ažuriranja firmvera, indikator STATUSA svetleće trajno u zelenoj boji kada firmver bude proveren i instaliran.
- 6. Odštampajte izveštaj o konfiguraciji (pogledajte Probno štampanje sa izveštajem o konfiguraciji) da biste proverili da li je ažuriranje firmvera završeno.
- 7. Uklonite USB fleš disk iz štampača.

## Primeri za korišćenje glavnog USB porta i štampača

Vežbanja u ovom odeljku će vas naučiti kako da izvršite USB preslikavanje (upotreba alternativnog postupka ažuriranja firmvera), kako da prenesete datoteke na štampač i sa njega, i kako da obezbedite informacije koje se od vas traže, a zatim da štampate nalepnicu pomoću tih informacija.

## Stavke potrebne za vežbanja sa glavnim USB-om

Da biste obavili vežbanja iz ovog dokumenta, potrebno vam je sledeće:

- · USB fleš disk do 1 TB. Štampač neće prepoznati disk jedinice veće od 1 TB.
- USB tastatura.
- · Različite dole navedene datoteke (iz datoteka uključenih u ovu PDF datoteku).
- · Besplatna aplikacija Zebra Utilities za vaš pametni telefon (potražite Zebra Tech u Google Play store).

## Datoteke za dovršavanje vežbanja

Većina stvarnih datoteka koje vam trebaju da dovršite vežbanja u ovom odeljku priložene su ovde u PDF datoteci. Kopirajte te datoteke na vaš računar pre nego što počnete vežbanja. Kada je moguće, prikazan je sadržaj datoteka. Sadržaj datoteka koje sadrže kodirani sadržaj, koji se ne može videti kao tekst ili slika, nije uključen.

### <span id="page-110-0"></span>Datoteka 1: ZEBRA, BMP

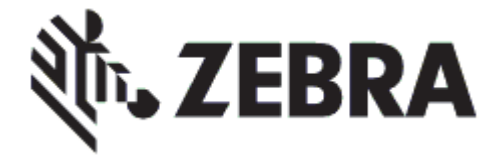

<span id="page-110-1"></span>Datoteka 2: SAMPLELABEL. TXT

```
AX^
^FO100,75^XGE:zebra.bmp^FS
^F0100,475^A0N,50,50^FDMirror from USB Completed^FS
^XZ
```
Ovaj jednostavni format nalepnice štampa Zebra logo i red teksta na kraju vežbanja preslikavanja.

### <span id="page-111-0"></span>Datoteka 3: LOGO.ZPL

Koristi bitmap datoteku Zebra logoa.

### Datoteka 4: USBSTOREDFILE.ZPL

```
CT~~CD,~CC^~CT~
^XA~TA012~JSN^LT0^LH0,0^JMA^PR4,4~SD15^LRN^CI0^XZ
~DG000.GRF,07680,024,,[image data]
^XA
^LS0
^SL0
^BY3,3,91^FT35,250^BCN,,Y,N^FC%,{,#^FD%d/%m/%Y^FS
^FT608,325^XG000.GRF,1,1^FS
^FT26,75^A0N,28,28^FH\^FDThis label was printed from a format stored^FS
^FT26,125^A0N,28,28^FH\^FDon a USB Flash Memory drive. ^FS
^BY3,3,90^FT33,425^BCN,,Y,N
^FD>:Zebra Technologies^FS
^PQ1,0,1,Y^XZ
^XA^ID000.GRF^FS^XZ
```
Ovaj format nalepnice štampa sliku i tekst. Ova datoteka biće sačuvana na USB memoriji na osnovnom nivou, tako da može da se štampa.

### Datoteka 5: SMARTDEVTNPUT.ZPL

**^XA ^CI28 ^BY2,3,91^FT38,184^BCN,,Y,N^FC%,{,#^FD%d/%m/%Y^FS ^FO385,75^XGE:zebra.bmp^FS ^FT40,70^A0N,28,28^FH\^FDThis label was printed using a smart device input. ^FS** ^FT35,260^A0N,28,28^FH\^FDThis label was printed by:^FS **^FT33,319^A0N,28,28^FN1"Enter Name"^FS^XZ**

Isti format nalepnice kao kod prethodne nalepnice, samo se štampa različit tekst. Ovaj format se koristi za vežbanje unosa putem pametnog uređaja.

## Vežba 1: Kopirajte datoteke na USB fleš disk i preslikajte USB

8. Na USB fleš disku kreirajte sledeće:

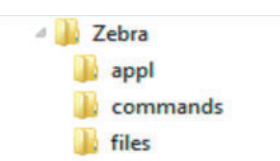

- · fasciklu pod nazivom Zebra
- · u toj fascikli, tri podfascikle:
	- $\cdot$  appl
	- commands
	- $\cdot$  files
- 1. U fasciklu /app1 postavite kopiju najnovijeg firmvera za štampač.

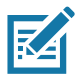

Napomena • Neke funkcije možda neće dobro raditi ako postoje donje crte u nazivu datoteke. Umesto toga koristite tačke.

- 2. U fasciklu / files ubacite sledeću datoteku:
	- · Datoteka 1: ZEBRA. BMP
- 3. U fasciklu / commands ubacite sledeće datoteke:
	- Datoteka 2: SAMPLELABEL. TXT
	- · Datoteka 3: LOGO.ZPL
- 4. Ubacite USB fleš disk u glavni USB port na štampaču.
- 5. Posmatrajte korisnički interfejs i sačekajte. Desiće se sledeće:
	- · Ako je verzija firmvera koja se nalazi na USB fleš disku različita od one na štampaču, firmver će biti preuzet na štampač. Štampač se onda ponovo pokreće i štampa konfiguracionu nalepnicu štampača. (ako nema firmvera na USB fleš disku, ili ako je verzija firmvera ista, štampač preskače ovu radnju.)
	- · Štampač preuzima datoteke u datoteku /files i na kratko na ekranu prikazuje nazive datoteka koje se preuzimaju.
	- · Štampač izvršava sve datoteke iz datoteke / commands.
	- Štampač se ponovo pokreće i onda prikazuje na ekranu poruku MIRROR PROCESSING FINISHED (ZAVRŠENA OBRADA PRESLIKAVANJA).
- 6. Uklonite USB fleš disk iz štampača.

#### Vežba 1: Informacije za napredne korisnike

Više informacija o ovim komandama potražite u ZPL programskom vodiču.

Enable/disable mirroring (omogući/onemogući preslikavanje):

```
! U1 setvar "usb.mirror.enable" "value" - Vrednosti: "on" ili "off"
("uključeno" ili "isključeno")
```
Enable/disableautomatic mirroring (omogući/onemogućiautomatskopreslikavanje) kojese dešava kada se USB fleš disk ubaci u glavni USB port:

! U1 setvar "usb.mirror.auto" "value" - Vrednosti: "on" ili "off" ("uključeno" ili "isključeno")

MirrorOperationRetryNumber(brojponovnopokušanihoperacijapreslikavanja)—Precizira koliko će se puta ponoviti operacija preslikavanja ukoliko je neuspela:

! U1 setvar "usb.mirror.error\_retry" "value" - Vrednosti: 0 do 65535

Change File Path FROM USB (promeni putanju datoteke SA USB-a) — ponovno programiranje lokacije datoteke koju štampač traži da bi učitao datoteke iz USB memorije tokom operacije preslikavanja.

! U1 setvar "usb.mirror.appl\_path" "new\_path" - Podrazumevana vrednost: "zebra/appl"

Change File Path TO USB (promeni putanju datoteke DO USB-a) - ponovno programiranje lokacije datoteke u koju štampač postavlja datoteke u USB memoriju tokom operacije preslikavanja.

! U1 setvar "usb.mirror.path" "path" - Podrazumevana vrednost: "zebra"

Enable/disable the USB Host port (Omogući/onemogući glavni USB port)

! U1 setvar "usb.host.lock\_out" "value" - Vrednosti: "on" ili "off" ("uključeno" ili "isključeno")

## Vežba 5: Unesite podatke za sačuvanu datoteku pomoću pametnog uređaja i štampajte nalepnicu

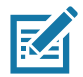

Napomena • Koraci u ovom vežbanju mogu malo da se razlikuju u zavisnosti od vašeg pametnog uređaja, vašeg pružaoca usluge, ili od toga da li već imate besplatnu aplikaciju Zebra Utilities instaliranu na vašem pametnom uređaju.

Potražite u korisničkom priručniku Zebra Bluetooth posebna uputstva za konfigurisanje vašeg štampača za korišćenje Bluetooth interfejsa. Primerak ovog priručnika je dostupan na: http://www.zebra.com/manuals.

- 1. Ako nemate instaliranu aplikaciju Zebra Utilities na svom uređaju, idite u skladište aplikacija za svoj uređaj, potražite aplikaciju Zebra Utilities i instalirajte je.
- 2. Uparite vaš pametni uređaj sa štampačem, držeći pametni uređaj pored Zebra Print Touch ikonice na štampaču.

 $\sqrt{r}$ 

- a. Po potrebi pristupite Bluetooth informacijama o vašem štampaču pomoću vašeg pametnog uređaja. Uputstva potražite u proizvođačkoj dokumentaciji za vaš uređaj.
- b. Po potrebi izaberite serijski broj Zebra štampača da biste ga uparili sa uređajem.

Štampač i vaš uređaj su upareni.

3. Pokrenite aplikaciju Zebra Utilities na uređaju.

Prikazuje se glavni meni Zebra Utilities.

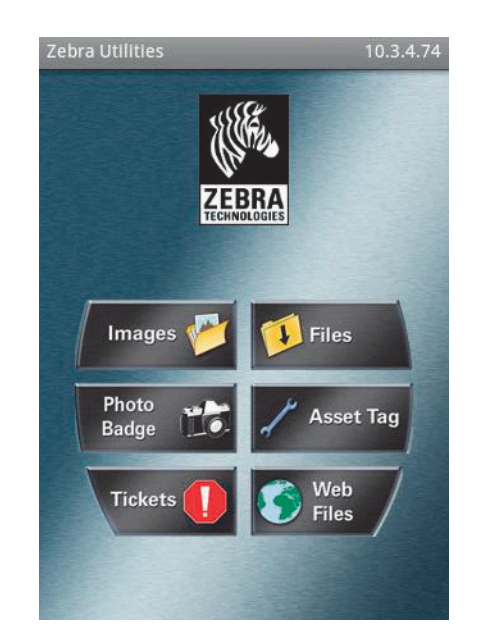

### Primeri za glavni USB port i Link-OS

- 4. Obavite ove korake ako imate Apple uređaj:
	- a. Dodirnite ikonicu Settings (postavke) u donjem desnom uglu.
	- b. Promenite postavku za Get Labels From Printer (dobijanje nalepnica od štampača) na ON (uključeno).
	- c. Dodirnite Done (obavljeno).
- 5. Dodirnite Files (datoteke).

Pametni uređaj dobija podatke od štampača i prikazuje ih.

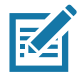

Napomena · Postupak učitavanja može da traje jedan minut, ili duže.

6. Krećite se kroz prikazane formate i izaberite E: SMARTDEVINPUT.ZPL.

Na osnovu polja ^FN u formatu nalepnice, pametni uređaj traži vaše ime.

- 7. Unesite svoje ime kada se to zatraži.
- 8. Promenite količinu nalepnica koje će se štampati, ako želite.
- 9. Dotaknite PRINT (štampanje) da biste štampali nalepnicu.

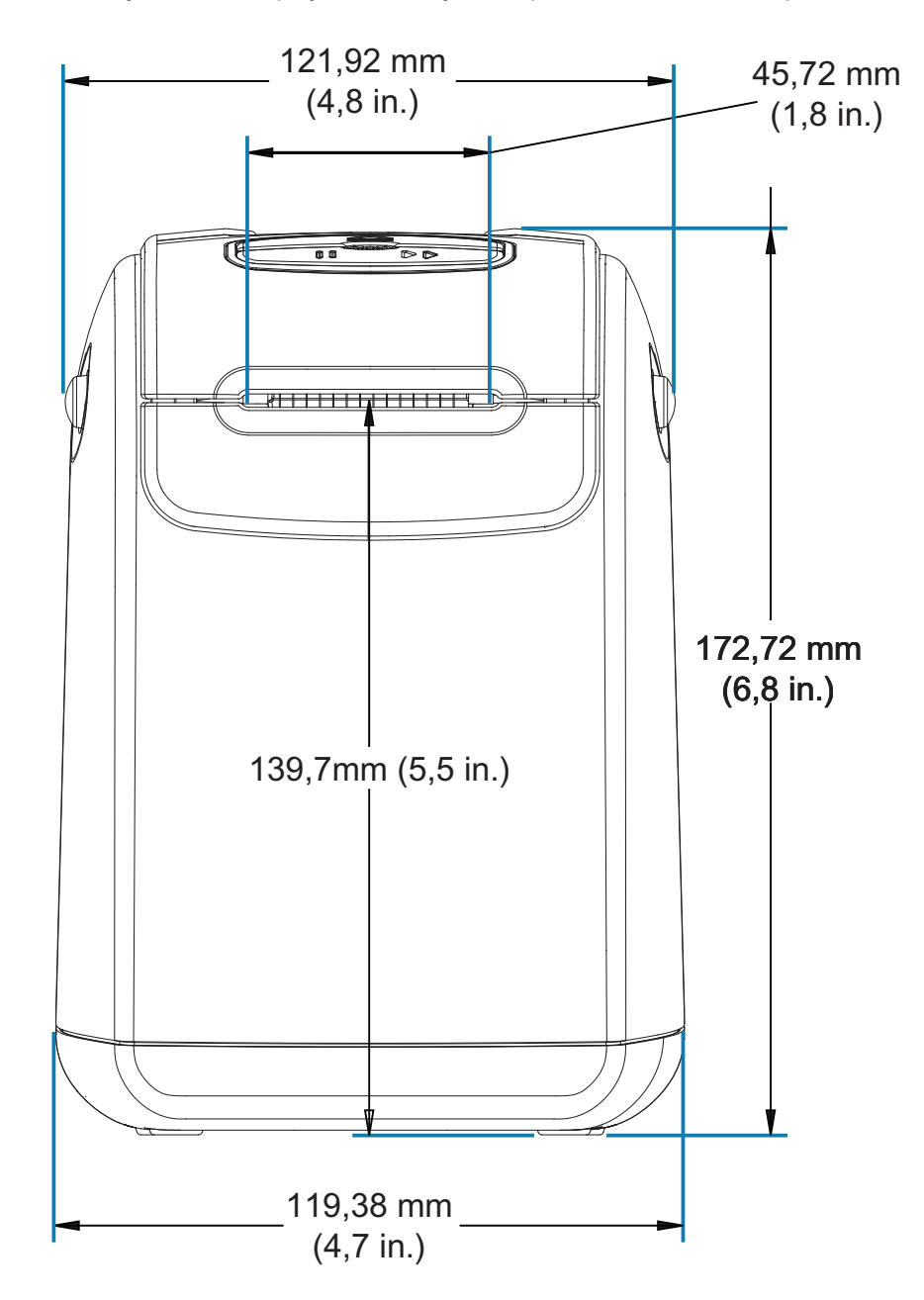

U ovom odeljku date su spoljne dimenzije štampača za sledeće štampače:

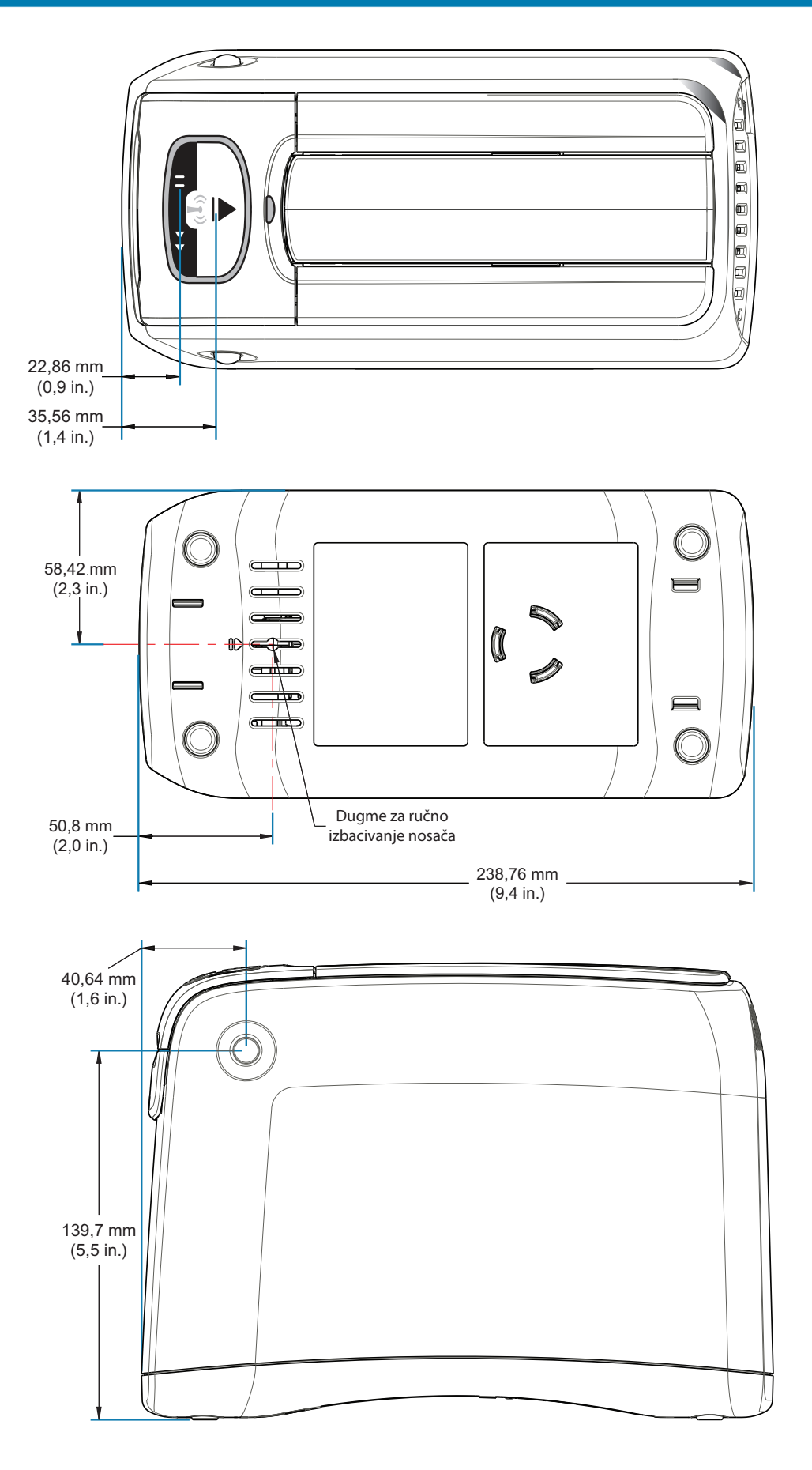

¢

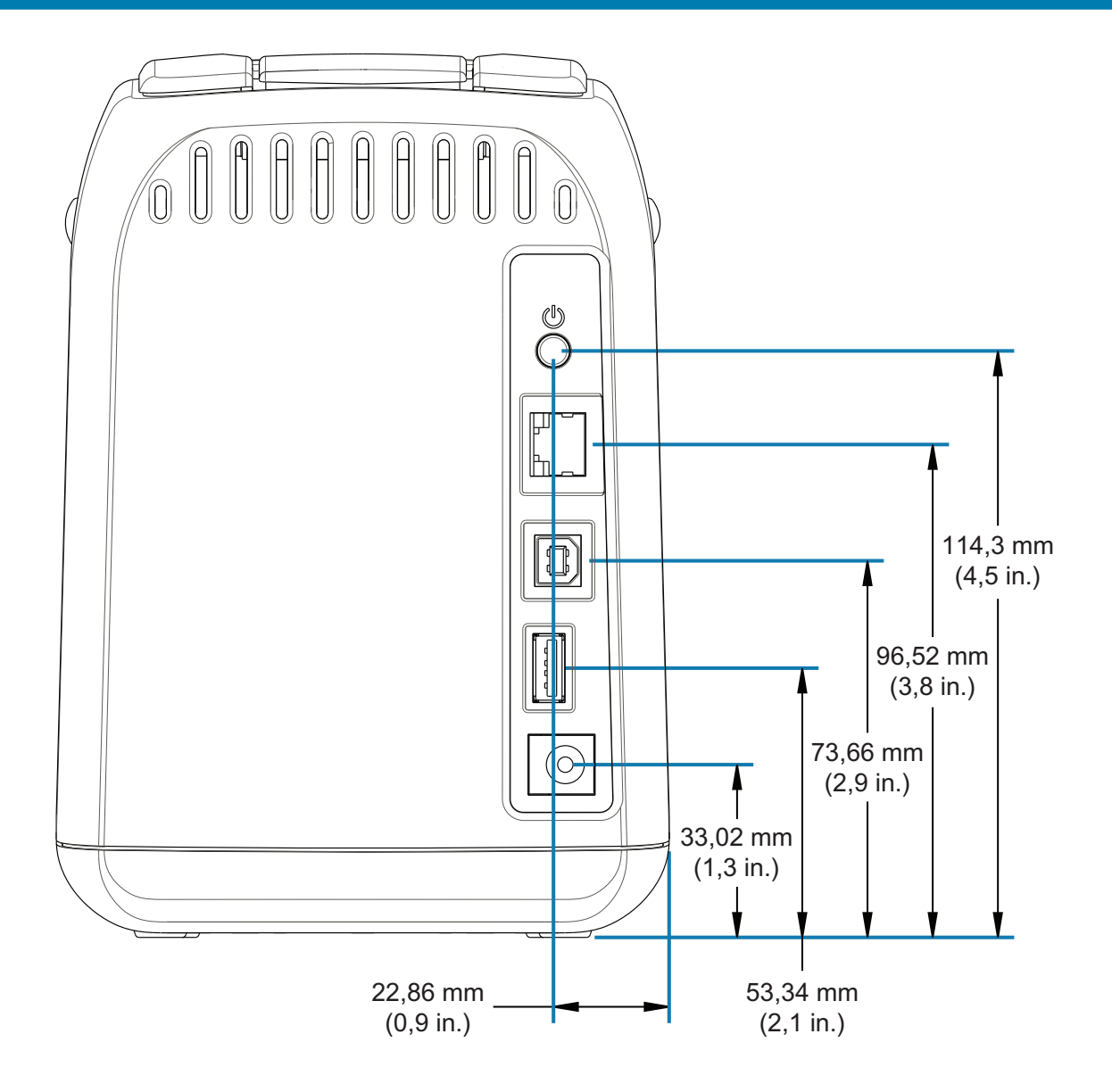

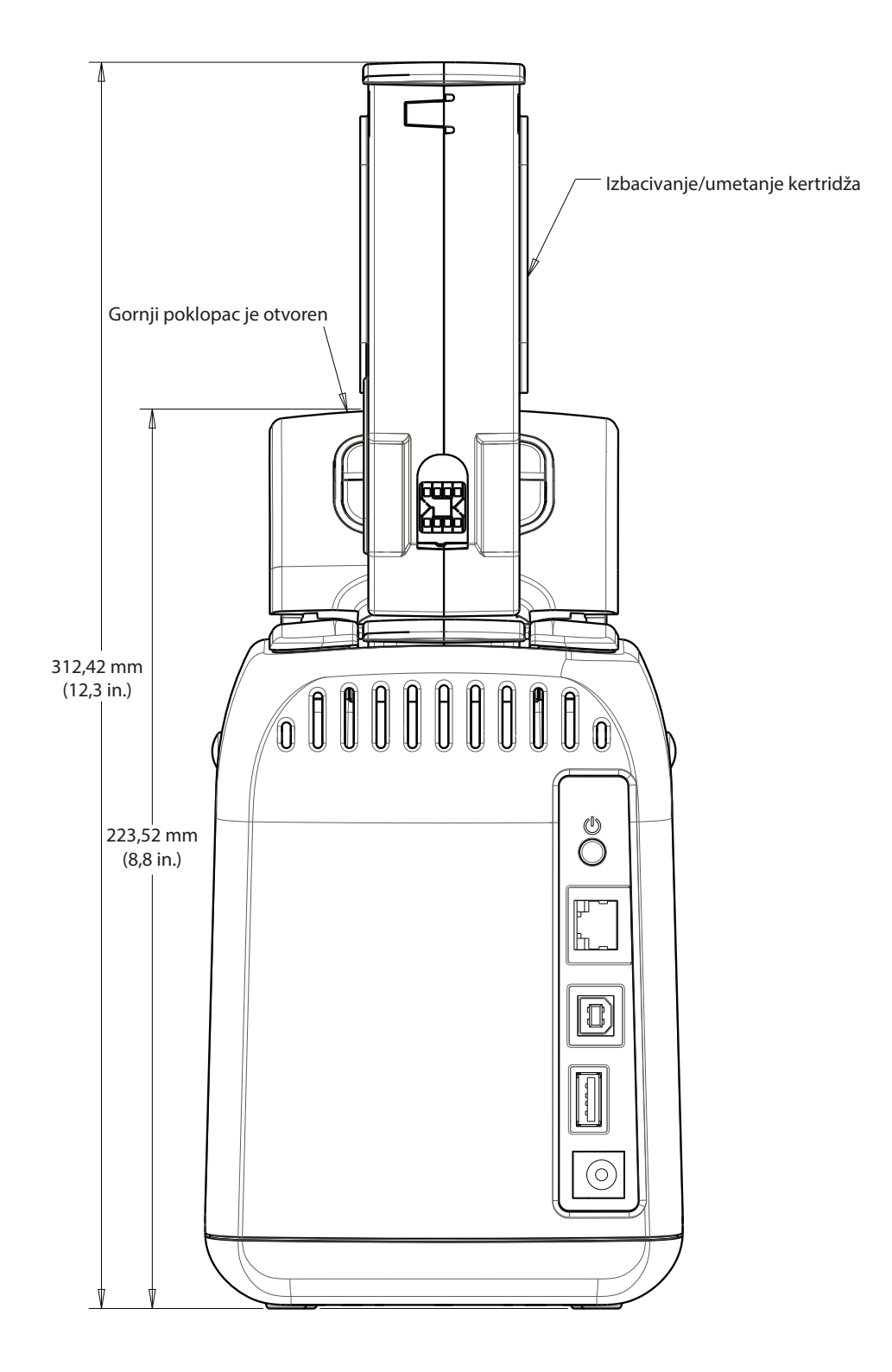

# Ožičenje interfejsa - USB

# **Universal Serial Bus (USB) interfejs**

Donja slika prikazuje ožičavanje kablova potrebno za korišćenje dva interfejsa USB-a štampača.

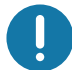

Važno • Kada koristite kablove treće strane, štampač zahteva USB kablove ili pakovanje kabla koje nosi oznaku "Certified USB ™ ", kako bi bila garantovana usklađenost sa USB 2.0 tehnologijom.

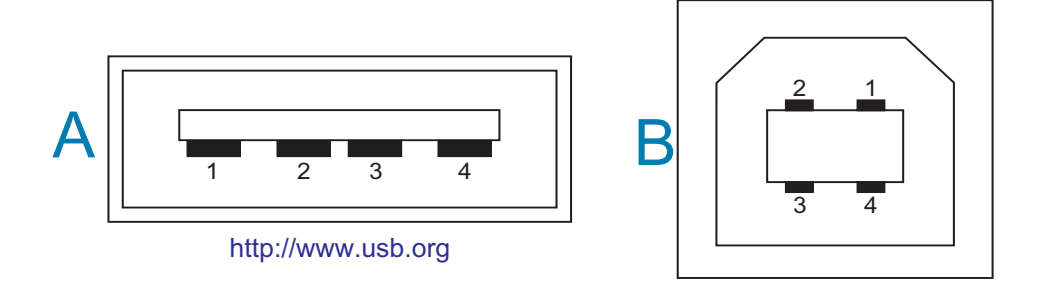

### Ožičenje - USB konektor stila "A" za "povezivanje sa" štampačem ili uređajem

- Pin 1 Vbus (+5VDC). (Pin 2 D- (signal podataka, negativna strana)
- Pin 3 D+ (signal podataka, pozitivna strana)
- Pin 4 obloga (oklopljena žica/žica za uzemljenje) obloga

### Ožičenje - USB konektor stila "B" za "povezivanje sa" štampačem ili uređajem

- Pin 1 Vbus (nije povezan)
- Pin 2 D- (signal podataka, negativna strana)
- Pin 3 D+ (signal podataka, pozitivna strana)
- Pin 4 obloga (oklopljena žica/žica za uzemljenje) obloga

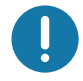

Važno • USB Host i 5 VDC izvor struje za snabdevanje fantomskom strujom. Ona je ograničena na 0,5 mA po specifikaciji za USB i sa ograničenjem za struju na ploči. Maksimalna dostupna struja kroz USB portove neće premašiti ukupno 0,75 ampera.

Ovaj odeljak pruža osnovni pregled upravljanja konfiguracijom štampača, konfigurisanje izveštaja statusa, kao i štampanim izveštajima o štampaču i memoriji.

## Upravljanje ZPL konfiguracijom štampača

ZPL štampač je namenjen da omogući dinamičku promenu postavki štampača za brzo štampanje prve nalepnice. Parametri štampača koji su postojani biće zadržani kako bi naredni formati mogli da ih koriste. Ove postavke ostaće na snazi dok ne budu promenjene naknadnim komandama, resetovanjem štampača, isključivanjem i uključivanjem napajanja ili vraćanjem parametra koji ima podrazumevanu fabričku vrednost. ZPL komanda za ažuriranja konfiguracije (^JU) čuva i vraća konfiguracije štampača tako da se štampač pokrene (ili ponovo pokrene) sa unapred konfigurisanim postavkama.

- · Da biste zadržali postavke nakon isključivanja i uključivanja napajanja ili resetovanja štampača, možete da pošaljete komandu **^JUS** štampaču da biste sačuvali sve trenutne postojane postavke.
- · Vrednosti se opozivaju pomoću komande ^JUR kako bi se vratile poslednje sačuvane vrednosti štampača.

ZPL čuva sve parametre odjednom pomoću jedne komande pomenute iznad.

Štampač ZD510 Link-OS ima brojne opcije za prikaz SVIH podešavanja štampača, uključujući:

- Veb stranice integrisanog internog servera za štampanje
- Zebra Setup Utility (Windows i Link-OS aplikacije)
- · Zebra Windows upravljački program
- ZebraNet Bridge
- ZebraDesigner

Izveštaj o konfiguraciji štampača za narukvice sadrži samo osnovne informacije o štampaču, naročito o podešavanju povezivanja. Ako vaš štampač ima aktivni Ethernet sa ožičenom ili bežičnom vezom, možete da prikažete SVA podešavanja štampača na veb stranicama štampača, kao i druge softvere i upravljačke metode koji ovde nisu navedeni.

Izveštaj o konfiguraciji sadrži operativne parametre, podešavanja senzora i status štampača; pogledajte odeljak Pristupanje veb stranicama štampača.

### ZPL format konfiguracije štampača

Upravljanje većim broj štampača moguće je postići kreiranjem datoteke za programiranje konfiguracije štampača koja se šalje većem broju štampača, odnosno ZebraNet™ Bridge može da se koristi za kloniranje podešavanja štampača. Štampačem ZD510 Link-OS može se upravljati i korišćenjem USB stika i glavnog USB porta; pogledajte odeljak Primeri za glavni USB port i Link-OS.

Slika 1 ispod prikazuje osnovnu strukturu ZPL datoteke za programiranje konfiguracije.

Da biste kreirali datoteku za programiranje, pogledajte Vodič za ZPL programiranje i odeljak Podešavanje konfiguracije za referencu komande. Zebra Setup Utility (ZSU) može da se koristi za slanje datoteka za programiranje štampaču. Windows Notepad (uređivač teksta) može da se koristi za kreiranje datoteka za programiranje.

### Slika 1 · Struktura formata parametra konfiguracije

- **^XA** Komanda za početak formatiranja
	- Komande za formatiranje razlikuju redosled
		- a) Opšte postavke štampanja i komande
		- b) Rukovanje i ponašanje medija
		- c) Veličina otiska medija
	- ^ JUS komanda za čuvanje

**^XZ** — Komanda za kraj formatiranja

# <span id="page-123-0"></span>Podešavanje konfiguracije za referencu komande

Izveštaj sa konfiguracijom štampača, prikaza ispod, pruža listu većine postavki konfiguracije koje mogu da se postave pomoću ZPL komande. Pogledajte Pristupanje veb stranicama štampača.

Slika 2 · Izveštaj o veb konfiguraciji servera za štampanje

# **View Printer Configuration**

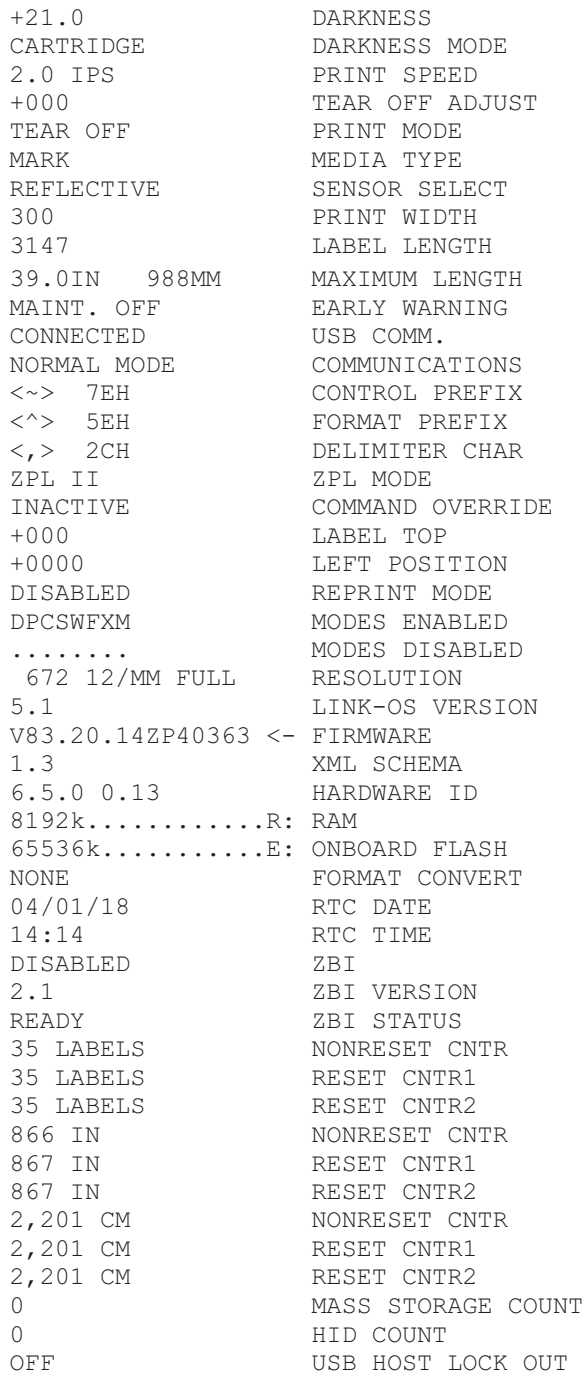

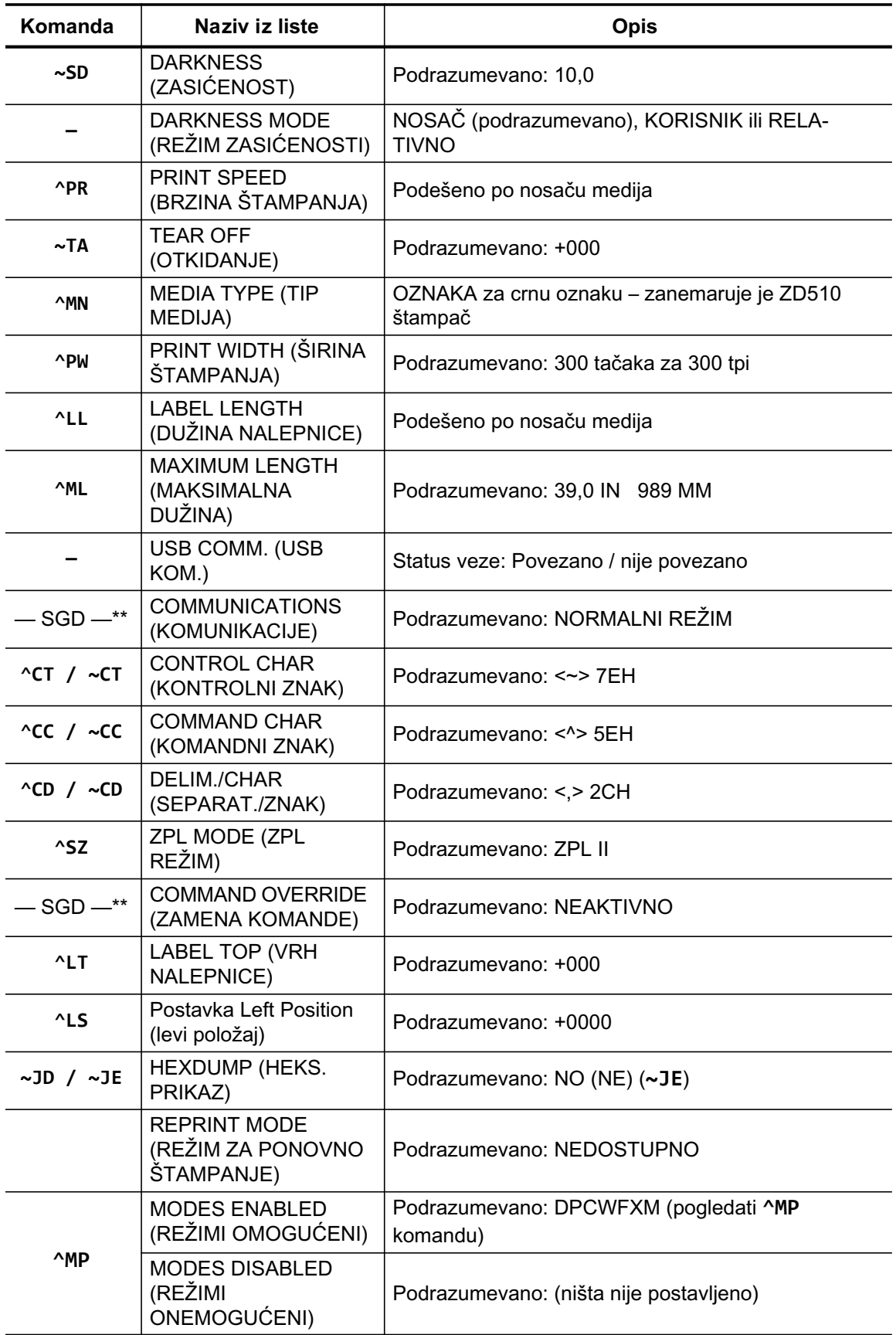

### Tabela 1 · ZPL komande i referenca za stavke sa izveštajem sa konfiguracijom

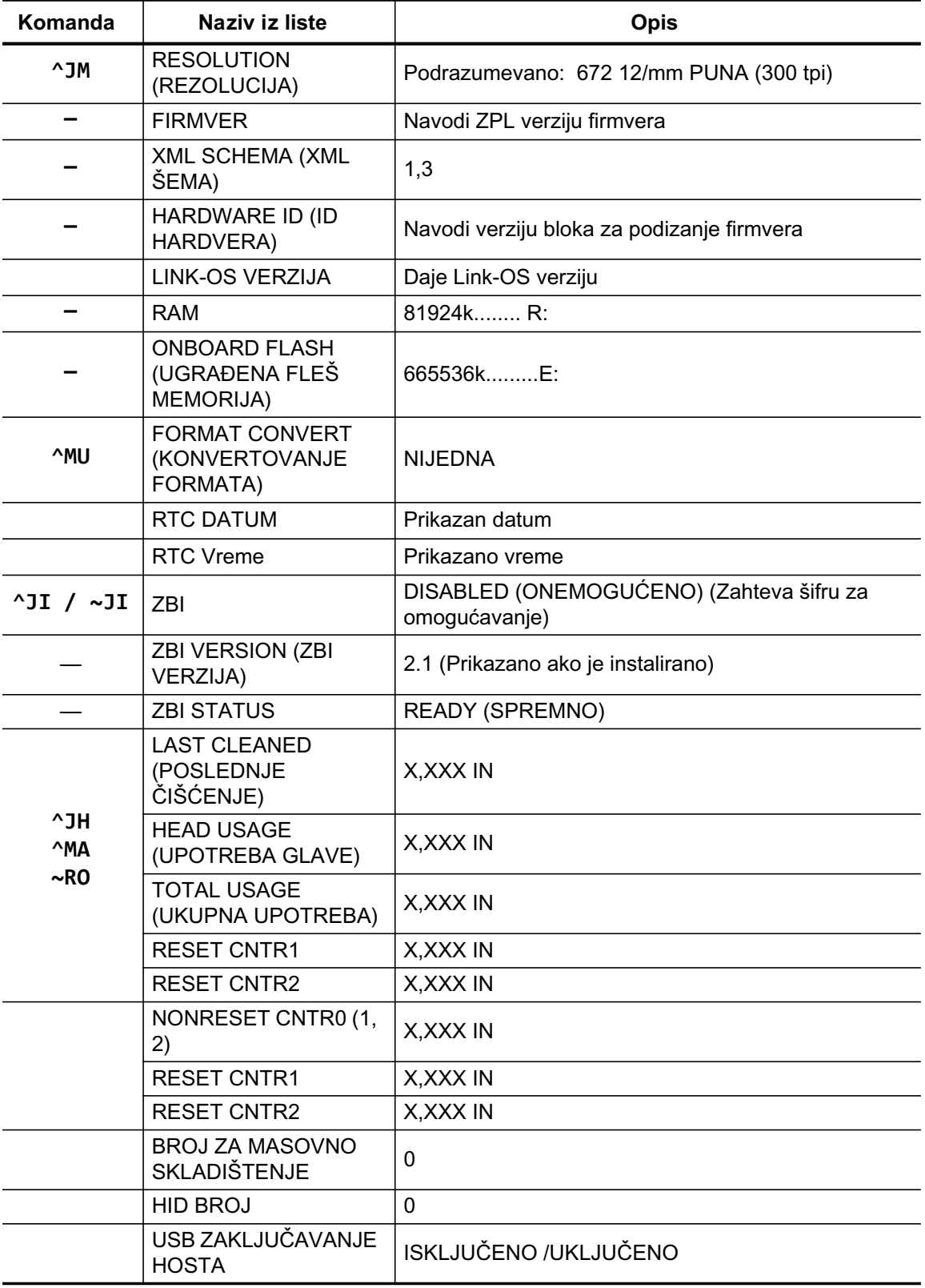

Štampač poseduje mogućnost da postavi komandu ili grupu komandi jednom za sve formate i zadatke za štampanje koji slede. Ove postavke ostaće na snazi dok ne budu promenjene naknadnim komandama, resetovanjem štampača ili ako vratite podrazumevane fabričke vrednosti.

## Upravljanje memorijom štampača i povezani izveštaji statusa

Da bi vam pomogao da upravljate resursima štampača, štampač podržava različite komande za formatiranje kako biste mogli da upravljate memorijom, prenosite objekte (između oblasti memorije, uvoza i izvoza), imenujete objekte i za omogućavanje različitih izveštaja statusa rada štampača. Oni su veoma slični starim DOS komandama kao što je DIR (lista direktorijuma) i DEL (brisanje datoteke). Najčešći izveštaji su takođe deo Zebra Setup Utility i ZebraDesigner™ Windows upravljačkog programa.

Preporučuje se da se pojedinačna komanda obrađuje u ovom tipu formata (formi). Pojedinačna se lako ponovo koristi kao alatka za održavanje i razvoj.

**AXA** — Komanda za početak formatiranja

Pojedinačna komanda za formatiranje preporučuje se u svrhe ponovne upotrebe

**AXZ** — Komanda za kraj formatiranja

Mnoge od komandi koje prenose objekte, upravljaju memorijom i izveštavaju o njoj su kontrolne (~) komande. One ne moraju da budu u formatu (form). One će biti obrađene odmah nakon što ih štampač primi bilo da su u formatu (form) ili ne.

### ZPL programiranje za upravljanje memorijom

ZPL ima različite lokacije memorije štampača koje se koriste za pokretanje štampača, sklapanje slike štampanja, čuvanje formata (forms), grafika, fontova i postavki konfiguracije.

- · ZPL tretira formate (Forms), fontove i grafike kao datoteke; a lokacije memorije su kao disk jedinice u okruženju operativnog sistema DOS:
	- Imenovanje objekata memorije: Do šesnaest (16) alfanumeričkih znakova, nakon kojih slede tri (3) alfanumerička znaka za ekstenziju datoteke, na primer: 123456789ABC-DEF.TTF

Zastareli ZPL štampači sa firmverom V60.13 i starijim mogu da koriste samo 8.3 format imena datoteke, nasuprot današnjem 16.3 formatu imena datoteke.

- · Dozvoljava premeštanje objekata između lokacija memorije i brisanje objekata.
- · Podržava izveštaje sa listama datoteka u stilu DOS direktorijuma kao otiske ili status hostu.
- · Dozvoljava upotrebu džokerskih znakova (\*) u pristupu datoteci

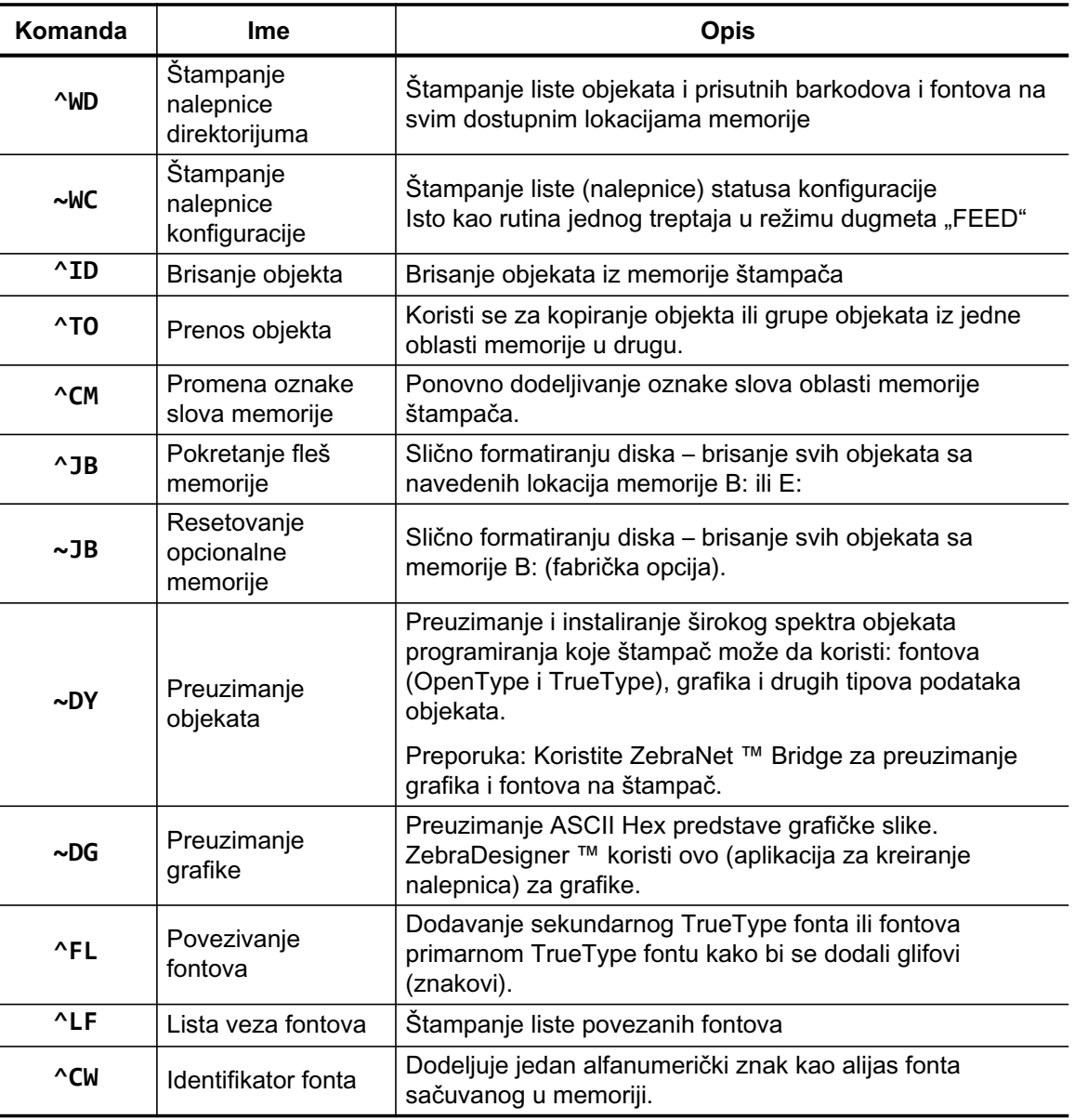

### Tabela 2 · Upravljanje objektima i komande izveštaja statusa

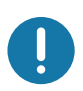

Važno · Neke ZPL fontove koji su fabrički instalirani u štampaču nije moguće kopirati, klonirati niti vratiti na štampač ponovnim učitavanjem ili ažuriranjem firmvera. Ako su ovi ZPL fontovi ograničeni licencom uklonjeni izričitom ZPL komandom za brisanje objekta, morate ponovo da ih kupite ili instalirate preko uslužnog programa za aktiviranje i instalaciju fontova. EPL fontovi nemaju ovo ograničenje.